# **CASIO.** Цифровая камера EX-Z150 **Руководство пользователя**

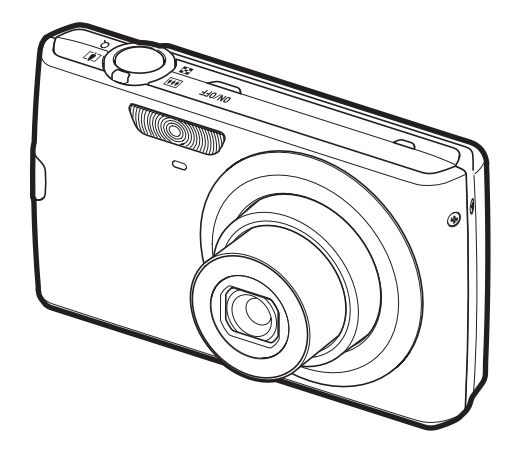

K1123PCM1DMX

Благодарим за приобретение продукции CASIO.

- Перед началом использования камеры обязательно ознакомьтесь с мерами предосторожности, описанными в данном руководстве пользователя.
- Храните руководство пользователя в безопасном месте обращайтесь к нему по мере необходимости.
- Для того чтобы получить новейшую информацию о данном продукте, официальный вебсайт EXILIM по адресу http://www.exilim.com/

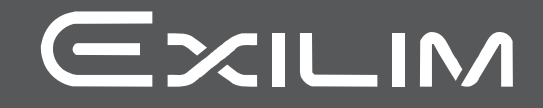

#### <span id="page-1-0"></span>**Распаковывание**

Убедитесь в том, что в упаковке имеются все указанные ниже предметы. В случае отсутствия какой-либо детали обратитесь к продавцу.

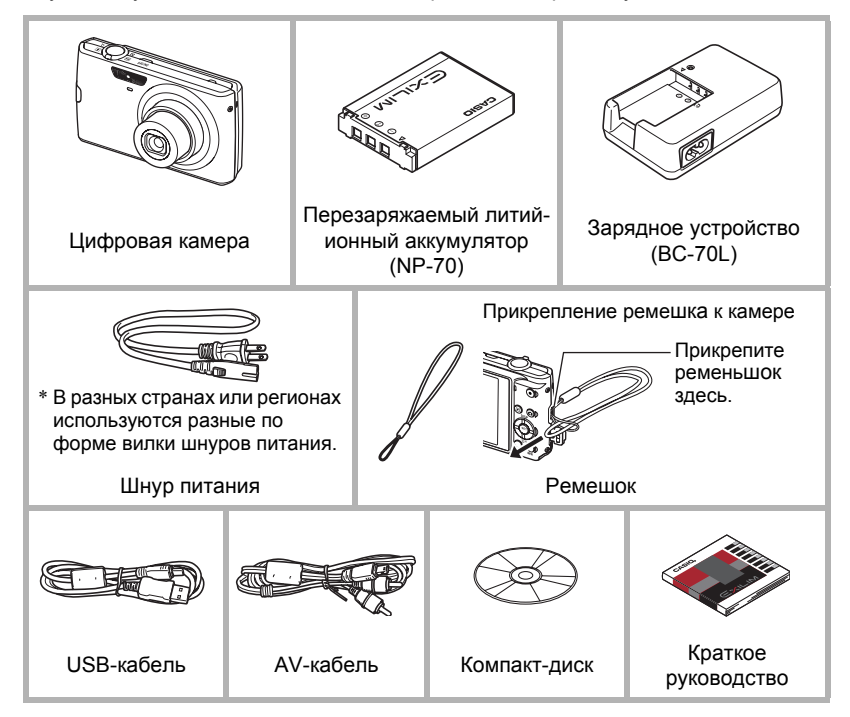

#### <span id="page-2-0"></span>**Сначала ознакомьтесь с данным разделом!**

- Предоставленная в данном руководстве информация может быть изменена без предварительного уведомления.
- Содержание данного руководства проверялось на каждом этапе производственного процесса. В случае обнаружения спорных или ошибочных моментов просим вас обращаться к нам.
- Запрещается всяческое копирование содержания данного руководства пользователя, как частично, так и полностью. Использование содержания данного руководства без разрешения CASIO COMPUTER CO., LTD. в любых целях, кроме целей личного использования, запрещено законодательством об авторском праве.
- CASIO COMPUTER CO., LTD. не несёт ответственности за какой-либо ущерб или упущенную выгоду, понесённые вами или какими-либо третьими сторонами в связи с использованием или неисправностью данного изделия.
- CASIO COMPUTER CO., LTD. не несёт ответственности за какой-либо ущерб или упущенную выгоду, а также по претензиям третьих сторон, вызванным использованием Photo Loader with HOT ALBUM, Photo Transport или YouTube Uploader for CASIO.
- CASIO COMPUTER CO., LTD. не несёт ответственности за какой-либо ущерб или упущенную выгоду, понесённые в результате утраты содержимого памяти в связи с неисправностью, в результате ремонта или по другим причинам.
- Обратите внимание на то, что примеры экранных изображений и изображения изделия, содержащиеся в данном руководстве пользователя, могут несколько отличаться от экранов и конфигурации настоящей камеры.

#### **Жидкокристаллический дисплей**

При производстве жидкокристаллической панели экрана монитора использована высокоточная технология, обеспечивающая использование 99,99% пикселов. Это значит, что незначительное количество пикселов может не отображаться или же наоборот, отображаться постоянно. Это связано с характеристиками жидкокристаллического дисплея и не свидетельствует о неисправности.

#### **Сделайте несколько пробных снимков.**

Перед съёмкой окончательного изображения сделайте пробный снимок, чтобы убедиться в правильности работы камеры.

# **Оглавление**

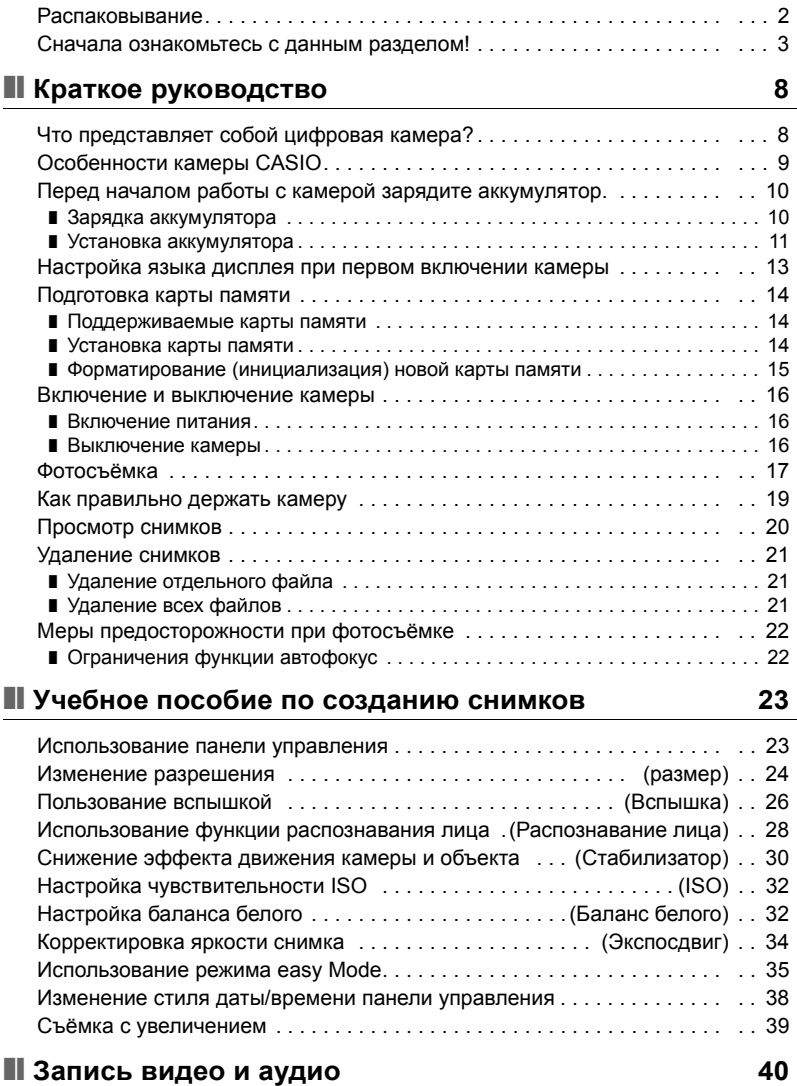

#### Запись видео [. . . . . . . . . . . . . . . . . . . . . . . . . . . . . . . . . . . . . . . . . . . . . . . . 40](#page-39-1) Запись только аудио [. . . . . . . . . . . . . . . . . . . . . . . . . . . . . . .\(](#page-41-0)Диктофон) . . 42 ❚ Воспроизведение аудиозаписи [. . . . . . . . . . . . . . . . . . . . . . . . . . . . . . . . . . . . 43](#page-42-0)

### ❚❙ **Использование [BEST SHOT 44](#page-43-0)**

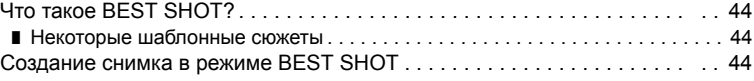

#### ❚❙ **[Расширенные](#page-46-0) настройки 47**

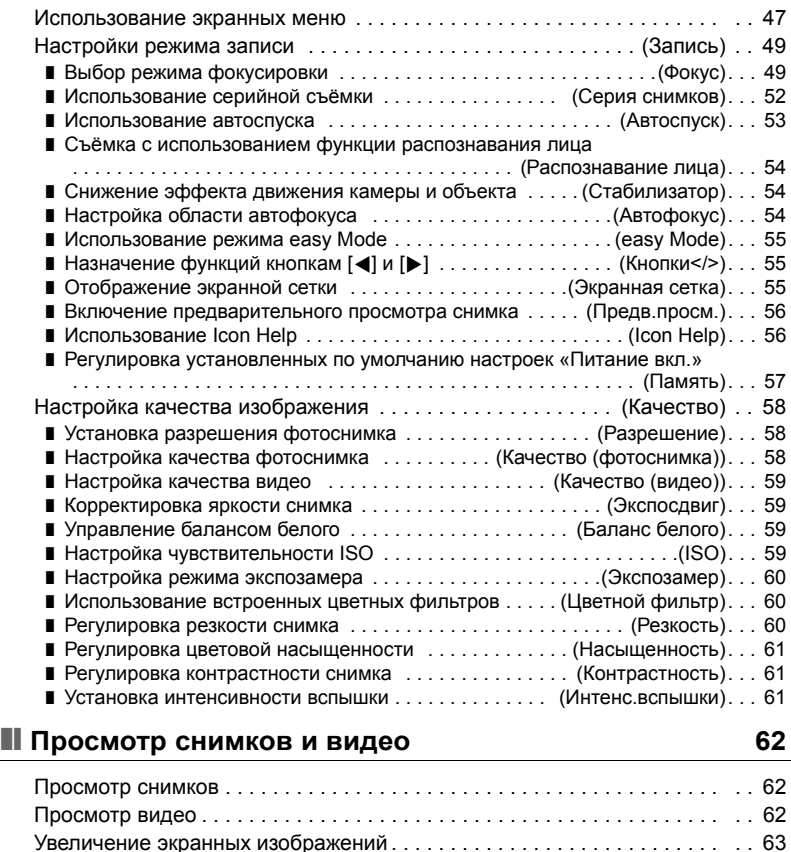

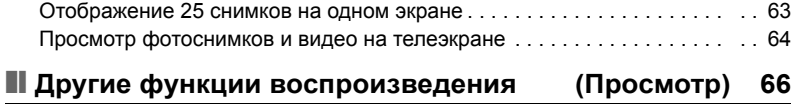

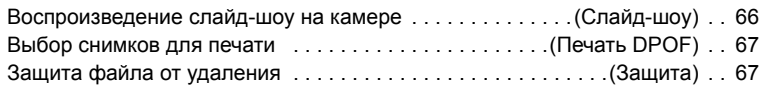

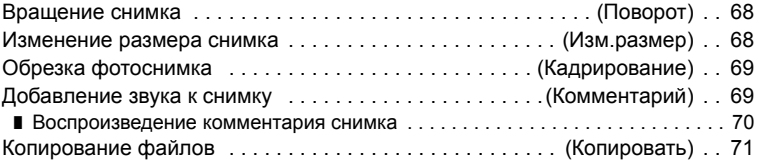

# ❚❙ **[Использование](#page-77-0) камеры совместно с компьютером 78**

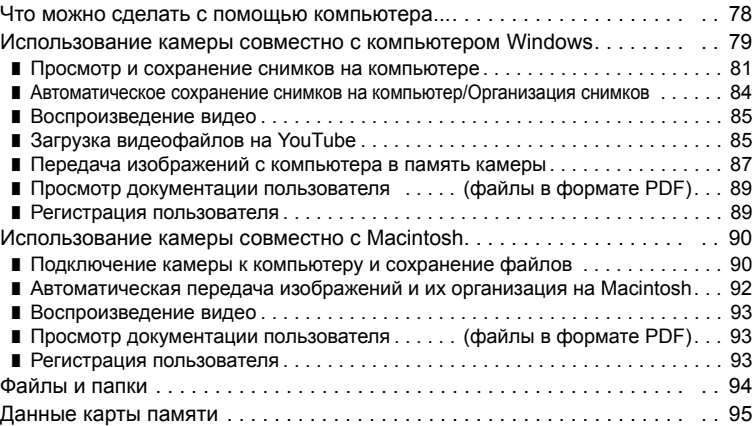

# ❚❙ **Другие настройки [\(](#page-96-0)Настройки) 97**

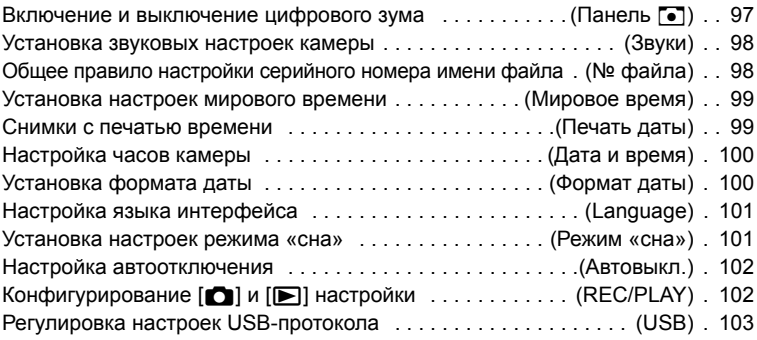

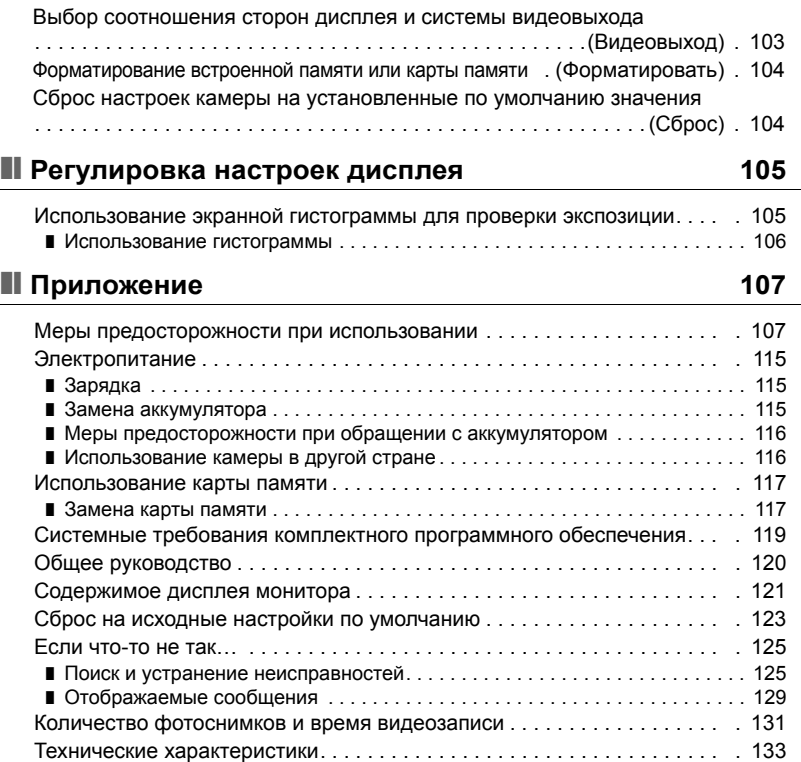

# <span id="page-7-0"></span>**Краткое руководство**

#### <span id="page-7-1"></span>**Что представляет собой цифровая камера?**

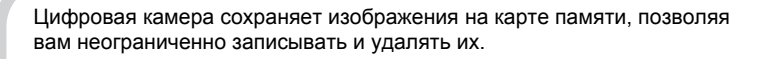

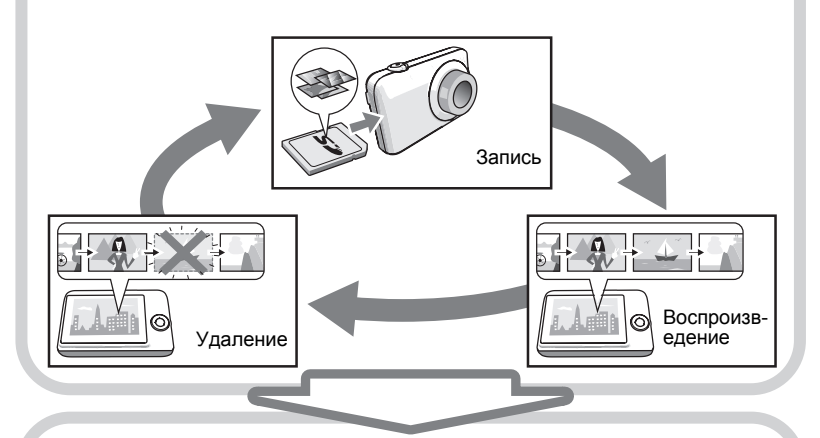

Вы можете использовать записанные изображения различными способами.

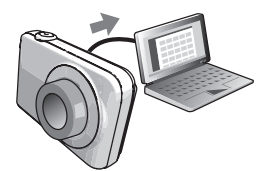

Сохранять их на компьютере.

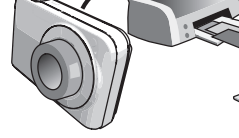

Распечатывать их. Прикреплять изображения к электронным сообщениям.

#### <span id="page-8-0"></span>**Особенности камеры CASIO**

В камере CASIO предусмотрен мощный набор свойств функций, позволяющих упростить запись цифровых изображений. К таким функциям относятся и три нижеупомянутые:

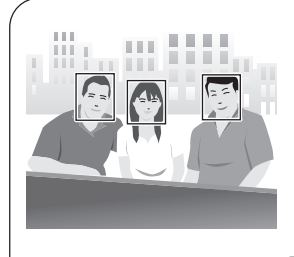

### **Распознавание лица**

Наведите объектив камеры на человека, и камера автоматически распознает его лицо. Такая функция позволяет при любых обстоятельствах создать замечательный портрет.

Дополнительная информация указана на стр. **[28](#page-27-0)** .

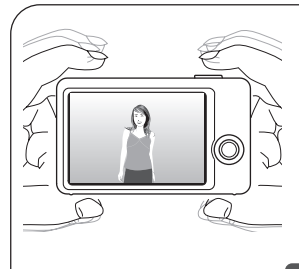

# **Стабилизатор**

Камера автоматически корректирует нестабильность, минимизируя смазывание изображения, возникающее в результате движения самой камеры и объекта съёмки.

Дополнительная информация указана на стр. **[30](#page-29-0)** .

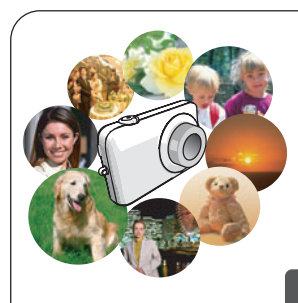

# **ЛУЧШИЙ СНИМОК**

Просто выберите соответствующий шаблонный сюжет, и настройка камеры выполнится автоматически. Теперь Вам всего лишь нужно нажать кнопку спуска затвора и получить идеальное изображение.

Дополнительная информация указана на стр. **[44](#page-43-0)** .

#### <span id="page-9-0"></span>**Перед началом работы с камерой зарядите аккумулятор.**

Обратите внимание на то, что аккумулятор новой камеры не заряжен. Для того чтобы полностью зарядить аккумулятор, выполните шаги, указанные в разделе «Зарядка аккумулятора».

• Питание данной камеры осуществляется от перезаряжаемого литий-ионного аккумулятора CASIO (NP-70). Не пытайтесь воспользоваться другим типом аккумулятора.

#### <span id="page-9-1"></span>**Зарядка аккумулятора**

**1. Совместив положительную** ⊕ и  $\sigma$ трицательную  $\ominus$  клеммы **аккумулятора с соответствующими клеммами зарядного устройства, вставьте аккумулятор в зарядное устройство.**

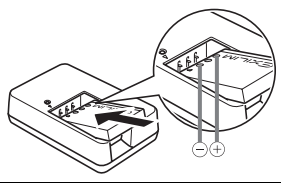

*2.* **Включите зарядное устройство в стенную розетку.**

Для полной зарядки аккумулятора необходимо примерно 130 минут. Индикатор [CHARGE] погаснет, как только завершится процесс зарядки. Выньте шнур питания из розетки, а затем выньте аккумулятор из зарядного устройства.

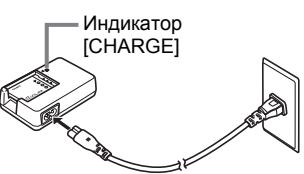

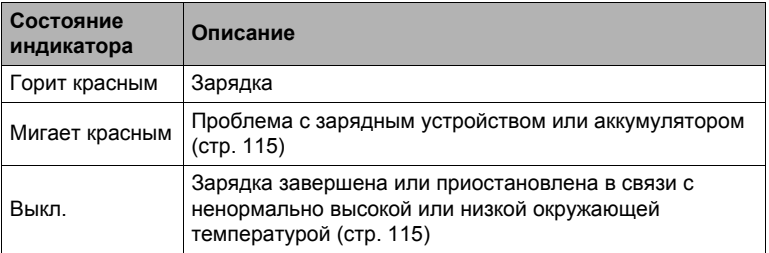

#### **Прочие меры предосторожности в процессе зарядки**

- Для зарядки специального литий-ионного аккумулятора (NP-70) воспользуйтесь специальным зарядным устройством (BC-70L). Никогда не используйте другие типы зарядных устройств. Использование другого зарядного устройства может привести к непредвиденной ситуации.
- Тёплый после недавнего использования аккумулятор может не зарядиться полностью. Пере зарядкой дайте аккумулятору остыть.
- Аккумулятор слегка разряжается, даже если он не используется в камере. Поэтому рекомендуется заряжать аккумулятор непосредственно перед использованием.
- Зарядка аккумулятора камеры может создавать помехи приёму теле- и радиосигналов. В этом случае вставьте шнур питания зарядного устройства в розетку подальше от телевизора или радио.
- Реальное время зарядки зависит от степени зарядки аккумулятора и условий зарядки.

#### <span id="page-10-0"></span>**Установка аккумулятора**

#### *1.* **Откройте крышку аккумуляторного отсека.**

Прижав крышку аккумуляторного отсека, сдвиньте её в направлении, указанном стрелкой.

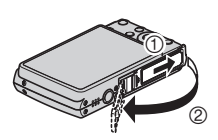

#### *2.* **Установите аккумулятор.**

Повернув логотип EXILIM на аккумуляторе вниз (по направлению к объективу), удерживайте стопор рядом с аккумулятором в направлении, указанном стрелкой, вставляя аккумулятор в камеру. Нажимайте на аккумулятор, пока стопор не будет надёжно удерживать его на месте.

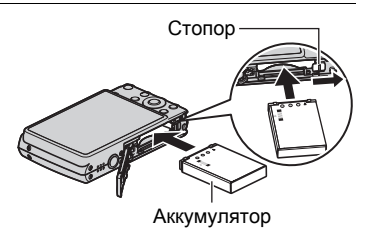

# *3.* **Закройте крышку аккумуляторного отсека.**

Прижав крышку аккумуляторного отсека к камере, сдвиньте её в сторону закрывания.

• Информация о замене аккумулятора приведена на стр. [115.](#page-114-4)

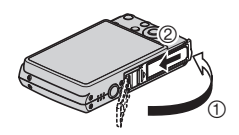

#### **Проверка уровня заряда аккумулятора**

По мере потребления заряда аккумулятора индикатор уровня заряда на экране указывает уровень заряда согласно указанным ниже рисункам.

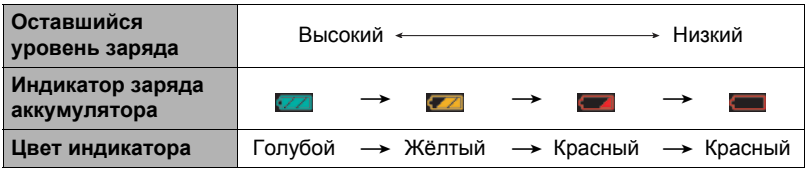

указывает на низкий уровень заряда аккумулятора. Как можно быстрее зарядите аккумулятор. При отображении **«Влад** запись невозможна. Немедленно зарядите аккумулятор.

- Уровень заряда, отображаемый индикатором, может изменяться в случае переключения между режимами записи и просмотра.
- Неиспользование камеры в течение примерно трёх дней с разряженным аккумулятором приведёт к обнулению даты и времени. Вам придётся заново настроить камеру после возобновления питания.
- Информация о сроке службы аккумулятора и объёме памяти приведена на стр. [135.](#page-134-0)

#### **Советы по экономии энергии аккумулятора**

- Если для съёмки вам не нужна вспышка, выбирайте  $\Box$  (вспышка выкл.) в настройках вспышки (стр. [26\)](#page-25-0).
- Активируйте функции «Автовыкл.» и «Режим сна», таким образом вы снизите расход заряда аккумулятора в том случае, если забудете выключить камеру (стр. [101](#page-100-2), [102\)](#page-101-2).

#### <span id="page-12-0"></span>**Настройка языка дисплея при первом включении камеры**

После первой установки аккумулятора в камеру на экране отобразится настройка языка дисплея, даты и времени. Неправильная настройка даты и времени приведёт к тому, что изображения будут записываться с несоответствующими датой и временем.

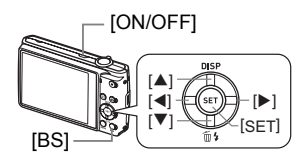

- *1.* **Нажмите [ON/OFF], чтобы включить камеру.**
- *2.* **Воспользуйтесь кнопками [**8**], [**2**], [**4**] и [**6**], чтобы выбрать соответствующий язык, а затем нажмите [SET].**
- *3.* **Воспользуйтесь кнопками [**8**], [**2**], [**4**] и [**6**], чтобы выбрать регион использования камеры, а затем нажмите [SET].** Выбранный регион отобразится красным цветом.

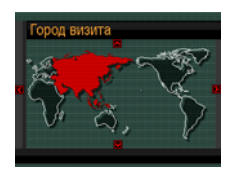

- *4.* **Воспользуйтесь кнопками [**8**] и [**2**] , чтобы выбрать город использования камеры, а затем нажмите [SET].**
- *5.* **Воспользуйтесь кнопками [**8**] и [**2**] , чтобы выбрать соответствующее летнее время (DST), а затем нажмите [SET].**
- *6.* **Воспользуйтесь кнопками [**8**] и [**2**], чтобы выбрать формат даты, а затем нажмите [SET].**

Пример: 19. 12. 09 год/мес/день  $\rightarrow$  09/12/19 день/мес/год  $\rightarrow$  19/12/09 мес/день/год  $\rightarrow$  12/19/09

#### *7.* **Установите дату и время.**

Воспользуйтесь кнопками [◀] и [▶], чтобы выбрать настройку, которую Вы хотите изменить, и измените её с помощью кнопок  $[\triangle]$  и  $[\blacktriangledown]$ . Для того чтобы переключиться между 12-часовым и 24-часовым форматом времени, нажмите [BS].

#### *8.* **Нажмите [SET].**

• Если Вы ошиблись с настройкой, вы сможете изменить её позже (стр. [100,](#page-99-2) [101](#page-100-3)).

#### ПРИМЕЧАНИЕ\_

• Каждая страна устанавливает местную временную компенсацию и использование летнего времени, поэтому эти настройки могут изменяться.

#### <span id="page-13-0"></span>**Подготовка карты памяти**

Несмотря на то что в камере имеется встроенная память, которую можно использовать для сохранения изображений и видео, Вы можете захотеть приобрести дополнительную карту памяти с целью увеличения объёма памяти. Камера поставляется без карты памяти. Изображения, записанные на камеру со вставленной картой памяти, сохраняются на карту. Изображения, записанные на камеру без карты памяти, сохраняются во встроенную память. • Информация об объёме карты памяти приведена на стр. [131.](#page-130-1)

#### <span id="page-13-1"></span>**Поддерживаемые карты памяти**

- Карта памяти SD
- Карта памяти SDHC
- MMC (MultiMediaCard)
- MMC*plus* (MultiMediaCardplus)

Используйте одну из вышеуказанных карт памяти.

#### <span id="page-13-2"></span>**Установка карты памяти**

*1.* **Нажмите [ON/OFF], чтобы выключить камеру, и откройте крышку аккумуляторного отсека.**

Прижав крышку аккумуляторного отсека, сдвиньте её в направлении, указанном стрелкой.

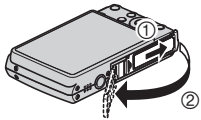

#### *2.* **Вставьте карту памяти.**

Повернув карту памяти лицевой стороной вверх (по направлению к экрану камеры), до конца вставьте её в слот для карты до характерного щелчка.

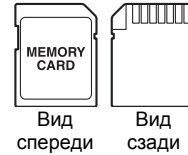

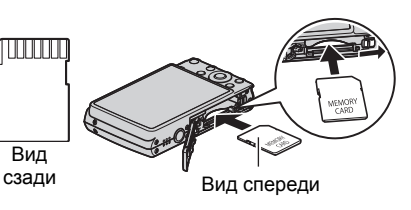

#### *3.* **Закройте крышку аккумуляторного отсека.**

Прижав крышку аккумуляторного отсека к камере, сдвиньте её в сторону закрывания.

• Информация о замене карты памяти приведена на стр. [117.](#page-116-2)

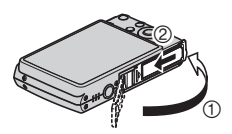

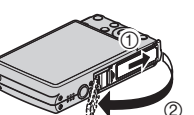

**MMC** 

#### ВНИМАНИЕ!

- Никогда не вставляйте в слот для карты никакие другие предметы, кроме поддерживаемых карт памяти (стр. [14](#page-13-2)).
- В случае попадания воды или посторонних предметов в слот для карты памяти немедленно выключите камеру, выньте аккумулятор и обратитесь к продавцу или в ближайший официальный сервисный центр CASIO.

#### <span id="page-14-0"></span>**Форматирование (инициализация) новой карты памяти**

Перед первым использованием карты памяти её необходимо отформатировать.

#### *1.* **Включите камеру и нажмите [MENU].**

- *2.* **Выберите вкладку «Настройки», затем «Форматировать» и нажмите [**6**].**
- *3.* **Воспользуйтесь кнопками [**8**] и [**2**], чтобы выбрать «Форматировать», а затем нажмите [SET].**

#### ВНИМАНИЕ!

- Форматирование карты памяти с уже записанными на ней снимками или другими файлами удалит всё её содержимое. Обычно Вам не придётся снова форматировать карту памяти. Однако в случае замедления процесса сохранения данных на карту или других необычных ситуаций, отформатируйте карту ещё раз.
- Для форматирования карты обязательно используйте камеру. Форматирование карты на компьютере и её последующее использование в камере может замедлять обработку данных камерой. В случае использования карт памяти SD или SDHC форматирование на компьютере может стать причиной несоответствия формату SD, что вызовет причины с совместимостью, эксплуатацией и т.д.

#### <span id="page-15-0"></span>**Включение и выключение камеры**

#### <span id="page-15-1"></span>**Включение питания**

Для того чтобы войти в режим записи, нажмите [ON/OFF] (питание) или [<sup>1</sup>] (Запись). Для того чтобы войти в режим просмотра, нажмите [▶] (Просмотр). Задний индикатор мгновенно загорится (зелёным цветом), камера включится. Если Вы включаете камеру в режиме записи, в этот момент объектив выдвинется из камеры.

- Убедитесь в том, что ничто не препятствует и не ограничивает выдвижение объектива. Препятствуя выдвижению объектива рукой, Вы можете повредить камеру.
- Нажатие  $[\triangleright]$  (Просмотр) в режиме записи переключает камеру в режим просмотра. Объектив выдвигается примерно через 10 секунд после переключения режимов.
- Функция «режима сна» или «Автовыкл.» (стр. [101,](#page-100-2) [102\)](#page-101-2) автоматически отключает питание, если Вы не выполняете какие-либо действия в течение установленного периода времени.

# [ON/OFF] (Питание) Задний индикатор

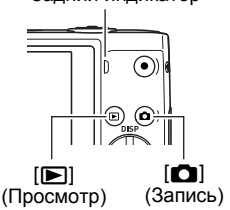

#### <span id="page-15-2"></span>**Выключение камеры**

Нажмите [ON/OFF] (Питание).

• Вы можете настроить камеру таким образом, чтобы питание не отключалось при нажатии [[1] (Запись) или [[1] (Просмотр). Вы также можете настроить камеру таким образом, чтобы она отключалась при нажатии [1] (Запись) или [p] (Просмотр) (стр. [102](#page-101-3)).

#### <span id="page-16-0"></span>*1.* **Нажмите [**r**] (Запись), чтобы включить камеру.**

Убедитесь в том, что на экране отобразится [•]. В противном случае см. стр. [44.](#page-43-3)

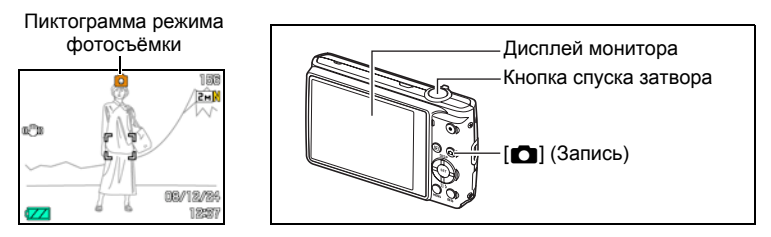

*2.* **Наведите камеру на снимаемый объект.**

> При желании Вы можете увеличить изображение.

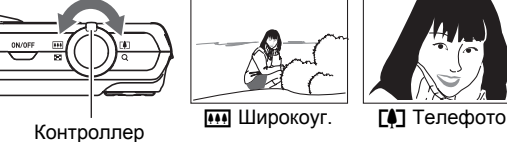

увеличения

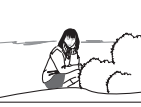

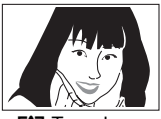

1900 1000

P2.0 1/60

*3.* **Нажмите кнопку спуска затвора до половины, чтобы сфокусироваться на изображении.**

По завершении фокусировки камера издаст звуковой сигнал, задний индикатор загорится зелёным цветом, и фокусная рамка станет зелёной.

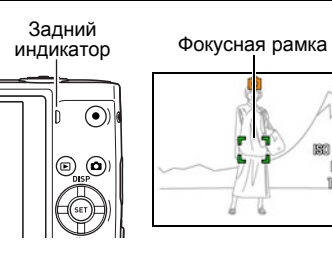

#### **Нажатие до половины**

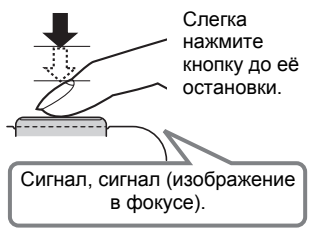

При нажатии кнопки спуска затвора до половины камера автоматически регулирует экспозицию и фокусируется на объекте, на который она направлена. Освоение необходимой силы нажатия кнопки спуска затвора до половины и полностью является важным навыком, позволяющим создавать хорошие изображения.

#### *4.* **Продолжая ровно удерживать камеру, нажмите кнопку спуска затвора до упора вниз.**

В результате будет сделан снимок.

#### **Полное нажатие**

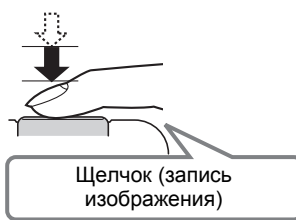

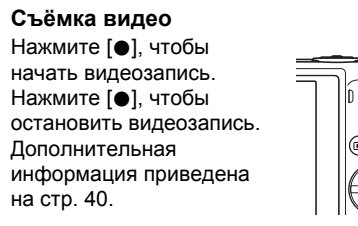

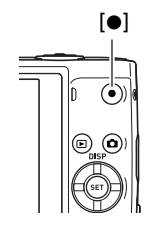

#### ВНИМАНИЕ!

• Если настройка функции «Стабилизатор» установлена на « $\overline{\mathbb{C}\mathbb{D}}$  Авто» или « $\overline{\mathbb{C}\mathbb{D}}$ Оптический стабилизатор», нажатие кнопки спуска до половины вызовет вибрацию камеры и звук срабатывания камеры. Это нормально и не является неисправностью (стр. [30](#page-29-0)).

#### . **Если камера не фокусируется на изображении...**

Если фокусная рамка остаётся красной, а задний индикатор мигает зелёным цветом, это значит, что камера не сфокусировалась на изображении (объект находится слишком близко и т.д.). Ещё раз направьте камеру на объект и попытайтесь сфокусироваться на изображении.

#### . **Если объект находится не в центре рамки...**

«Фиксация фокусировки» (стр. [51\)](#page-50-0) – название метода, который можно использовать для съёмки изображений, объект которых находится не в фокусной рамке и не в центре экрана.

#### <span id="page-18-0"></span>**Как правильно держать камеру**

Снимаемые изображения получатся нечёткими, если Вы сдвинете камеру при нажатии кнопки спуска затвора. Нажимая кнопку спуска затвора, обязательно держите камеру, как показано на рисунке ниже; удерживайте её неподвижно, крепко прижимая руки к корпусу камеры в процессе съёмки.

Удерживая камеру неподвижно, осторожно нажмите кнопку спуска затвора и старайтесь избегать любых движений при отпускании кнопки и в течение нескольких секунд после этого. Это особенно важно при недостаточном освещении, замедляющим скорость срабатывания затвора.

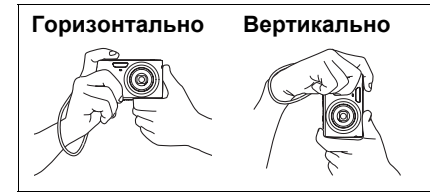

Держите камеру так, чтобы вспышка находилась над объективом.

# ПРИМЕЧАНИЕ\_

- Убедитесь в том, что Вы не закрываете пальцами или ремешком камеры ни одну из обозначенных на рисунке областей.
- Для предотвращения неожиданного падения камеры прикрепите к ней ремешок и обязательно надевайте его на запястье или на пальцы во время работы с камерой.
- Никогда не обкручивайте камеру ремешком.
- Поставляемый в комплекте ремешок предназначен только для использования с камерой. Никогда не используйте его в других целях.

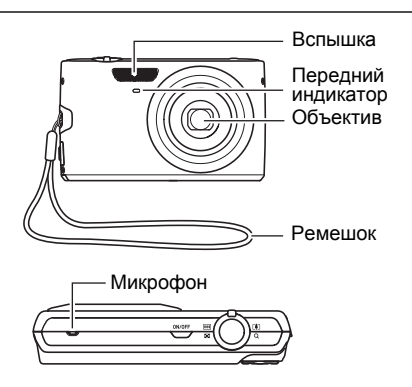

#### <span id="page-19-0"></span>**Просмотр снимков**

Для просмотра снимков на дисплее камеры выполните следующие действия.

- Информация о воспроизведении видео приведена на стр. [62](#page-61-3).
- *1.* **Для того чтобы войти в режим просмотра, нажмите [**p**] (Просмотр).**
	- В результате отобразится один из снимков, сохранённых в памяти.
	- Также отобразится информация об отображаемом снимке (стр. [122](#page-121-0)).
	- Вы также можете скрыть информацию, отобразив только сам снимок (стр. [105](#page-104-2)).

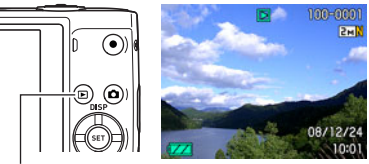

[p] (Просмотр)

- Вы можете увеличить изображение, переместив контроллер увеличения по направлению к [4] (стр. [63](#page-62-2)). Если Вы снимаете очень важный для Вас кадр, рекомендуется увеличить изображение и проверить всё необходимое сразу после его записи.
- *2.* **Для перехода от одного изображения к другому воспользуйтесь кнопками [**4**] и [**6**].**
	- Удерживание нажатой любой из этих кнопок позволит просмотреть изображения в быстром режиме.

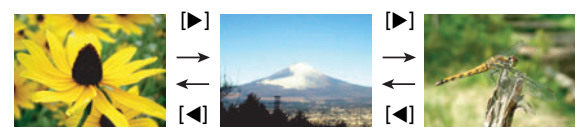

#### <span id="page-20-0"></span>**Удаление снимков**

В случае заполнения памяти вы можете удалять ненужные снимки, чтобы освободить память для записи следующих снимков.

- Помните о том, что операцию удаления файла (снимка) нельзя отменить.
- В результате удаления звукового файла (стр. [69\)](#page-68-2) удаляется и снимок, и звуковой файл.

#### <span id="page-20-1"></span>**Удаление отдельного файла**

*1.* **Нажмите [**p**] (Просмотр), для того чтобы войти в режим просмотра, а затем нажмите [▼] (**  $\Uparrow$  $\sharp$  **).** 

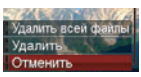

- *2.* **Для перехода от одного файла к другому при поиске необходимого файла воспользуйтесь кнопками [**4**] и [**6**].**
- *3.* **Воспользуйтесь кнопками [**8**] и [**2**], чтобы выбрать «Удалить», а затем нажмите [SET].**
	- Повторите действия, описанные в пунктах 2 и 3, чтобы удалить другие файлы.
	- Для того чтобы выйти из функции удаления, нажмите [MENU].

#### <span id="page-20-2"></span>**Удаление всех файлов**

- *1.* **Нажмите [**p**] (Просмотр), для того чтобы войти в режим просмотра, а затем нажмите** [▼] (  $\textcircled{1}$   $\textcircled{1}$  ).
- *2.* **Воспользуйтесь кнопками [**8**] и [**2**], чтобы выбрать «Удалить все файлы», а затем нажмите [SET].**
- *3.* **Воспользуйтесь кнопками [**8**] и [**2**], чтобы выбрать «Да», а затем нажмите [SET], чтобы удалить все файлы.**

В результате отобразится сообщение «Нет файлов.».

#### <span id="page-21-0"></span>**Меры предосторожности при фотосъёмке**

#### **Кнопки**

- Никогда не открывайте крышку аккумуляторного отсека, если задний индикатор мигает зелёным цветом. Такие действия могут привести к некорректному сохранению только что отснятого снимка, повреждению других сохранённых в памяти снимков, неисправности самой камеры и т.д.
- В случае попадания нежелательного света в объектив, затените объектив рукой в момент съёмки.

#### **Дисплей монитора при съёмке снимков**

- Степень яркости объекта может вызвать медленную реакцию дисплея монитора и создать цифровые помехи на снимке, отображаемом на дисплее.
- Отображаемое на дисплее изображение предназначено для проверки композиции. Конечный снимок будет записан в качестве, установленном в настройках качества снимка (стр. [58\)](#page-57-0).

#### **Съёмка в помещении при свете лампы дневного света**

• Мерцание флуоресцентного света может повлиять на яркость или цвет снимка.

#### <span id="page-21-1"></span>**Ограничения функции автофокус**

- Любое из нижеуказанных условий может помешать сфокусироваться на изображении надлежащим образом.
	- Стена однородного цвета или другой низкоконтрастный объект
	- Сильно подсвеченный сзади объект
	- Очень яркий объект
	- Жалюзи и другие предметы с повторяющимся горизонтальным рисунком
	- Расположение множества предметов на различном расстоянии от камеры
	- Расположение объекта в тёмном месте
	- Движение камеры во время съёмки
	- Быстро движущийся объект
	- Предметы за пределами зоны фокусировки камеры
- Если Вы не можете достичь необходимого уровня фокусировки, попробуйте воспользоваться фиксацией фокусировки (стр. [51\)](#page-50-0) или Ручным фокусом (стр. [49\)](#page-48-1).

# <span id="page-22-0"></span>**Учебное пособие по созданию снимков**

#### <span id="page-22-1"></span>**Использование панели управления**

Панель управления используется для настройки функций камеры.

#### *1.* **Находясь в режиме записи, нажмите [SET].**

В результате панель управления отобразится в правой части дисплея монитора. Также отобразятся настройки, применяемые в текущей панели управления. Вы можете использовать данную панель управления для настройки различных функций камеры.

• Если в настройках панели выбрано «Вкл.» (стр. [97\)](#page-96-2), панель управления всегда отображается вдоль правой части дисплея монитора.

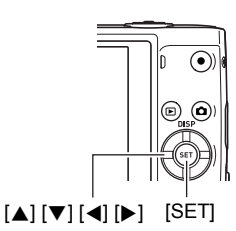

Доступные настройки Панель управления

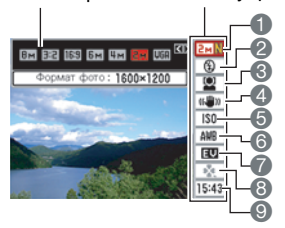

#### *2.* **Воспользуйтесь кнопками [**8**] и [**2**], чтобы выбрать настройку, которую Вы хотите изменить.**

- 1Разрешение/Качество\* (стр. [24](#page-23-0), [58\)](#page-57-2)
- 2Вспышка (стр. [26](#page-25-0))
- 3Распознавание лица (стр. [28\)](#page-27-0)
- 4Стабилизатор (стр. [30](#page-29-0))
- **6** Чувствительность ISO (стр. [32](#page-31-0))
- 6Баланс белого (стр. [32\)](#page-31-1)
- 7Экспосдвиг (стр. [34\)](#page-33-0)
- **8** easy Mode (стр. [35\)](#page-34-0)
- 9Дата/время (стр. [38\)](#page-37-0)

\* Качество изображения нельзя изменить с помощью панели управления.

- *3.* **Для того чтобы изменить настройки, воспользуйтесь кнопками [**4**] и [**6**].**
- *4.* **Повторите действия, описанные в пунктах 2 и 3, чтобы изменить другую настройку.**
- *5.* **После установки необходимых значений настроек нажмите [SET].** Все выполненные настройки будут применены, а Вы вернётесь в режим записи.

#### **ПРИМЕЧАНИЕ**

- Вы также можете выполнить и другие настройки, отличные от указанных выше (стр. [47\)](#page-46-1).
- Панель управления не отображается в режиме easy mode или в процессе работы Диктофона.

#### <span id="page-23-0"></span>**Изменение разрешения (размер)**

#### . **Пикселы**

Изображение цифровой камеры представляет собой набор мелких точек, называемых «пикселами». Чем больше пикселов в изображении, тем более детальным будет изображение. Тем не менее, обычно Вы можете работать с меньшим количеством пикселов при распечатке изображений (формата L) с помощью функции печати, прикреплении изображения к e-mail, при просмотре изображения на компьютере и т.д.

#### . **О разрешениях**

Разрешение изображения указывает, сколько в нём содержится пикселов, и выражается в количестве горизонтальных пикселов×вертикальных.

- 1Разрешение изображения: 6M  $(2816\times2112)$  = примерно 6 миллионов пикселов
- 2Разрешение изображения: VGA  $(640\times480)$  = примерно 300 000 пикселов

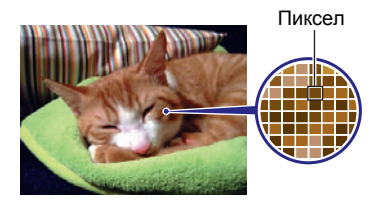

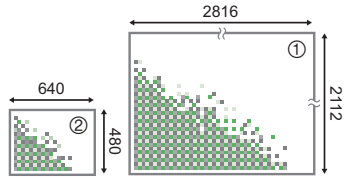

Единица измерения: пикселы

#### **Советы по выбору разрешения**

Обратите внимание на то, что в больших изображениях содержится больше пикселов, поэтому они занимают больший объём памяти.

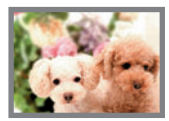

Большое количество пикселов

 $\rightarrow$  Больше деталей, занимают больший объём памяти. Лучше подходят для распечатки фотографий большого формата (например, А3).

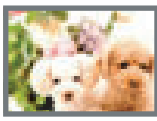

Малое количество пикселов

- $\rightarrow$  Меньше деталей, занимают меньший объём памяти. Лучше подходят для отправки снимков по e-mail и т.д.
- Информация о разрешении изображения, его качестве и количестве изображений, которые можно сохранить в память, указана на стр. [131](#page-130-1).
- Информация о разрешении видео указана на стр. [59.](#page-58-0)
- Информация об изменении уже отснятых снимков указана на стр. [68.](#page-67-2)

#### . **Выбор разрешения**

- *1.* **Находясь в режиме записи, нажмите [SET].**
- *2.* **Воспользуйтесь кнопками [**8**] и [**2**], чтобы выбрать верхнюю опцию панели управления (Разрешение).**
- *3.* **Воспользуйтесь кнопками [**4**] и [**6**], чтобы выбрать разрешение, а затем нажмите [SET].**

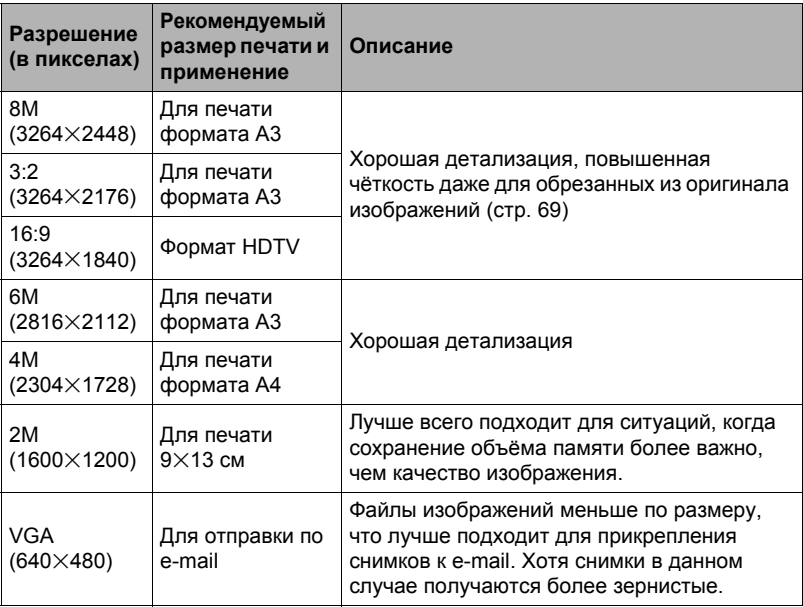

• Установленное производителем по умолчанию разрешение - 8M (8 миллионов пикселов).

- Выбор настройки 3:2 (3264 $\times$ 2176 пикселов) позволит записать снимки в формате 3:2, что соответствует стандартному формату печатной бумаги.
- Аббревиатура «Формат HDTV» обозначает «High Definition Television». HDTVэкран имеет формат 16:9, что делает его более широким, чем обычный формат 4:3 экранов предыдущих поколений телевизоров. Данная камера может записывать снимки, соответствующие формату экрана HDTV.
- Рекомендуемые здесь форматы бумаги следует рассматривать только в качестве рекомендаций (разрешение печати - 200 точек на дюйм).

#### <span id="page-25-0"></span>**Пользование вспышкой (Вспышка)**

#### *1.* **В режиме записи нажмите [▼] (**  $\tilde{m}$  $\downarrow$  **), чтобы выбрать желаемую настройку вспышки.**

Каждое нажатие [▼] (  $\text{m}$  / выводит следующую доступную настройку вспышки.

• Если для панели выбрана выбрана настройка «Вкл.» (стр. [97\)](#page-96-2), Вы можете изменить настройку вспышки, один раз нажав  $[\nabla]$  ( $\tilde{m}$   $\underline{4}$ ), с помощью  $[\blacktriangle]$  и  $[\blacktriangleright]$ , чтобы выбрать конкретную настройку, и затем нажав [SET].

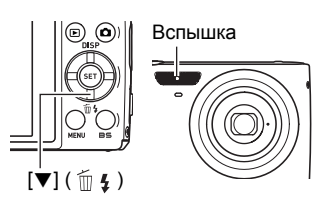

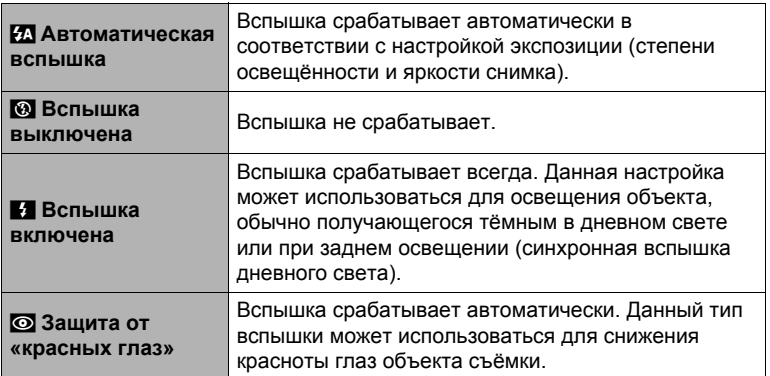

#### *2.* **Нажмите кнопку спуска затвора, чтобы сделать снимок.**

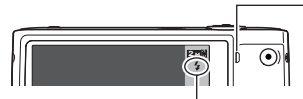

< указывает на срабатывание вспышки.

#### **Задний индикатор**

Во время зарядки вспышки мигает оранжевым цветом, указывая на невозможность съёмки.

• Вы не сможете сделать следующий снимок со вспышкой, пока индикатор не перестанет мигать оранжевым цветом, указывая на окончание зарядки.

# ПРИМЕЧАНИЕ<sub>-</sub>

- Следите за тем, чтобы не закрыть вспышку пальцами или ремешком.
- Желаемый эффект съёмки со вспышкой невозможен, если объект находится слишком далеко или слишком близко.
- Время зарядки вспышки зависит от условий эксплуатации (уровня заряда аккумулятора, окружающей температуры и т.д.). При полностью заряженном аккумуляторе зарядка вспышки занимает максимум 6 секунд.
- Отключение съёмки со вспышкой при выполнении съёмки в тусклом освещении приводит к увеличению выдержки, что может стать причиной съёмки размытого снимка в результате сдвига камеры. В такой ситуации закрепите камеру на штативе и т.д.
- При включённой функции защиты от «красных глаз» вспышка срабатывает автоматически, в соответствии с экспозицией. Вспышка не срабатывает в условиях яркого освещения.
- Присутствие солнечного света вне помещения, флуоресцентного освещения или других источников света может стать причиной получения снимков с неестественными цветами.
- При съёмке в местах, где запрещена съёмка со вспышкой, выберите настройку «Вспышка выключена».
- Приблизительный диапазон срабатывания вспышки (Чувствительность ISO: Авто)

Широкоугольная съёмка: 0,15 м – 3,2 м

Телефото: 0,6 м – 1,5 м

\* Вышеуказанные значения зависят от настройки оптического увеличения.

#### **Защита от «красных глаз»**

Использование вспышки ночью или в плохо освещённых помещениях может привести к появлению красных точек в глазах снимаемых людей. Такой эффект возникает в результате отражения света вспышки в сетчатке глаза. Если в качестве режима вспышки выбрана защита от «красных глаз», камера активирует предварительную вспышку, таким образом закрывая радужную оболочку глаз снимаемых людей, что снижает вероятность появления красных глаз.

В случае использования функции защиты от «красных глаз» обратите внимание на следующие моменты:

- Функция защиты от «красных глаз» не сработает, если снимаемые люди не смотрят непосредственно в камеру (на вспышку).
- Функция защиты от «красных глаз» может не дать желаемого эффекта, если объект съёмки расположен слишком далеко от камеры.

#### **Другие полезные функции вспышки**

• Изменение интенсивности вспышки (стр. [61\)](#page-60-2)

<span id="page-27-0"></span>**Использование функции распознавания лица (Распознавание лица)**

Функция распознавания лица регулирует фокус и яркость лиц на снимке.

- *1.* **Находясь в режиме записи, нажмите [SET].**
- *2.* **Воспользуйтесь кнопками [**8**] и [**2**], чтобы выбрать третью опцию панели управления (Распознавание лица).**
- *3.* **Воспользуйтесь кнопками [**4**] и [**6**], чтобы выбрать «**G **Распознавание лица: вкл.», и нажмите [SET].**
- *4.* **Наведите камеру на снимаемый(е) объект(ы).** Камера распознает лица людей и отобразит рамку вокруг каждого из них.
- *5.* **Нажмите кнопку спуска затвора до половины.** Камера сфокусируется, а рамки вокруг лиц станут зелёными.

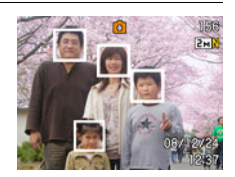

- *6.* **Нажмите кнопку спуска затвора до конца.**
- . **Назначение приоритета скорости распознавания или количеству лиц**
- *1.* **Находясь в режиме записи, нажмите [SET].**
- *2.* **Воспользуйтесь кнопками [**8**] и [**2**], чтобы выбрать третью опцию панели управления (Распознавание лица).**
- *3.* **Воспользуйтесь кнопками [**4**] и [**6**], чтобы выбрать «**L **Приоритет», а затем нажмите [SET].**
- *4.* **Воспользуйтесь кнопками [**8**] и [**2**], чтобы выбрать желаемую настройку, а затем нажмите [SET].**

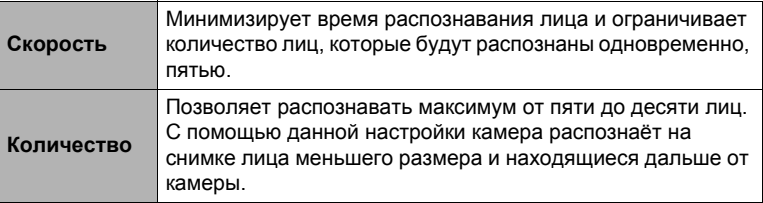

#### **Советы по достижению лучшего результата распознавания лиц**

- Если камера не обнаруживает лица, она фокусируется на центре изображения.
- При съёмке с функцией распознавания лица всегда проверяйте, выбран ли в качестве режима фокусировки Автофокус (AF).
- Распознавание лица может занять несколько больше времени, если Bы держите камеру боком.
- Не поддерживается распознавание лиц следующих типов.
	- Лицо, закрытое волосами, очками, шляпой и т.д., или лицо, находящееся в тени.
	- Профиль или лицо, расположенное под углом
	- Слишком далеко расположенное или слишком маленькое лицо; или слишком близко расположенное или большое лицо
	- Лицо, расположенное в тёмном месте
	- Морда животного или других субъектов, кроме человека

# ВНИМАНИЕ!

- Функция распознавания не может использоваться одновременно с любой из нижеуказанных функций:
	- Некоторые сюжеты BEST SHOT (Видео для YouTube, Диктофон)
	- Режим видеозаписи
- Нижеуказанные функции деактивируются при съёмке с функцией распознавания лица.
	- Мульти автофокус

#### <span id="page-29-0"></span>**Снижение эффекта движения камеры и объекта (Стабилизатор)**

Вы можете включить функцию стабилизации, чтобы уменьшить размазывание изображения, вызванное движением объекта или камеры, при съёмке движущегося объекта с помощью функции телефото, при съёмке быстродвижущегося объекта или при съёмке в условиях плохого освещения. В данной цифровой камере предусмотрена функция корректирующей стабилизации по контрасту и высокочувствительная функция коррекции размытия изображения. Эти две функции взаимодействуют с целью минимизации эффектов дрожания рук и движения объекта.

- *1.* **Находясь в режиме записи, нажмите [SET].**
- *2.* **Воспользуйтесь кнопками [**8**] и [**2**], чтобы выбрать четвёртую опцию панели управления (Стабилизатор).**
- *3.* **Воспользуйтесь кнопками [**4**] и [**6**], чтобы выбрать желаемую настройку, а затем нажмите [SET].**

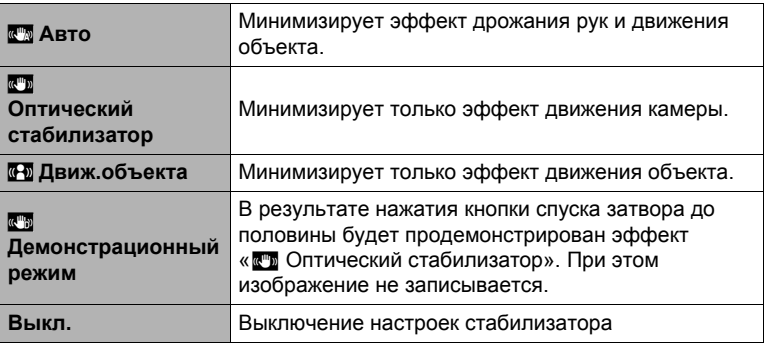

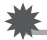

#### ВНИМАНИЕ!

• Если настройка функции «Стабилизатор» установлена на «  $\overline{\mathbb{Z}}$  Авто» или « • Оптический стабилизатор», нажатие кнопки спуска до половины вызовет вибрацию камеры и звук срабатывания камеры. Это нормально и не является неисправностью.

# П ПРИМЕЧАНИЕ

- Стабилизатор отключается при видеозаписи.
- Если выбрана настройка « **D** Авто», чувствительность ISO, диафрагма и выдержка не отображаются на дисплее при нажатии кнопки спуска затвора. Тем не менее, значения этих величин на короткое время отобразятся на экране предпросмотра, сразу же после съёмки снимка.
- Для того чтобы сработала функция « T) Движ.объекта» в качестве настройки чувствительности ISO (стр. [32\)](#page-31-0) должна быть выбрана опция «АUTO».
- При срабатывании вспышки пиктограмма стабилизатора  $\blacksquare$  останется на дисплее, даже если стабилизатор не сработает при съёмке со вспышкой.
- Съёмка с включённым стабилизатором может сделать изображение несколько более зернистым, чем обычно, и слегка снизить разрешение снимка.
- Стабилизатор может не удалить эффект движения камеры или объекта в случае слишком резкого движения.
- « **Оптический стабилизатор» может не сработать надлежащим образом,** если камера установлена на штативе. В этом случае выключите стабилизатор или выберите «С Д Движ.объекта».

#### <span id="page-31-0"></span>**Настройка чувствительности ISO (ISO)**

Чувствительность ISO определяет чувствительность к свету.

- *1.* **Находясь в режиме записи, нажмите [SET].**
- *2.* **Воспользуйтесь кнопками [**8**] и [**2**], чтобы выбрать пятую опцию панели управления (Чувствительность ISO).**
- *3.* **Воспользуйтесь кнопками [**4**] и [**6**], чтобы выбрать желаемую настройку, а затем нажмите [SET].**

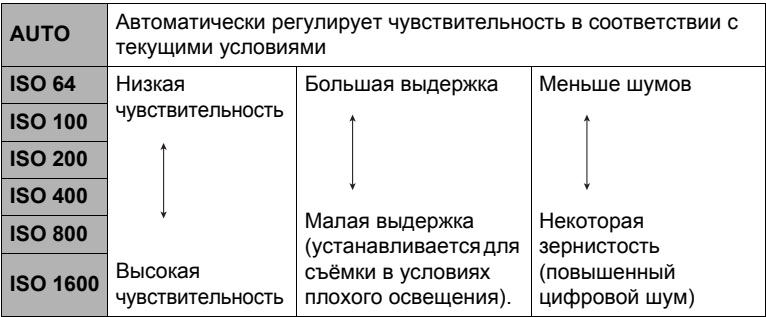

• Для видеосъёмки всегда применяется чувствительность ISO «АUТО», независимо от текущей настройки параметра чувствительности ISO.

### <span id="page-31-1"></span>**Настройка баланса белого (Баланс белого)**

Вы можете настроить баланс белого в соответствии с источником света, доступным в месте выполнения съёмки, и избежать синеватого оттенка при съёмке на улице в пасмурную погоду или оттенка зелёного при съёмке при флуоресцентном освещении.

*1.* **Находясь в режиме записи, нажмите [SET].**

#### *2.* **Воспользуйтесь кнопками [**8**] и [**2**], чтобы выбрать шестую опцию панели управления (Баланс белого).**

#### *3.* **Воспользуйтесь кнопками [**4**] и [**6**], чтобы выбрать соответствующие условия съёмки, а затем нажмите [SET].**

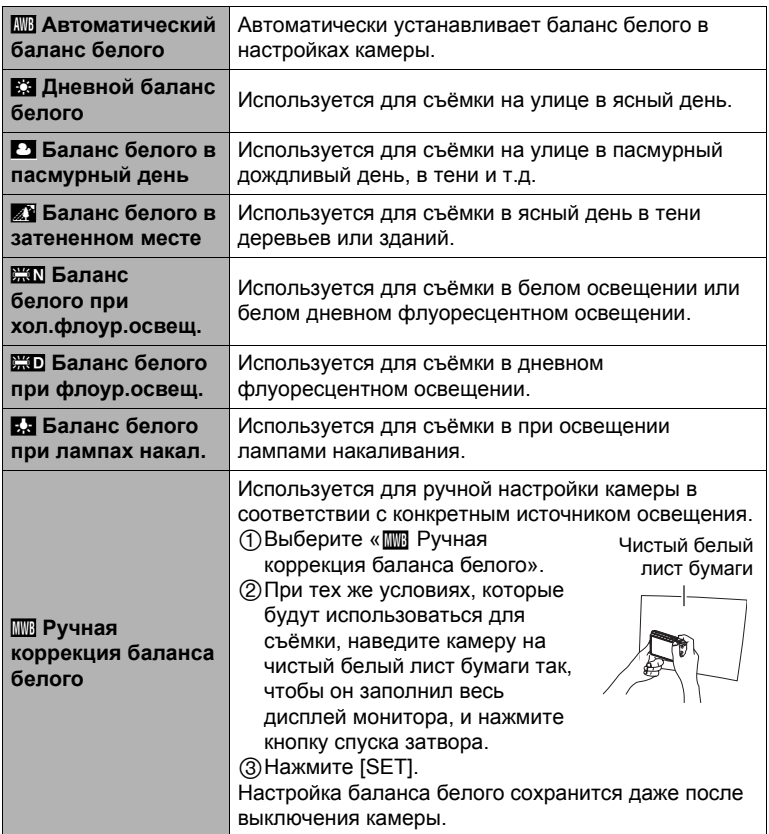

• При выборе «  $\overline{m}$  Автоматический баланс белого» в качестве настройки баланса белого камера автоматически определяет белую точку объекта. Некоторые цвета объектов и свойства источников освещения могут вызывать проблемы при определении камерой белой точки, что делает невозможным настройку соответствующего баланса белого. В таком случае выберите настройку баланса белого, соответствующую условиям съёмки (Дневной баланс белого, Баланс белого в пасмурный день и т.д.).

#### <span id="page-33-0"></span>**Корректировка яркости снимка (Экспосдвиг)**

Перед началом съёмки Bы можете вручную отрегулировать экспозиционное число (значение EV) снимка.

- Диапазон компенсации экспозиции: от –2.0EV до +2.0EV
- Единица измерения: 1/3 EV
- *1.* **Находясь в режиме записи, нажмите [SET].**
- *2.* **Воспользуйтесь кнопками [**8**] и [**2**], чтобы выбрать третью снизу опцию панели управления (Экспосдвиг).**
- *3.* **Для того чтобы настроить значение компенсации экспозиции, воспользуйтесь кнопками [**4**] и [**6**].**
	- [6]:Увеличивает значение EV. Более высокое значение EV лучше всего подходит для съёмки объектов в светлых тонах и объектов, освещаемых сзади .
	- [4]:Уменьшает значение EV. Более низкое значение EV лучше всего подходит для съёмки объектов в тёмных тонах и уличной съёмки в ясный день.

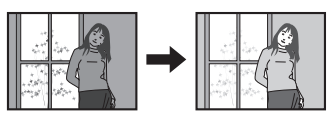

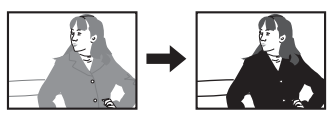

Для того чтобы отменить компенсацию экспозиции, установите значение параметра EV на 0.0.

#### *4.* **Нажмите [SET].**

В результате будет применено значение компенсации экспозиции. Установленное Bами значение компенсации экспозиции останется активным до следующего изменения значения.

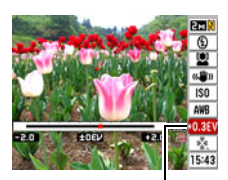

Значение компенсации экспозиции

#### ПРИМЕЧАНИЕ\_

• При выполнении съёмки в очень тёмных или очень ярких условиях Bы можете не добиться хорошего результата даже после регулировки компенсации экспозиции.

#### <span id="page-34-0"></span>**Использование режима easy Mode**

Режим easy Mode позволяет избежать долгой настройки и упрощает процесс съёмки снимков. Новичкам в цифровой фотографии рекомендуется использовать данный режим .

#### *1.* **Находясь в режиме записи, нажмите [SET].**

- *2.* **Воспользуйтесь кнопками [**8**] и [**2**], чтобы выбрать вторую снизу опцию (easy Mode).**
- *3.* **Воспользуйтесь кнопками [**4**] и [**6**], чтобы выбрать «**| **Вкл.», а затем нажмите [SET].**

В результате вы перейдёте в режим easy Mode.

#### *4.* **Сфокусируйтесь на изображении.**

Выровняв фокусную рамку по объекту, наполовину нажмите кнопку спуска затвора.

#### *5.* **Снимите изображение.**

После фокусировки на изображении нажмите кнопку спуска затвора до конца.

В результате будет сделан снимок.

#### . **Использование простого меню easy Menu**

Простое меню содержит настройки вспышки, автоспуска и разрешения снимка, а также опцию выхода из простого меню.

Пока камера находится в режиме easy mode, все остальные настройки (кроме вспышки, автоспуска, разрешения и режима easy Mode) на вкладке меню REC (стр. [123\)](#page-122-1) и вкладке меню Качество (стр. [124](#page-123-0)) зафиксированы на предустановленных оптимальных значениях. Любые установленные Bами на этих вкладках настройки не используются в режиме easy mode.

### ВНИМАНИЕ!

• Для того чтобы воспользоваться вкладкой меню Настройки (стр. [124\)](#page-123-1), Bы должны выйти из режима easy mode. Для этого выберите элемент «easy Mode» в шаге 2 нижеописанной процедуры, а затем выберите **011** в шаге 3. После этого Bы сможете воспользоваться вкладкой меню Настройки, как обычно.

#### *1.* **Нажмите [MENU].**

Простое меню отображается более крупно, чем стандартные меню.

*2.* **Воспользуйтесь кнопками [**8**] и [**2**], чтобы выбрать соответствующий элемент меню, а затем нажмите [SET].**

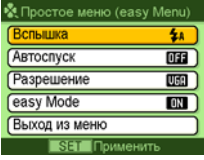
### *3.* **Воспользуйтесь кнопками [**8**] и [**2**], чтобы выбрать желаемую настройку, а затем нажмите [SET].**

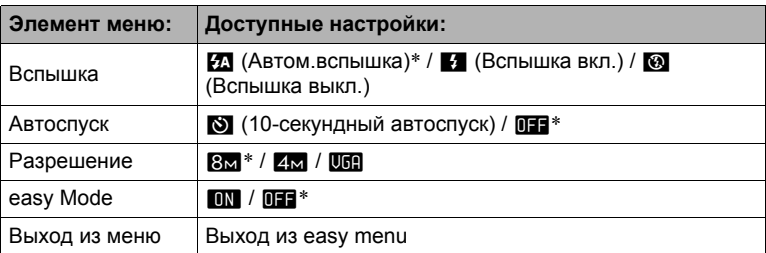

- Звёздочка (\*) означает возврат к настройкам по умолчанию.
- Более подробная информация указана на следующих страницах.
	- Вспышка (стр. [26](#page-25-0))
	- Автоспуск (стр. [53](#page-52-0))
	- Разрешение (стр. [24](#page-23-0))
- Ниже указаны настройки, которые Bы можете выбрать для режима «easy Mode».

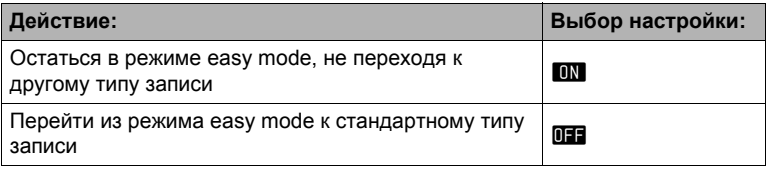

• Текст всплывающей справки даёт краткое объяснение каждой настройки.

## **Изменение стиля даты/времени панели управления**

### *1.* **Находясь в режиме записи, нажмите [SET].**

*2.* **Воспользуйтесь кнопками [**8**] и [**2**], чтобы выбрать нижнюю опцию панели управления (Дата/время).**

Для того чтобы выбрать дату и время, воспользуйтесь кнопками [4] и [>].

### $\blacksquare$  ПРИМЕЧАНИЕ \_\_\_\_\_\_\_

- Можно выбрать один из двух форматов отображения даты (стр. [100\)](#page-99-0): месяц/ день или день/месяц.
- Время отображается в 24-часовом формате.

## **Съёмка с увеличением**

Данная камера обеспечивает возможность 4-кратного оптического зума (изменяющего фокусное расстояние объектива).

*1.* **В режиме записи установите контроллер увеличения на увеличение.**

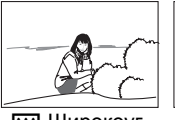

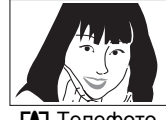

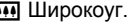

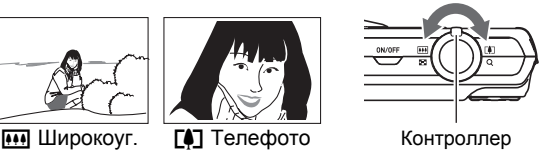

увеличения

[4] (Телефото) : увеличивает объект и сужает диапазон съёмки. **[444]** (Широкоуг.) : уменьшает размер объекта и увеличивает диапазон съёмки.

*2.* **Нажмите кнопку спуска затвора, чтобы сделать снимок.**

# ПРИМЕЧАНИЕ

- Для уменьшения размытости снимка в результате движения камеры при съёмке в режиме телефото рекомендуется использовать штатив.
- Увеличение масштаба изображения изменяет диафрагму объектива.
- Перед нажатием кнопки спуска затвора Bы можете настроить оптический зум, чтобы начать видеозапись.

# **Запись видео и аудио**

### **Запись видео**

#### *1.* **Настройте качество видеоизображения (стр. [59](#page-58-0)).**

Длина видео, которое Bы сможете записать, будет зависеть от выбранной настройки качества.

*2.* **Находясь в режиме записи, нажмите [**0**] (Видео).**

В результате начнётся запись, и на дисплее отобразится РЕС. Режим видеозаписи включает монофоническое аудио.

*3.* **Ещё раз нажмите [**0**], чтобы остановить запись.**

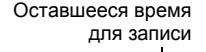

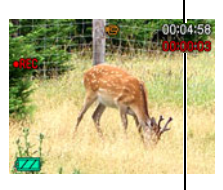

Время записи

• Каждый видеоролик может быть длиной до 10 минут. Видеозапись автоматически прекращается по истечении 10 минут. Видеозапись также автоматически останавливается в случае заполнения памяти до того, как вы остановите запись, нажав [0].

### **Съёмка в режиме BEST SHOT**

С помощью BEST SHOT (стр. [44\)](#page-43-0) Bы можете выбрать шаблонный сюжет, соответствующий типу снимаемого Bами видео, и камера соответствующим образом сменит настройки, обеспечивая возможность оптимального качества съёмки в любых условиях. Например, настройка сюжета BEST SHOT под названием «Ночной сюжет» настроит камеру для более чёткой и яркой съёмки в ночное время.

# **ПРИМЕЧАНИЕ**

- Выполнение видеозаписи в течение продолжительного времени может привести к тому, что камера слегка нагреется. Это нормально и не является неисправностью.
- Данная камера также записывает аудио. При выполнении видеосъёмки обратите внимание на следующие моменты:
	- Следите за тем, чтобы микрофон не был закрыт пальцами или другими предметами.
	- Невозможно достичь хорошего результата записи, если камера находится слишком далеко от записываемого объекта.
	- Работа с кнопками камеры во время выполнения съёмки может привести к записи звука срабатывания кнопок.

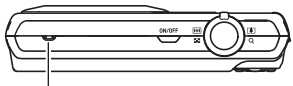

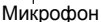

- Съёмка очень яркого объекта может вызвать появления вертикальной полосы на изображении на дисплее. Это не свидетельствует о неисправности. Такая полоса не записывается на снимке, но будет видна на видеозаписи.
- Использование определённых типов карт памяти может увеличивать время записи видео, что может привести к потере видеорамок. О такой ситуации сигнализирует  $\Box$  и  $\Box$  мигающие на дисплее монитора. Во избежание потери видеорамок рекомендуется использовать карту памяти с максимальной скоростью передачи данных в 10 Мб/сек.
- Если для отображения панели управления выбрана опция «Выкл.» (стр. [97](#page-96-0)), панель управления не появится на дисплее даже в случае нажатия [SET] при выполнении видеозаписи.
- Использование оптического зума во время выполнения видеозаписи невозможно, выполните необходимую степень увеличения до нажатия [0], начинающей запись.
- Эффект движения камеры на изображении становится более заметным, если Bы выполняете макросъёмку или используете высокий коэффициент увеличения. Именно поэтому в таких ситуациях рекомендуется использовать штатив.
- При выполнении видеосъёмки функции Автофокус и Макросъемка выполняются с фиксированной фокусировкой (стр. [49\)](#page-48-0).

# **Запись только аудио (Диктофон)**

Диктофон позволяет записывать только аудио, без записи фотоснимков или видео. Вы можете записать около 53 минут и 45 секунд аудио, используя только встроенную память камеры.

- *1.* **Находясь в режиме записи, нажмите [BS].**
- *2.* **Воспользуйтесь кнопками [**8**], [**2**], [**4**] и [**6**], чтобы выбрать сюжет** ` **(Диктофон) , а затем нажмите [SET].** На экране отобразится  $\blacksquare$ .
- *3.* **Для начала видеосъемки нажмите кнопку спуска затвора.**
	- В процессе выполнения записи задний индикатор мигает зелёным цветом.
	- Нажатие [SET] во время выполнения записи позволит вставить маркер в запись. Во время воспроизведения Bы сможете переходить к имеющимся в записи маркерам.

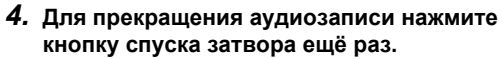

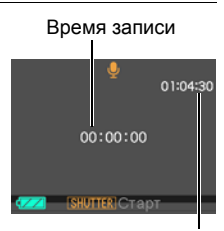

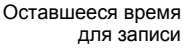

- Для того чтобы создать другой аудиофайл, повторите действия, описанные в пунктах 3 и 4.
- Для того чтобы выключить Диктофон, нажмите [BS] и выберите [•] (Авто).

# $\|$  примечание  $\_$

- С помощью [A](DISP) Вы можете изменить содержание отображаемой на дисплее информации во время аудиозаписи.
- Если отображение содержимого на дисплее отключено, выбор сюжета «Диктофон» немедленно отключает дисплей (стр. [105\)](#page-104-0).

#### **Аудиоданные**

- Аудиофайлы можно воспроизводить на компьютере в программах Windows Media Player или QuickTime (стр. [85,](#page-84-0) [93](#page-92-0))
	- Аудиоданные: WAVE/IMA-ADPCM (расширение WAV)
	- Размер аудиофайла: примерно 165 Кб (примерно 30 секунд записи на скорости 5,5 Кб/сек)

### **Воспроизведение аудиозаписи**

*1.* **В режиме просмотра воспользуйтесь кнопками [**4**] и [**6**], чтобы отобразить записанный Диктофоном, который Bы хотите воспроизвести.** Вместо изображения для файла Диктофона

отображается символ  $\mathbf U$ .

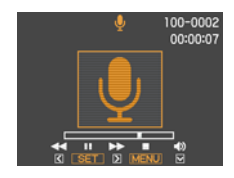

### *2.* **Нажмите [SET], чтобы начать воспроизведение.**

#### **Элементы управления воспроизведением записи Диктофона**

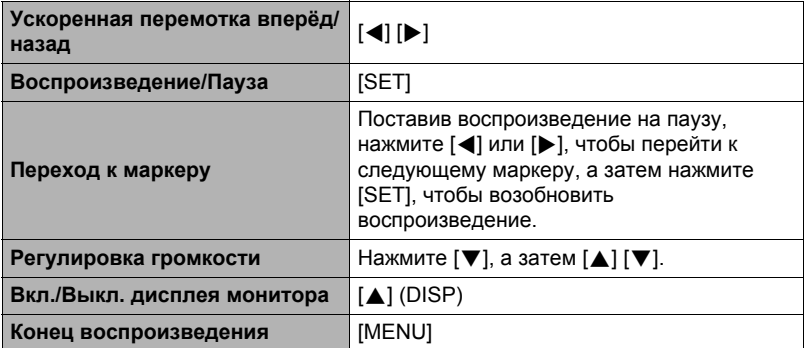

# <span id="page-43-0"></span>**Использование BEST SHOT**

# **Что такое BEST SHOT?**

BEST SHOT представляет собой набор шаблонных «сюжетов» самых разнообразных типов условий съёмки. Если Bам нужно изменить настройки камеры, просто отыщите отвечающий Bашим требованиям сюжет, и камера будет настроена автоматически. Такая функция позволяет минимизировать шансы испортить снимок в результате неправильных настроек экспозиции и выдержки.

# **Некоторые шаблонные сюжеты**

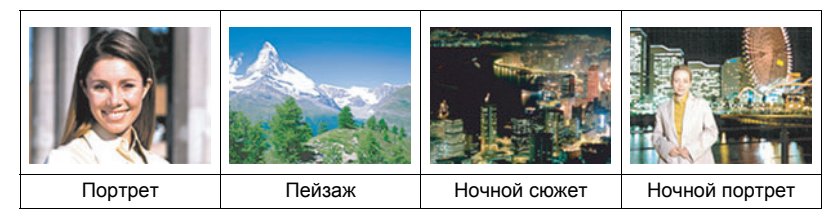

## **Создание снимка в режиме BEST SHOT**

- *1.* **Находясь в режиме записи, нажмите [BS].** В результате отобразится меню сюжетов BEST **SHOT.** 
	- Изначально по умолчанию выбран  $\lceil \bullet \rceil$  (Авто).
- *2.* **Воспользуйтесь кнопками [**8**], [**2**], [**4**] и [**6**], чтобы переместить рамку на нужный Bам сюжет.**
	- Меню сюжетов имеет несколько страниц. Для перехода по страницам меню используйте кнопки  $[4]$  и  $[4]$ .
	- Вы сможете просмотреть информацию о текущем выбранном сюжете. Дополнительная информация приведена на стр. [45](#page-44-0).

Текущий выбранный сюжет (в рамке)

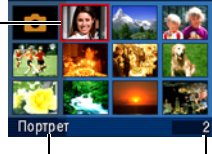

Название сюжета Номер сюжета

• Для того чтобы вернуться к стандартной записи снимков, выберите Сюжет 1 **••** (Авто). Нажатие [MENU] во время отображения экрана выбора сюжета или экрана информации о сюжете приведёт к перемещению рамки прямо на  $\lceil \bullet \rceil$  (Авто).

#### *3.* **Нажмите [SET], чтобы выполнить настройки камеры для текущего выбранного сюжета.**

В результате Bы вернётесь в режим записи.

- Настройки выбранного Bами сюжета останутся активными до момента выбора другого сюжета.
- Для того чтобы выбрать другой сюжет BEST SHOT, повторите вышеописанную процедуру, начиная с шага 1.

#### *4.* **Нажмите кнопку спуска затвора.**

# ПРИМЕЧАНИЕ.

• Сюжет BEST SHOT для YouTube настроит камеру на запись видео, оптимизированного для загрузки на YouTube. Видео, записанное в режиме сюжета для YouTube, сохраняется в специальную папку, позволяющую легко отыскать изображения для загрузки (стр. [95](#page-94-0)). Максимальное время записи в режиме сюжета для YouTube составляет 2 минуты.

#### <span id="page-44-0"></span>. **Использование экрана информации о сюжете**

Для того чтобы больше узнать о сюжете, установите на нём рамку в экране выбора сюжета, а затем переместите контроллер зума в любом направлении.

- Для того чтобы вернуться в меню сюжета, ещё раз переместите контроллер зума.
- Для перехода между сюжетами воспользуйтесь кнопками  $\left[\blacktriangleleft\right]$  и  $\left[\blacktriangleright\right]$ .

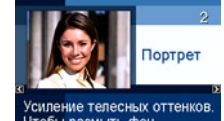

Чтобы размыть фон, используйте увеличение.

• Для того чтобы выполнить настройки камеры для текущего выбранного сюжета, нажмите [SET]. Для того чтобы вернуться к экрану информации о текущем выбранном сюжете BEST SHOT, нажмите [BS].

### . **Меры предосторожности при работе с BEST SHOT**

- Выбор Ночного сюжета или сюжета Салют устанавливает большую выдержку. Поскольку большая выдержка повышает вероятность появления цифрового шума на снимке, камера автоматически выполняет операцию шумоподавления при выборе любого из этих сюжетов. В результате снимок сохраняется несколько дольше, о чём свидетельствует мигающий зелёным цветом задний индикатор. В это время не выполняйте никаких операций с кнопками. Во избежание размытия снимка в результате движения камеры при съёмке с большой выдержкой можно использовать штатив.
- В данной камере предусмотрена шаблонный сюжет, оптимизирующий настройки снимков для аукционных сайтов. В зависимости от модели камеры такой шаблонный сюжет называется либо «For eBay» либо «Аукцион». Снимки, записанные в режиме шаблонного сюжета для аукционного сайта, сохраняются в специальную папку, позволяющую легко отыскать их на компьютере (стр. [95\)](#page-94-1).
- Высокая чувствительность
	- Настройка высокой чувствительности деактивируется в момент срабатывания вспышки камеры.
	- Функция высокой чувствительности может не дать ожидаемого результата при съёмке в очень тёмных условиях.
	- При съёмке с большой выдержкой во избежание размытия изображения в результате движения камеры используйте штатив.
	- В определённых условиях освещения камера выполняет операцию автоматического отсеивания шумов с целью снижения цифрового шума снимка. В результате такой операции камера дольше чем обычно сохраняет снимок и готовится к следующему кадру.
- Снимки сюжетов BEST SHOT не были созданы с помощью этой камеры.
- Снимки, сделанные с помощью сюжетов BEST SHOT, могут не дать ожидаемого результата в зависимости от условий съёмки и других факторов.
- Вы можете изменить настройки камеры, выполненные после выбора сюжета BEST SHOT. Тем не менее, обратите внимание на то, что настройки BEST SHOT возвращаются к значениям по умолчанию в случае выбора другого сюжета BEST SHOT или выключения камеры.

# **Расширенные настройки**

Ниже приведена операции с меню, которые можно использовать для установки различных настроек камеры.

• Вы всегда можете использовать панель управления (стр. [23\)](#page-22-0), чтобы установить некоторые настройки, появляющиеся на экране меню. Информация об установке настроек с помощью панели управления дана на страницах, указанных в данном разделе в скобках.

### <span id="page-46-1"></span>**Использование экранных меню**

### <span id="page-46-0"></span>. **Пример работы с экраном меню**

Для того чтобы отобразить экран меню, нажмите [MENU].

• Содержимое меню в режиме записи и режиме просмотра отличается.

Пример: меню режима записи Качество Настройм Фокус **DI ABTO** Серия снигков » Выкл Автоспуск в Выкл Стабилизатор > «В» Опт.стабилиз. Автофокус > 1-1 Точечный

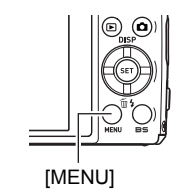

#### **Кнопки работы с экраном меню**

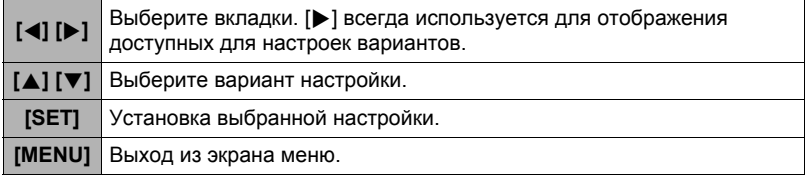

- *1.* **Находясь в режиме записи, нажмите [MENU].** Отобразится экран меню.
- *2.* **Воспользуйтесь кнопками [**4**] и [**6**], чтобы выбрать соответствующую вкладку, где расположен элемент, который Bы хотите настроить.**
- *3.* **Воспользуйтесь кнопками [**8**] и [**2**], чтобы выбрать соответствующий элемент меню, а затем нажмите [**6**].**
- *4.* **Для того чтобы изменить настройки, воспользуйтесь кнопками [**8**] и [**2**].**
- *5.* **После установки необходимых значений настроек нажмите [SET].**
	- Нажав [4], Bы зафиксируете выбранную настройку и вернётесь в меню.
	- Для того чтобы отрегулировать настройки другой вкладки после нажатия [4] и возвращения в меню, с помощью кнопки [4] выделите вкладки, и воспользуйтесь кнопками [4] и [6], чтобы выбрать необходимую вкладку. Настройки

#### . **Кнопки меню в данном руководстве**

Кнопки меню представлены в данном руководстве следующим образом: Нижеописанная операция также описана в разделе «Пример работы с [экраном](#page-46-0) [меню](#page-46-0)» на стр. [47.](#page-46-0)

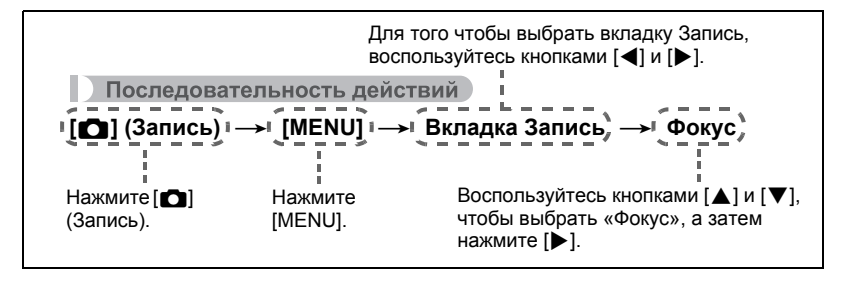

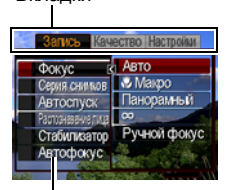

Если на вкладке «Запись» выбран «Фокус» Вкладки

Пример:

## **Настройки режима записи (Запись)**

## <span id="page-48-0"></span>**Выбор режима фокусировки (Фокус)**

Последовательность действий

#### **[**r**] (Запись)** \* **[MENU]** \* **Вкладка Запись** \* **Фокус**

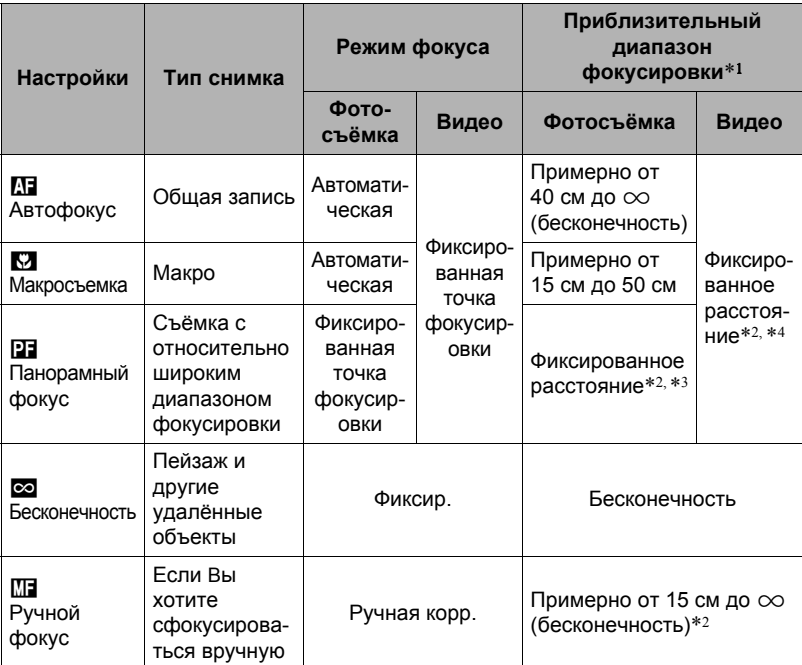

\*1 Диапазон фокусировки – это расстояние от поверхности объектива до объекта.

\*2 Возможны только минимальные изменения с помощью настройки оптического зума.

\*3 Расстояние зависит от условий съёмки и появляется на дисплее монитора в результате нажатия кнопки спуска затвора наполовину.

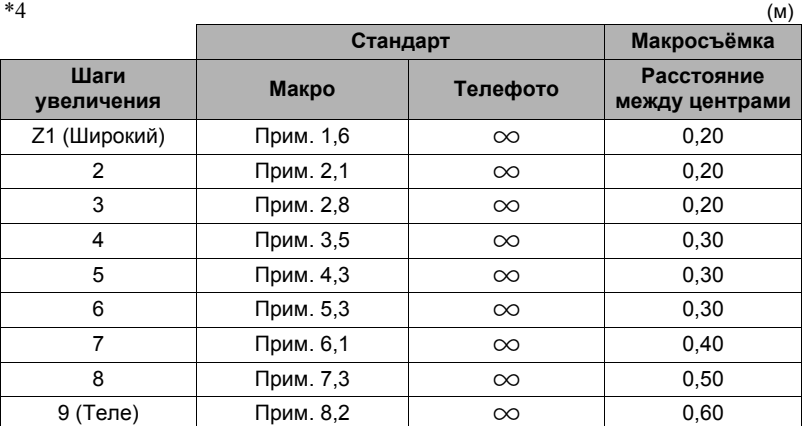

## ПРИМЕЧАНИЕ

• Вышеуказанные значения приведены только для справки. При выполнении видео макросъёмки диапазон фокусировки на несколько сантиметров меньше расстояния между центрами.

#### **Фокусировка с помощью ручного фокуса**

- *1.* **На дисплее монитора воссоздайте композицию таким образом, чтобы объект фокусировки располагался в жёлтой рамке.**
- *2.* **Следя за изображением на дисплее монитора, отрегулируйте фокус с помощью [**4**] и [**6**].**
	- В это время находящееся в рамке изображение будет увеличиваться и заполнить весь дисплей, что поможет Bам сфокусироваться. Если Bы не выполните никаких действий в течение двух секунд отображения увеличенного изображения на экране, снова появится экран шага 1.

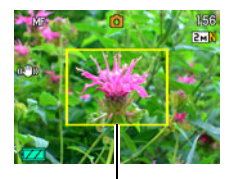

Жёлтая рамка

# **ПРИМЕЧАНИЕ**

- Автофокус может использоваться только при записи фотоснимков.
- При выполнении операций с оптическим зумом во время съёмки с помощью Автофокуса, Макросъёмки или Ручного фокуса соответствующее значение появляется на дисплее монитора, подтверждая диапазон фокусировки, как показано ниже.

Пример:  $\bigcap$  см -  $\infty$ 

- $*$   $\bigcirc$   $\bigcirc$  реальное значение диапазона фокусировки.
- Операции, присвоенные кнопкам [< ] и [• ] настройкой «Кнопки</>» (стр. [55](#page-54-0)), неактивны, если в качестве режима фокусировки выбран Ручной фокус.

#### <span id="page-50-0"></span>**Использование фиксации фокусировки**

«Блок фокусировки» - метод, который можно использовать для составления композиции изображений, объект которых находится не в фокусной рамке и не в центре экрана.

- Для использования фиксации фокусировки, выберите «**D** Точечный» для области Автофокуса (стр. [54\)](#page-53-0).
- *1.* **Выровняйте фокусную рамку дисплея монитора по объекту, на котором Bы фокусируетесь, а затем нажмите кнопку спуска затвора наполовину.**
- *2.* **Удержание кнопки спуска затвора нажатой наполовину (что поддерживает настройку фокуса) перемещает камеру с целью создания композиции изображения.**
- *3.* **Если Bы уже готовы сделать снимок, нажмите кнопку спуска затвора до упора.**

# ПРИМЕЧАНИЕ \_\_\_\_\_

• Фиксация фокусировки также фиксирует экспозицию (АE).

Объект фокусировки

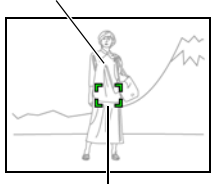

Фокусная рамка

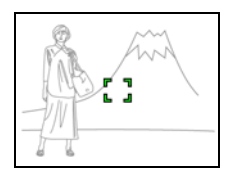

# **Использование серийной съёмки (Серия снимков)**

Последовательность действий

### **[**r**] (Запись)** \* **[MENU]** \* **Вкладка Запись** \* **Серия снимков**

При включённой серийной съёмке снимки записываются последовательно до заполнения памяти, пока Bы удерживаете нажатой кнопку спуска затвора. Отпускание кнопки спуска затвора останавливает съёмку.

# $\blacksquare$  ПРИМЕЧАНИЕ  $\_$

- В режиме серийной съёмки выставленные для первого снимка экспозиция и фокус также применяются для всех последующих снимков.
- Режим серийной съёмки не может использоваться одновременно с любой из нижеуказанных функций:

Некоторые сюжеты BEST SHOT (Видео для YouTube, Диктофон)

- При использовании режима серийной съёмки удерживайте камеру неподвижно до окончания всей съёмки.
- Коэффициент серийной съёмки зависит от разрешения текущего снимка и настроек качества снимков.
- Скорость серийной съёмки зависит от типа установленной в камере карты памяти и объёма свободного пространства для сохранения снимков. При сохранении снимков во встроенную память режим серийной съёмки может работать относительно медленно.
- Автоспуск не может использоваться в режиме серийной съёмки.

<span id="page-52-0"></span>Последовательность действий

### **[**r**] (Запись)** \* **[MENU]** \* **Вкладка Запись** \* **Автоспуск**

Нажатие кнопки спуска затвора запускает таймер, если активирован Автоспуск. Отпустите кнопку затвора, после чего снимок будет сделан через установленный промежуток времени.

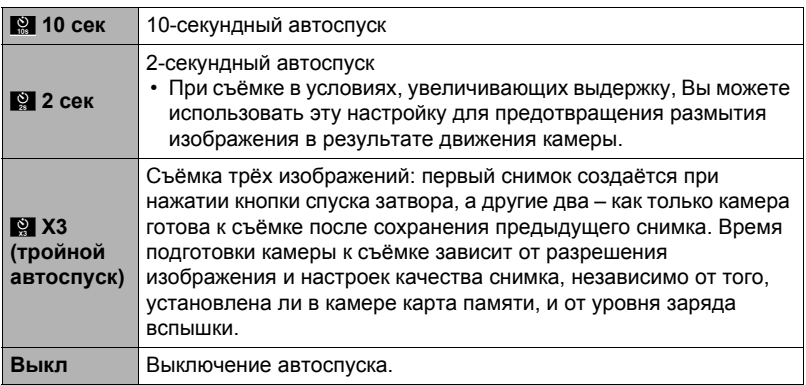

• В процессе выполнения отсчёта времени функцией Автоспуска передний индикатор мигает.

• Вы можете прервать отсчёт времени Автоспуском, нажав [SET].

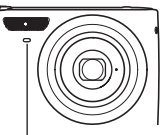

Передний индикатор

# **ПРИМЕЧАНИЕ**

• Функция Автоспуска не может использоваться совместно с нижеуказанными функциями.

Серийная съёмка, сюжет BEST SHOT - «Диктофон»

• Тройной автоспуск не может использоваться совместно с видеозаписью.

### **Съёмка с использованием функции распознавания лица (Распознавание лица)**

Последовательность действий

#### **[**r**] (Запись)** \* **[MENU]** \* **Вкладка Запись** \* **Распознавание лица**

Для получения дополнительной информации см. описание процедуры работы с панелью управления на стр. [28](#page-27-0).

#### **Снижение эффекта движения камеры и объекта (Стабилизатор)**

Последовательность действий

#### **[**r**] (Запись)** \* **[MENU]** \* **Вкладка Запись** \* **Стабилизатор**

Для получения дополнительной информации см. описание процедуры работы с панелью управления на стр. [30](#page-29-0).

### <span id="page-53-0"></span>**Настройка области автофокуса (Автофокус)**

Последовательность действий

#### **[**r**] (Запись)** \* **[MENU]** \* **Вкладка Запись** \* **Автофокус**

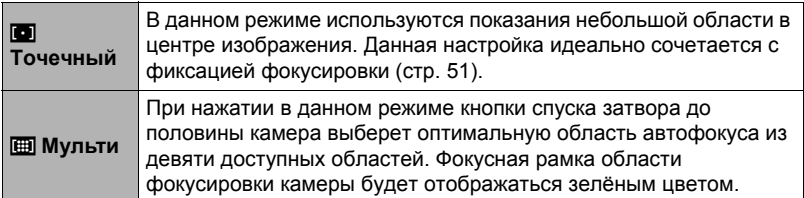

#### «**I Точечный»** и Мульти» «В

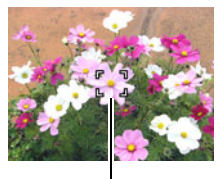

Фокусная рамка Фокусная рамка

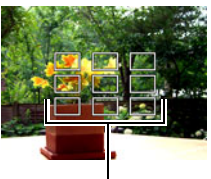

• Настройку « $\overline{u}$  Мульти» нельзя выбрать для области Автофокуса, если Вы используете функцию распознавания лица (стр. [28\)](#page-27-0).

# **Использование режима easy Mode (easy Mode)**

Последовательность действий

### **[**r**] (Запись)** \* **[MENU]** \* **Вкладка Запись** \* **easy Mode**

Для получения дополнительной информации см. описание процедуры работы с панелью управления на стр. [35](#page-34-0).

### <span id="page-54-0"></span>**Назначение функций кнопкам [**4**] и [**6**] (Кнопки</>)**

Последовательность действий

### **[**r**] (Запись)** \* **[MENU]** \* **Вкладка Запись** \* **Кнопки</>**

Вы можете назначить одну из пяти нижеуказанных функций кнопкам [◀] и [▶].

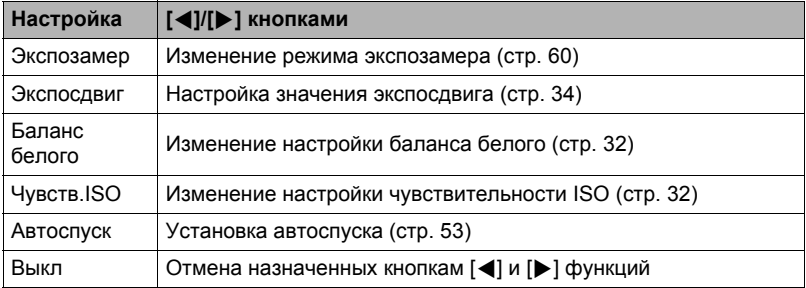

## **Отображение экранной сетки (Экранная сетка)**

Последовательность действий

#### **[**r**] (Запись)** \* **[MENU]** \* **Вкладка Запись** \* **Экранная сетка**

Экранная сетка отображается на дисплее монитора в режиме записи, облегчая вертикальное и горизонтальное выравнивание изображений при компоновке снимка.

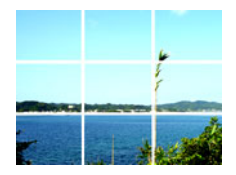

Последовательность действий

### **[**r**] (Запись)** \* **[MENU]** \* **Вкладка Запись** \* **Предв.просм.**

При включении настройки «Предв.просм.» камера будет отображать изображение в течение примерно одной секунды после нажатия кнопки спуска затвора.

# **Использование Icon Help (Icon Help)**

Последовательность действий

#### **[**r**] (Запись)** \* **[MENU]** \* **Вкладка Запись** \* **Icon Help**

Если функция Icon Help включена, текстовое описание некоторых пиктограмм будет отображаться на дисплее при переключении функций записи.

#### **Функции, поддерживающие Icon Help**

• Режим записи, вспышка, режим экспозамера, баланс белого, автоспуск, экспосдвиг

Последовательность действий

#### **[**r**] (Запись)** \* **[MENU]** \* **Вкладка Запись** \* **Память**

При выключении камера запоминает текущие настройки всех активированных элементов памяти и восстанавливает их при следующем включении камеры. Любой деактивированный элемент памяти восстановит первоначальные настройки по умолчанию, как только Bы выключите камеру.

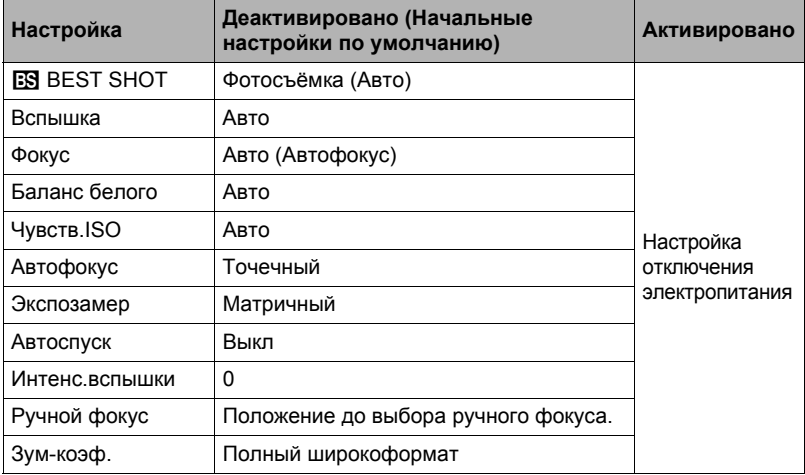

• При выключении и последующем включении питания камеры с активированным элементом памяти BEST SHOT все другие элементы памяти (за исключением положения зума) инициализируются с текущими выбранными настройками шаблонного сюжета BEST SHOT, независимо от активированного/деактивированного статуса других элементов памяти.

## **Настройка качества изображения (Качество)**

### **Установка разрешения фотоснимка (Разрешение)**

Последовательность действий

#### **[**r**] (Запись)** \* **[MENU]** \* **Вкладка Качество** \* **Разрешение**

Для получения дополнительной информации см. описание процедуры работы с панелью управления на стр. [25](#page-24-0).

### **Настройка качества фотоснимка (Качество (фотоснимка))**

Последовательность действий

#### **[**r**] (Запись)** \* **[MENU]** \* **Вкладка Качество** \*  $\Box$  Качество (фотоснимка)

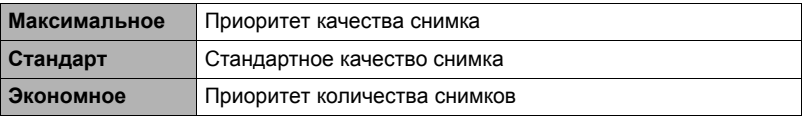

- Настройка «Максимальное» позволяет запечатлеть на качественном снимке все детали природы, включая густые ветви деревьев или листву, а также создать снимок сложной композиции.
- Объём памяти (количество изображений, которые можно записать) зависит от установленных Bами настроек качества (стр. [131](#page-130-0)).

# <span id="page-58-0"></span>**Настройка качества видео (Качество (видео))**

Последовательность действий

### $[$ **∩** (Запись) → [MENU] → Вкладка Качество → Го Качество (видео)

Качество видео – стандарт, определяющий детализацию, плавность и чёткость видео при воспроизведении. Съёмка в режиме настройки высокого качества (Максимальное) обеспечит более высокое качество изображения, но в то же время сократит объём свободного места для записи.

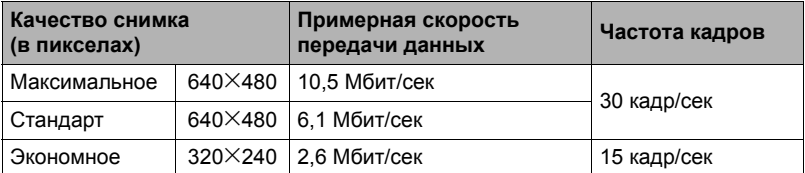

## **Корректировка яркости снимка (Экспосдвиг)**

Последовательность действий

#### **[**r**] (Запись)** \* **[MENU]** \* **Вкладка Качество** \* **Экспосдвиг**

Для получения дополнительной информации см. описание процедуры работы с панелью управления на стр. [34](#page-33-0).

### **Управление балансом белого (Баланс белого)**

Последовательность действий

#### **[**r**] (Запись)** \* **[MENU]** \* **Вкладка Качество** \* **Баланс белого**

Для получения дополнительной информации см. описание процедуры работы с панелью управления на стр. [32](#page-31-0).

## **Настройка чувствительности ISO (ISO)**

Последовательность действий

#### **[**r**] (Запись)** \* **[MENU]** \* **Вкладка Качество** \* **Чувств.ISO**

Для получения дополнительной информации см. описание процедуры работы с панелью управления на стр. [32](#page-31-1).

<span id="page-59-0"></span>Последовательность действий

### **[**r**] (Запись)** \* **[MENU]** \* **Вкладка Качество** \* **Экспозамер**

Данный режим экспозамера определяет, какая часть объекта замеряется для установки экспозиции.

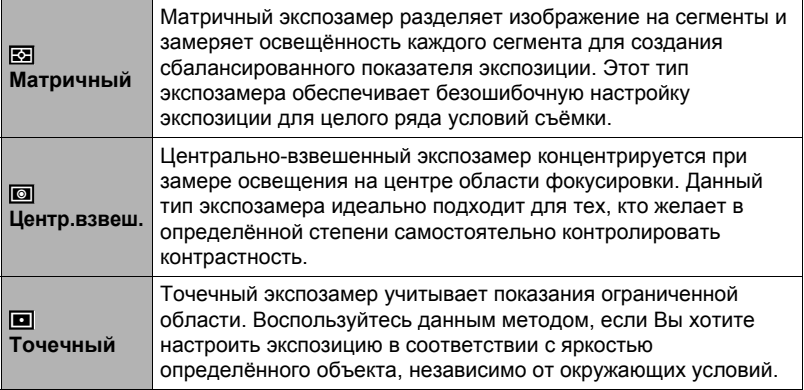

• Выбранный в данный момент метод экспозамера отображается в виде пиктограммы на экране фотоснимка. Если режимом экспозамера выбран режим «**B** Матричный», пиктограмма не отображается.

### **Использование встроенных цветных фильтров (Цветной фильтр)**

Последовательность действий

#### **[**r**] (Запись)** \* **[MENU]** \* **Вкладка Качество** \* **Цветной фильтр**

Настройки: Выкл., чёрно-белый, сепия, красный, зелёный, синий, жёлтый, розовый и пурпурный

### **Регулировка резкости снимка (Резкость)**

Последовательность действий

### **[**r**] (Запись)** \* **[MENU]** \* **Вкладка Качество** \* **Резкость**

Вы можете выбрать одну из пяти настроек резкости от +2 (самая резкая) до –2 (наименее резкая).

# **Регулировка цветовой насыщенности (Насыщенность)**

Последовательность действий

### **[**r**] (Запись)** \* **[MENU]** \* **Вкладка Качество** \* **Насыщенность**

Вы можете выбрать одну из пяти настроек насыщенности от +2 (высокая насыщенность) до –2 (низкая насыщенность).

### **Регулировка контрастности снимка (Контрастность)**

Последовательность действий

#### **[**r**] (Запись)** \* **[MENU]** \* **Вкладка Качество** \* **Контрастность**

Вы можете выбрать одну из пяти настроек контрастности от +2 (наивысшая контрастность между светлым и тёмным) до –2 (самая низкая контрастность между светлым и тёмным).

### **Установка интенсивности вспышки (Интенс.вспышки)**

Последовательность действий

#### **[**r**] (Запись)** \* **[MENU]** \* **Вкладка Качество** \* **Интенс.вспышки**

Вы можете выбрать одну из пяти настроек интенсивности вспышки от –2 (наименьшая интенсивность) до +2 (наивысшая интенсивность).

• Изменение интенсивности вспышки невозможно, если объект находится слишком далеко или слишком близко.

# **Просмотр снимков и видео**

### **Просмотр снимков**

Процедура просмотра фотоснимков описана на стр. [20.](#page-19-0)

### **Просмотр видео**

- *1.* **Нажмите [**p**] (Просмотр), а затем воспользуйтесь кнопками [**4**] и [**6**], чтобы отобразить видео, которое Вы хотите воспроизвести.**
- *2.* **Нажмите [SET], чтобы начать воспроизведение.**

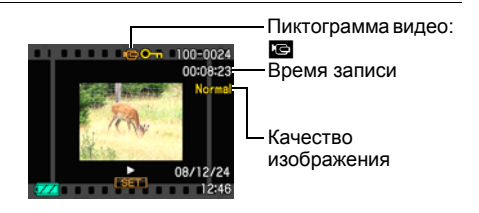

#### **Элементы управления просмотром видео**

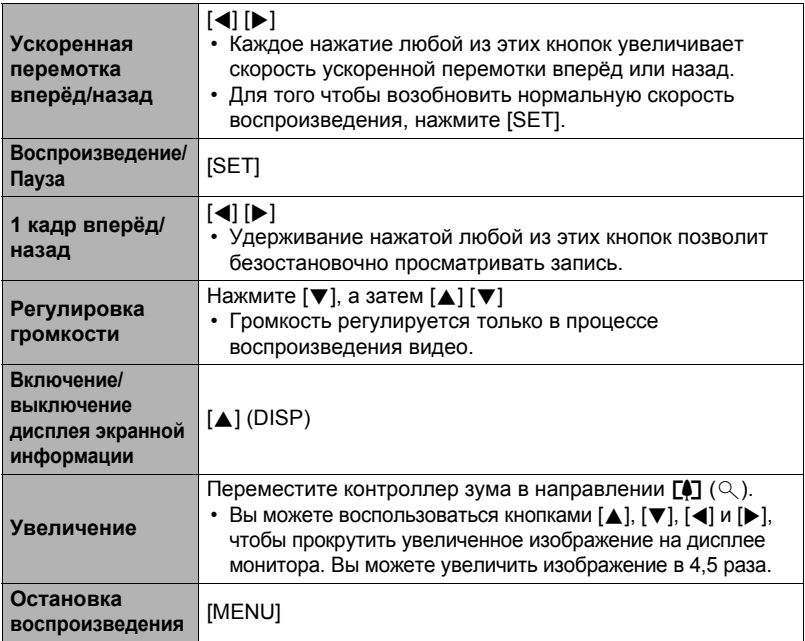

• Воспроизведение видео, записанных с помощью других камер, может быть невозможно.

### **Увеличение экранных изображений**

- *1.* **Для того чтобы просмотреть изображения и найти необходимое, воспользуйтесь кнопками [**4**] и [**6**] в режиме просмотра.**
- *2.* **Переместите контроллер зума в направлении [4]** (○), чтобы увеличить **изображение.**

Вы можете воспользоваться кнопками [▲], [▼], [◀] и [6], чтобы прокрутить увеличенное изображение на дисплее монитора. Переместите контроллер зума в направлении [44], чтобы уменьшить изображение.

- Если отображение содержимого отключено, график в правом нижнем углу дисплея отобразит, какая именно часть увеличенного изображения отображается в данный момент.
- Для того чтобы выйти из экрана увеличения, нажмите [MENU] или [BS].
- Хотя наибольшим коэффициентом увеличения является 8X, размеры некоторых изображений могут не допускать увеличения до 8X.

### **Отображение 25 снимков на одном экране**

*1.* **В режиме просмотра переместите контроллер увеличения в направлении**  $\overline{M}$ **(**]**).**

Для того чтобы одновременно прокрутить 25 снимков, воспользуйтесь кнопками [4] и [6]. Для просмотра конкретного изображения воспользуйтесь кнопками  $[\triangle]$ ,  $[\blacktriangledown]$ ,  $[\triangle]$  или  $[\triangleright]$ , чтобы переместить рамку на соответствующий снимок, и нажмите [SET].

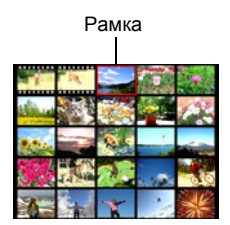

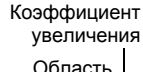

изображения

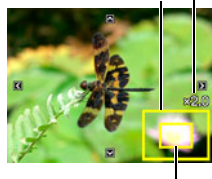

Текущая область отображения

### **Просмотр фотоснимков и видео на телеэкране**

#### *1.* **Для подключения камеры к телевизору используйте кабель AV, поставляемый в комплекте с камерой.**

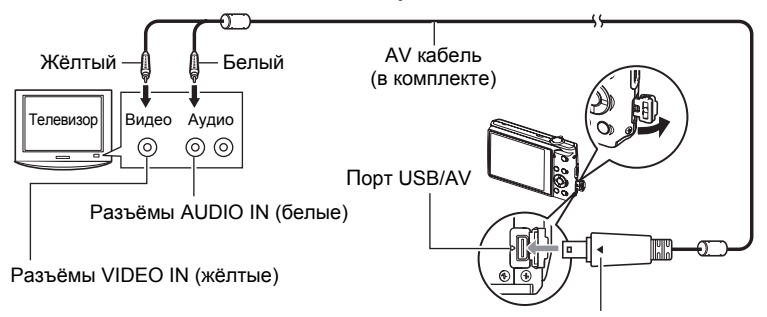

Убедившись в том, что пометка 6 на камере соответствует расположению пометки 4 на соединителе AV кабеля, подключите кабель к камере.

- Вставьте соединитель кабеля в порт USB/AV до щелчка, подтверждающего фиксирование кабеля. Неправильное или неполное подключение кабеля может стать причиной плохого качества связи или неисправности.
- Помните о том, что даже если соединитель вставлен до конца, металлическая часть соединителя останется видна, как показано на рисунке.

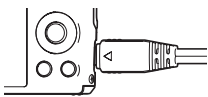

#### *2.* **Включите телевизор и выберите режим видеовхода.**

Если в телевизоре предусмотрено больше одного видеовхода, выберите тот, к которому подключена камера.

### *3.* **Нажмите [**p**] (Просмотр), чтобы включить камеру.**

В результате изображение с камеры появится на телеэкране. При этом на дисплее камеры изображение не отобразится.

- Вы не сможете включить камеру, нажав [ON/OFF] или [ $\Box$ ] (Запись), пока подключён AV кабель.
- Вы также можете изменить соотношение сторон экрана и систему видеовывода (стр. [103\)](#page-102-0).

#### *4.* **Теперь Вы можете отобразить снимки и воспроизвести видео обычным способом.**

# **ПРИМЕЧАНИЕ**

- Звук монофонический.
- Некоторые телевизоры могут обрезать часть изображений.
- Перед подключением телевизора для отображения снимков обязательно установите кнопки камеры [c] (Запись) и [p] (Просмотр) на «Включение» или «Вкл./выкл.» (стр. [102](#page-101-0)).
- Изначально звук выводится камерой с максимальной громкостью. При первом отображении снимков установите регулятор громкости телевизора на относительно низкий уровень, а затем при необходимости увеличьте громкость.
- Все пиктограммы и индикаторы, появляющиеся на дисплее камеры, также появятся на телеэкране. С помощью [8] (DISP) Bы можете изменить содержание отображаемой информации.

#### **Запись снимков камеры на DVD-магнитофон или видеодеку**

Для того чтобы подключить камеру к записывающему устройству с помощью комплектного AV кабеля камеры, воспользуйтесь одним из описанных ниже методов.

- DVD-магнитофон или видеодека: подключите к выводам VIDEO IN и AUDIO IN.
- Камера: порт USB/AV

Вы можете воспроизвести слайд-шоу снимков и видео на камере, записав его на DVD или видеокассету. При выполнении записи снимков на внешнее устройство воспользуйтесь кнопкой [8] (DISP), чтобы убрать все индикаторы с дисплея монитора (стр. [97](#page-96-1)).

Для получения информации о подключении монитора к записывающему устройству и о процессе записи ознакомьтесь с пользовательской документацией, поставляемой вместе с записывающим устройством.

# **Другие функции воспроизведения (Просмотр)**

В данном разделе описываются элементы меню, которые Bы можете использовать для регулировки настроек и выполнения других операций воспроизведения.

Информация о кнопках меню указана на стр. [47](#page-46-1).

## **Воспроизведение слайд-шоу на камере (Слайд-шоу)**

Последовательность действий

#### **[**p**] (Просмотр)** \* **[MENU]** \* **Вкладка Просмотр** \* **Слайд-шоу**

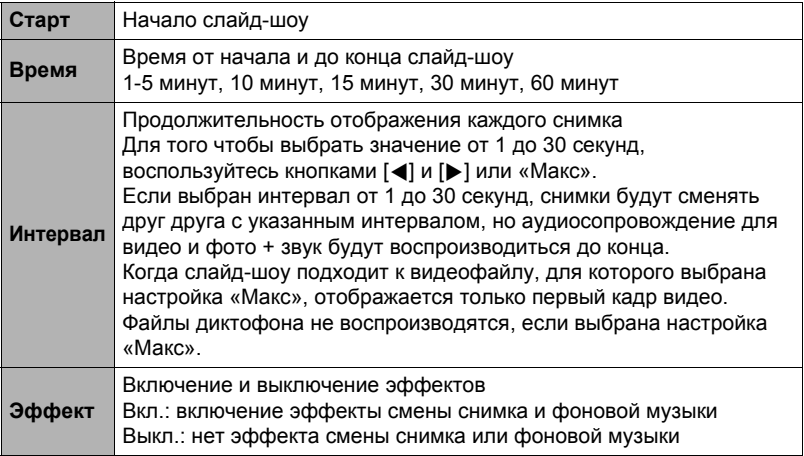

- Нажмите [SET], чтобы остановить слайд-шоу. Нажатие [MENU] вместо [SET] остановит слайд-шоу и отобразит экран меню.
- Отрегулируйте громкость, с помощью  $[\nabla]$ , а затем нажмите  $[\triangle]$  или  $[\nabla]$  во время воспроизведения.
- Все операции с кнопками деактивированы в момент перехода от одного снимка к другому.
- Если какой-либо снимок был создан с помощью другой камеры, для перехода от одного снимка к другому может потребоваться больше времени.

# **Выбор снимков для печати (Печать DPOF)**

Последовательность действий

**[**p**] (Просмотр)** \* **Экран слайд-шоу** \* **[MENU]** \* **Вкладка Просмотр** \* **Печать DPOF**

Дополнительная информация приведена на стр. [75](#page-74-0).

# **Защита файла от удаления (Защита)**

Последовательность действий

#### **[**p**] (Просмотр)** \* **[MENU]** \* **Вкладка Просмотр** \* **Защита**

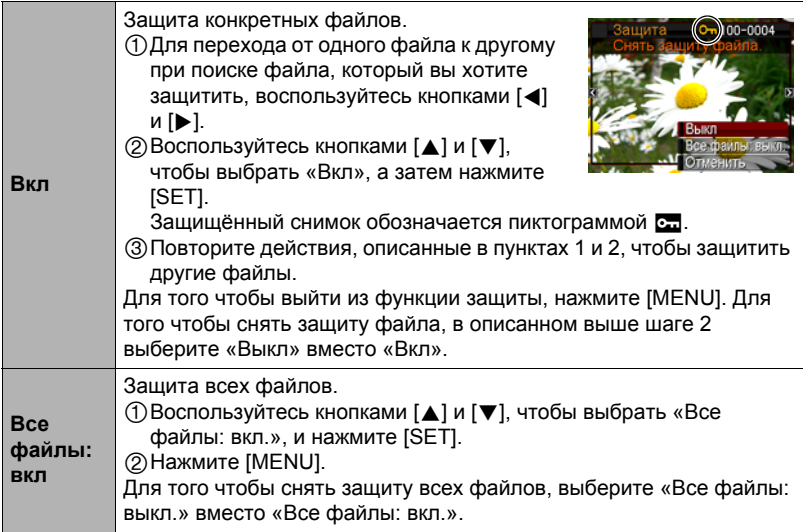

• Помните о том, что даже защищённые файлы удаляются при выполнении форматирования (стр. [104\)](#page-103-0).

# **Вращение снимка (Поворот)**

Последовательность действий

#### **[**p**] (Просмотр)** \* **Экран слайд-шоу** \* **[MENU]** \*

#### **Вкладка Просмотр** \* **Поворот**

*1.* **Воспользуйтесь кнопками [**8**] и [**2**], чтобы выбрать «Поворот», а затем нажмите [SET].**

Каждое нажатие [SET] поворачивает отображённый снимок на 90 градусов влево.

### *2.* **Достигнув необходимого положения снимка, нажмите [MENU].**

ПРИМЕЧАНИЕ <sub>—</sub>

- Помните о том, что данная процедура не меняет данных снимка. С помощью вращения Bы просто меняете метод отображения снимка на дисплее камеры.
- Защищённое или увеличенное изображение, а также изображение на экране видео нельзя повернуть.
- Исходный (неповёрнутый) снимок отображается на экране 25 изображений.

## **Изменение размера снимка (Изм.размер)**

Последовательность действий

#### **[**p**] (Просмотр)** \* **Экран слайд-шоу** \* **[MENU]** \*

#### **Вкладка Просмотр** \* **Изм.размер**

Вы можете уменьшить размер фотоснимка и сохранить результат как отдельный снимок. При этом также сохраняется исходный снимок. Вы можете выбрать один из трёх вариантов изменения размера снимка: 6M, 4M, VGA.

- В результате изменения снимка формата 16:9 или 3:2 будет создан снимок с соотношением сторон 4:3, при этом обе стороны будут обрезаны.
- Дата записи снимка нового размера будет совпадать с датой съёмки исходного снимка.

# **Обрезка фотоснимка (Кадрирование)**

#### Последовательность действий

# **[**p**] (Просмотр)** \* **Экран слайд-шоу** \* **[MENU]** \*

#### **Вкладка Просмотр** \* **Кадрирование**

Вы можете обрезать снимок, чтобы удалить ненужные части и сохранить результат в виде отдельного файла. При этом также сохраняется исходный снимок.

Для масштабирования изображения до необходимого размера воспользуйтесь кнопками  $[\triangle]$ ,  $[\blacktriangledown]$ ,  $[\triangle]$  и  $[\blacktriangleright]$ , чтобы отобразить часть обрезаемого изображения, и нажмите [SET].

- Изображение, созданное путём обрезания формата 3:2 или 16:9, будет иметь соотношение сторон 4:3.
- Дата записи кадрированного снимка будет совпадать с датой съёмки исходного снимка.

Коэффициент увеличения

Представляет область снимка

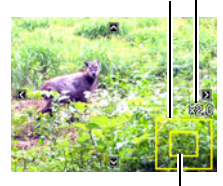

Отображаемая в данный момент часть снимка

## **Добавление звука к снимку (Комментарий)**

Последовательность действий

#### $[▶]$  (Просмотр)  $\rightarrow$  Экран слайд-шоу  $\rightarrow$  [MENU]  $\rightarrow$

#### Вкладка Просмотр  $\rightarrow$  Комментарий

После съёмки Bы можете добавить звук к снимку. Добавленный звуковой комментарий можно перезаписать в любой момент. Для одного снимка допускается запись комментария длиной до 30 секунд.

*1.* **Для начала аудиозаписи нажмите кнопку спуска затвора.**

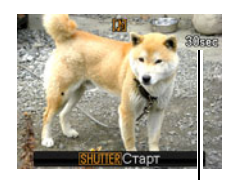

Оставшееся время для записи

- *2.* **Для прекращения аудиозаписи нажмите кнопку спуска затвора ещё раз.**
	- Следите за тем, чтобы микрофон не был закрыт пальцами во время записи.
	- Невозможно достичь хорошего результата записи, если камера находится слишком далеко от записываемого объекта.

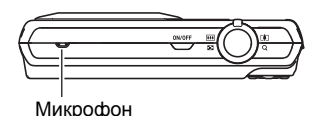

- Данная камера поддерживает следующие форматы аудиоданных.
	- Формат аудио: WAVE/IMA-ADPCM (расширение WAV)
	- Примерный размер аудиофайла: 165 Кб (примерно 30 секунд записи на скорости 5,5 Кб/сек)
- Добавления аудио (комментария) невозможно для нижеуказанных типов снимков:
	- Защищённые снимки
- Для того чтобы удалить комментарий, выполните такие действия: Комментарий  $\rightarrow$  Удалить  $\rightarrow$  [SET]  $\rightarrow$  [MENU].

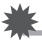

#### ВНИМАНИЕ!

• Помните о том, что Bы не сможете восстановить исходный звук файла «Фото + звук» после удаления или перезаписи.

### **Воспроизведение комментария снимка**

*1.* **Для того чтобы просмотреть изображения и найти необходимый файл «Фото + звук», воспользуйтесь кнопками [**4**] и [**6**] в режиме просмотра.**

Файл «Фото + звук» отмечается пиктограммой **И.** 

### *2.* **Нажмите [SET], чтобы начать воспроизведение.**

#### **Элементы управления воспроизведением записи Диктофона**

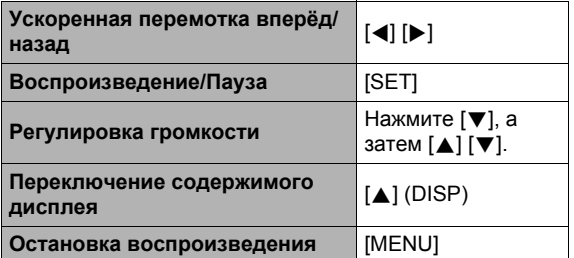

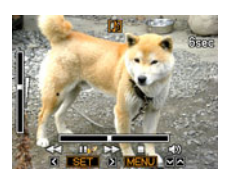

• Звук файла «Фото + звук» также можно воспроизводить на компьютере в программах Windows Media Player или QuickTime (стр. [85](#page-84-1), [93\)](#page-92-1)

### **Копирование файлов (Копировать)**

Последовательность действий

#### **[**p**] (Просмотр)** \* **Экран слайд-шоу** \* **[MENU]** \*

#### **Вкладка Просмотр** \* **Копировать**

Файлы можно скопировать со встроенной памяти камеры на карту памяти или с карты памяти на встроенную память.

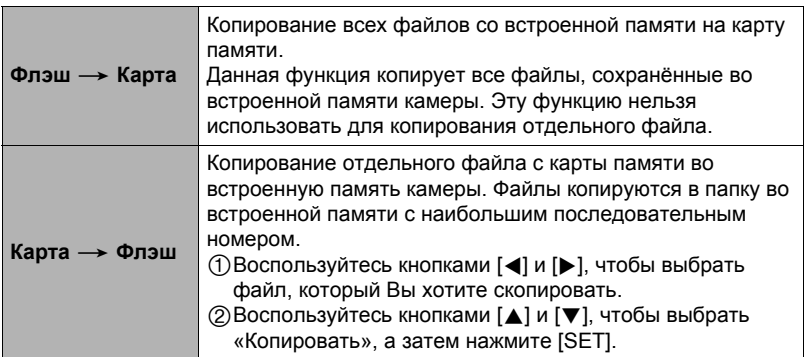

# ПРИМЕЧАНИЕ

• Вы можете копировать фотоснимки, видео, фото + звук или файлы диктофона, записанные с помощью данной камеры.

#### **Печать снимков**

#### **Профессиональная печать**

Вы можете сдать карту памяти, на которой содержатся предназначенные для печати изображения, в пункт профессиональной печати.

#### **Печать на домашнем принтере**

#### **Печать снимков на принтере с гнездом для карты памяти**

Для распечатки изображений непосредственно с карты памяти Bы можете использовать принтер с гнездом для карты памяти. Для получения дополнительной информации ознакомьтесь с пользовательской документацией, поставляемой в комплекте с принтером.

#### **Подключение непосредственно к принтеру, поддерживающему PictBridge**

Вы также можете распечатывать снимки на принтере, поддерживающем технологию PictBridge (стр. [73\)](#page-72-0).

#### **Печать с помощью компьютера**

#### **Компьютер с Windows**

Установите на компьютере программное обеспечение (Photo Loader with HOT ALBUM), поставляемое в комплекте с камерой.

• Для получения дополнительной информации см. «Установка [Photo Loader with HOT ALBUM»](#page-83-0) на стр. [84](#page-83-0).

#### **Macintosh**

После копирования изображений на компьютер Macintosh используйте любое существующее на рынке программное обеспечение для печати изображений.

• Перед началом печати Bы можете указать, какие изображения Bы желаете распечатать, количество копий и настроить печать даты (стр. [75\)](#page-74-0).

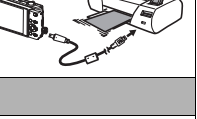

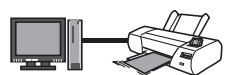

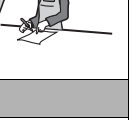
# <span id="page-72-0"></span>**Подключение непосредственно к принтеру, поддерживающему PictBridge**

Вы можете подключить камеру непосредственно к принтеру, поддерживающему технологию PictBridge, и распечатать снимки без использования компьютера.

## . **Настройка камеры перед подключением к принтеру**

- *1.* **Включите камеру и нажмите [MENU].**
- *2.* **На вкладке «Настройки» выберите «USB» и нажмите [**6**].**
- *3.* **Воспользуйтесь кнопками [**8**] и [**2**], чтобы выбрать «PictureBridge», а затем нажмите [SET].**

# . **Подключение камеры к принтеру**

Для подключения камеры к USB-порту принтера используйте USB-кабель, поставляемый в комплекте с камерой.

- Камеры не получает питание через USBкабель. Убедитесь в том, что аккумулятор камеры имеет достаточную степень зарядки.
- Вставьте соединитель кабеля в порт USB/AV до щелчка,

подтверждающего фиксирование кабеля. Неправильное или неполное подключение кабеля может стать причиной плохого качества связи или неисправности.

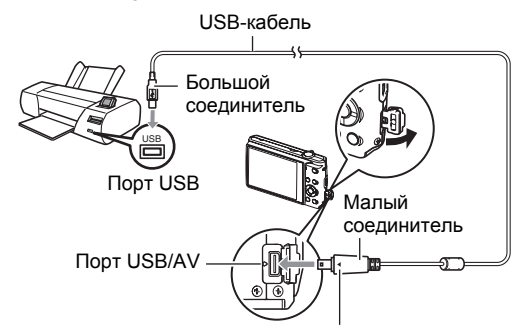

Убедившись в том, что пометка • на камере соответствует расположению пометки 4 на соединителе USB-кабеля, подключите кабель к камере.

- Помните о том, что даже если соединитель вставлен до конца, металлическая часть соединителя останется видна, как показано на рисунке.
- При подключении USB-кабеля к USB-порту убедитесь в том, что соединитель правильно установлен в порт.

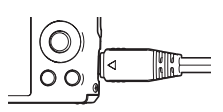

# . **Печать**

- *1.* **Включите принтер и загрузите бумагу.**
- *2.* **Включите камеру.** Отобразится экран меню печати.
- *3.* **Воспользуйтесь кнопками [**8**] и [**2**], чтобы выбрать «Формат бумаги», а затем нажмите [**6**].**

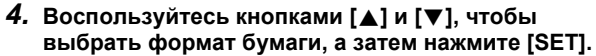

- Ниже указаны доступные форматы бумаги.  $9\times13$  см,  $13\times18$  см,  $10\times15$  см, A4,  $20\times30$  см, по принтеру
- Настройка «по принтеру» выполняет печать на формате бумаги, выбранном на принтере.
- Для получения информации о настройках бумаги ознакомьтесь с документацией, поставляемой в комплекте с принтером.
- *5.* **Воспользуйтесь кнопками [**8**] и [**2**], чтобы указать необходимую настройку печати.**
	- 1 снимок : Печать одного снимка. Выберите и нажмите [SET]. Затем воспользуйтесь кнопками [4] и [6], чтобы выбрать снимок, который Bы хотите распечатать.
	- Печать DPOF : Печать нескольких снимков. Выберите и нажмите [SET]. С помощью этой функции снимки будут напечатаны в соответствии с настройками DPOF (стр. [75](#page-74-0)).
	- Для того чтобы включить или выключить печать даты, нажмите [BS]. Если на дисплее отображается «Вкл.», дата будет напечатана на снимке.

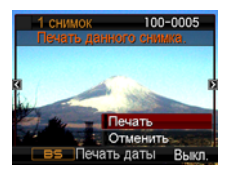

*6.* **Воспользуйтесь кнопками [**8**] и [**2**], чтобы выбрать «Печать», а затем нажмите [SET].**

Начнётся печать и на дисплее появится сообщение «Идет выполнение… Пожалуйста, подождите…». Это сообщение вскоре исчезнет, даже если печать продолжится. Нажатие любой кнопки камеры снова отобразит сообщение о состоянии печати. По завершении печати на дисплее отобразится экран меню печати.

- Если Bы выбрали «1 снимок», при необходимости Bы можете повторить процедуру, начиная с шага 5.
- *7.* **По завершении печати выключите камеру и отсоедините USBкабель от принтера и камеры.**

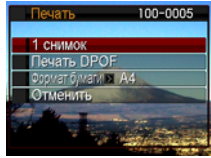

## <span id="page-74-0"></span>**Использование DPOF для указания распечатываемых снимков и количества копий**

# . **Digital Print Order Format (DPOF)**

DPOF – стандарт, позволяющий указывать тип снимка, количество копий и информацию о включении/выключении печати даты на карте памяти вместе со снимками. После установки настроек Bы сможете использовать карту памяти для печати на домашнем принтере, поддерживающем DPOF, или передать карту памяти в пункт профессиональной печати.

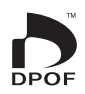

- Возможность использовать настройки DPOF при печати зависит от используемого принтера.
- Некоторые пункты профессиональной печати могут не использовать DPOF.

#### . **Индивидуальная установка настроек DPOF для каждого снимка**

Последовательность действий

**[**p**] (Просмотр)** \* **Экран слайд-шоу** \* **[MENU]** \*

**Вкладка Просмотр** \* **Печать DPOF** \* **Выбрать фото**

- *1.* **Для перехода от одного файла к другому при поиске файла, который вы хотите распечатать, воспользуйтесь кнопками [**4**] и [**6**].**
- *2.* **Воспользуйтесь кнопками [**8**] и [**2**], чтобы указать необходимое количество копий.**

Вы можете указать до 99 копий. Если Bы не хотите печать снимок, укажите 00.

- Если вы хотите указать на снимках дату, нажмите [BS], чтобы для печати даты отобразилась настройка «Вкл.».
- При необходимости повторите шаги 1-2, чтобы указать настройки для других снимков.

*3.* **Нажмите [SET].**

#### . **Установка тех же настроек DPOF для всех снимков**

Последовательность действий

 $\Gamma$  $\Gamma$  (Просмотр) → Экран слайд-шоу → [MENU] →

**Вкладка Просмотр** \* **Печать DPOF** \* **Все снимки**

*1.* **Воспользуйтесь кнопками [**8**] и [**2**], чтобы указать необходимое количество копий.**

Вы можете указать до 99 копий. Если Bы не хотите печать снимок, укажите 00.

• Если Bы хотите указать на снимках дату, нажмите [BS], чтобы для печати даты отобразилась настройка «Вкл.».

# *2.* **Нажмите [SET].**

#### **По завершении печати настройки DPOF не удаляются автоматически.**

Следующая операция печати DPOF будет выполнена с использованием последних установленных для снимков настроек DPOF. Для того чтобы удалить настройки DPOF, укажите «00» для количества копий всех снимков.

## **Обязательно сообщите в пункте печати об установке настроек DPOF!**

Если Bы передаёте карту памяти в пункт профессиональной печати, обязательно сообщите об установке настроек DPOF для распечатываемых снимков и о количестве копий. В противном случае пункт печати может распечатать снимки без учёта настроек DPOF или проигнорировать настройку печати даты.

# <span id="page-76-0"></span>. **Печать даты**

Для того чтобы указать на распечатываемом снимке дату, Bы можете воспользоваться одним из трёх описанных ниже методов.

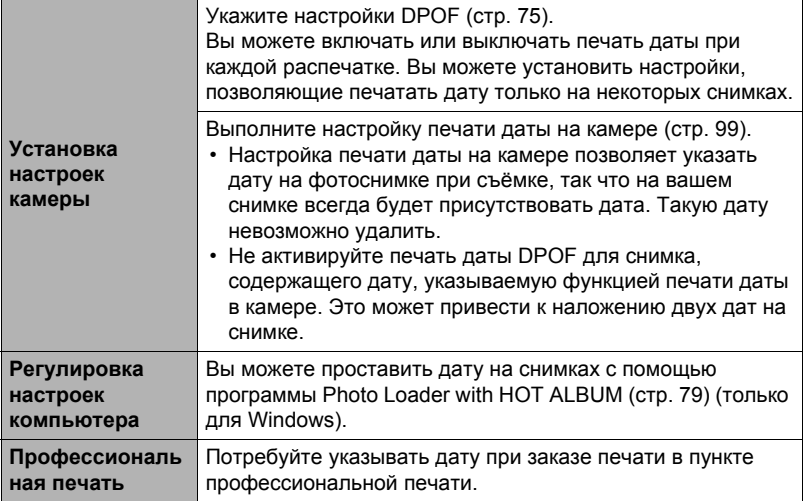

## . **Поддерживаемые камерой стандарты**

• PictBridge

Это стандарт карт памяти ассоциации CIPA (Camera and Imaging Products Association).

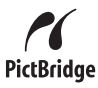

• Exif Print

В процессе печати на принтере, поддерживающем печать Exif (Exif 2.2), с целью повышения качества печатного снимка используется информация об условиях съёмки,

**Fxif Print** 

записываемых вместе со снимком. Для получения информации о моделях, поддерживающих печать Exif, обновлениях для принтера и т.д. обращайтесь к производителю принтера.

# **Использование камеры совместно с компьютером**

# **Что можно сделать с помощью компьютера...**

В результате подключения камеры к компьютеру вы сможете выполнять описанные ниже действия.

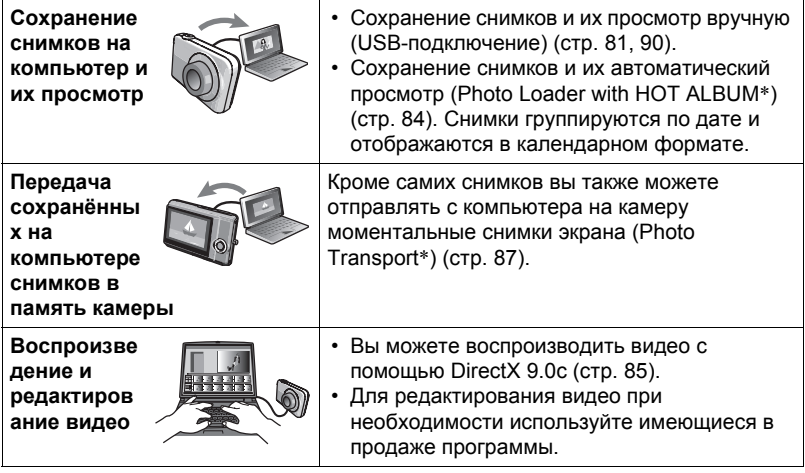

\* Только для Windows

Процедуры, которые необходимо выполнять при использование камеры совместно с компьютером, а также при использовании комплектного программного обеспечения, для Windows и Macintosh различаются.

- Пользователям Windows следует ознакомиться с разделом «[Использование](#page-78-0) камеры совместно с компьютером Windows» на стр. [79](#page-78-0).
- Пользователям Macintosh следует ознакомиться с разделом «[Использование](#page-89-1) камеры совместно с Macintosh» на стр. [90](#page-89-1).

# <span id="page-78-0"></span>Использование камеры совместно с компьютером<br>Windows

Установите необходимое программное обеспечение, соответствующее используемой версии Windows и Вашим целям.

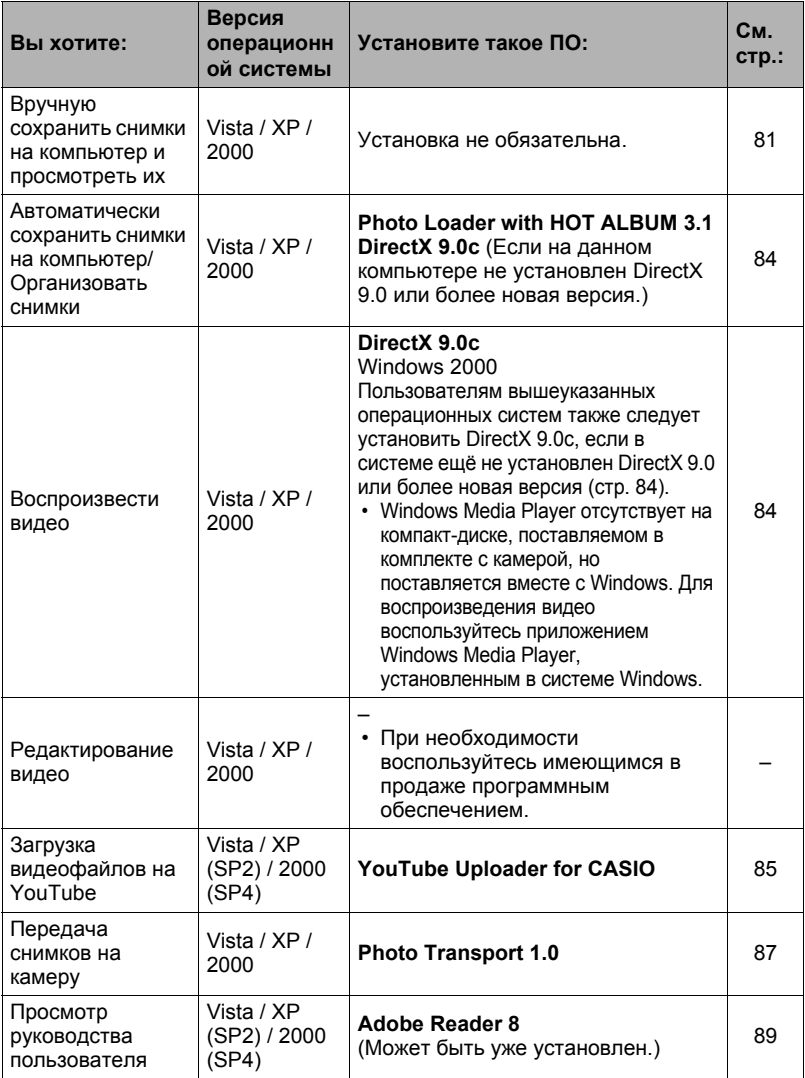

## ■ Системные требования комплектного программного обеспечения

Системные требования к компьютеру для каждого приложения различны. Для получения дополнительной информации о каждом приложении ознакомьтесь с файлом «Пожалуйста, прочтите», Информация о системных требованиях также приведена в разделе «Системные требования комплектного программного обеспечения» данного руководства на стр. 119.

#### ■ Меры предосторожности для пользователей Windows

- Photo Loader with HOT ALBUM, YouTube Uploader for CASIO u Photo Transport не запускаются на 64-битовой версии Windows Vista.
- Для запуска комплектного программного обеспечения, за исключением DirectX и Adobe Reader, требуются права администратора.
- Использование на самодельном компьютере не поддерживается.
- В определённых компьютерных средах использование ПО может быть НАВОЗМОЖНО
- Photo Loader with HOT ALBUM обеспечивает возможность передачи изображений, ранее сохранённых с помощью Photo Loader, это значит, что Вы по-прежнему будете иметь доступ к существующим архивам изображений.

# <span id="page-80-0"></span>**Просмотр и сохранение снимков на компьютере**

Для просмотра и сохранения изображений (фотоснимков и видеофайлов) вы можете подключить камеру к компьютеру.

- . **Подключение камеры к компьютеру и сохранение файлов**
- *1.* **Включите камеру и нажмите [MENU].**
- *2.* **На вкладке «Настройки» выберите «USB» и нажмите [**6**].**
- *3.* **Воспользуйтесь кнопками [**8**] и [**2**], чтобы выбрать «Накопитель», а затем нажмите [SET].**
- *4.* **Выключите камеру и подключите её к компьютеру с помощью USB-кабеля, поставляемого в комплекте с камерой.**
	- Камеры не получает питание через USBкабель. Убедитесь в том, что аккумулятор камеры имеет достаточную степень зарядки.
	- Вставьте соединитель кабеля в порт USB/AV до щелчка, подтверждающего фиксирование кабеля. Неправильное или неполное подключение кабеля может стать причиной плохого качества связи или неисправности.

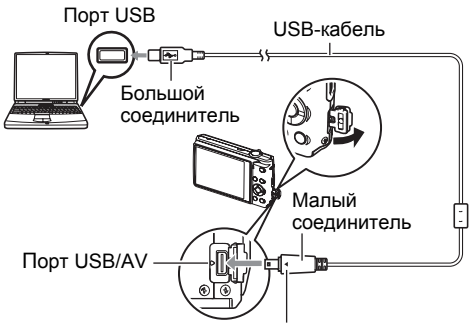

Убедившись в том, что пометка • на камере соответствует расположению пометки 4 на соединителе USB-кабеля, подключите кабель к камере.

- Помните о том, что даже если соединитель вставлен до конца, металлическая часть соединителя останется видна, как показано на рисунке.
- При подключении USB-кабеля к USB-порту убедитесь в том, что соединитель правильно установлен в порт.

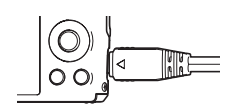

# *5.* **Включите камеру.**

# *6.* **Скопируйте изображения на компьютер.**

#### **Windows Vista**

1Выберите «Открыть папку для просмотра файлов».

2Скопируйте папку «DCIM» на рабочий стол Windows.

#### **Windows XP**

1Выберите «Открыть папку для просмотра файлов» и нажмите «OK». 2Скопируйте папку «DCIM» на рабочий стол Windows.

#### **Windows 2000**

1Дважды щёлкните по папке «Мой компьютер».

2Дважды щёлкните по папке «Съёмный диск».

3Скопируйте папку «DCIM» на рабочий стол Windows.

# *7.* **По завершении копирования изображений отключите камеру от компьютера.**

#### **Windows Vista, Windows XP**

Нажмите [ON/OFF] на камере, чтобы выключить камеру. Убедитесь в том, что задний индикатор погас и отключите камеру от компьютера.

#### **Windows 2000**

Щёлкните по компоненту card services на панели задач экрана компьютера и деактивируйте номер дисковода, присвоенный камере. Затем, убедившись в том, что задний индикатор погас, нажмите на камере кнопку [ON/OFF], чтобы выключить камеру, и отключите её от компьютера.

## . **Просмотр изображений, скопированных на компьютер**

- *1.* **Дважды щёлкните по скопированной папке «DCIM», чтобы открыть её.**
- *2.* **Дважды щёлкните по папке с изображениями, которые Bы хотите просмотреть.**
- *3.* **Дважды щёлкните по изображению, которое Bы хотите просмотреть.**
	- Для получения дополнительной информации о названиях файлов см. «[Структура](#page-94-0) папки памяти» на стр. [95.](#page-94-0)
	- Перевёрнутое на камере изображение отобразится на экране компьютера в исходном (до вращения) виде.

# ВНИМАНИЕ!

- Никогда не изменяйте, не удаляйте, не перемещайте и не меняйте названия файлов изображений, сохранённых на встроенной памяти камеры или карте памяти камеры. Такие действия могут вызвать проблемы с данными организации изображений камеры, что сделает невозможным воспроизведение изображений на камере и может значительно сократить свободный объём памяти. Выполняйте изменение, удаление, перемещение файлов лили изменение название файла только с файлами изображений, сохранённых на компьютере.
- Никогда не отсоединяйте USB-кабель и не работайте с камерой при просмотре или сохранении изображений. Это может привести к искажению данных.

# <span id="page-83-1"></span>Автоматическое сохранение снимков на компьютер/ Организация снимков

Установка Photo Loader with HOT ALBUM на компьютере позволяет автоматически передавать изображения с камеры на компьютер.

# <span id="page-83-0"></span>VCTAHOBKA Photo Loader with HOT ALBUM

1. Запустит компьютер и вставьте комплектный компакт-диск в дисковод для компакт-дисков.

Обычно в результате на экране автоматически появляется экран меню. В противном случае перейдите к компакт-диску вашего компьютера и дважды щёлкните по файлу «AutoMenu.exe».

2. Выберите «Photo Loader with HOT ALBUM 3.1» и откройте файл «Пожалуйста, прочтите».

Файл «Пожалуйста, прочтите» содержит важную информацию об установке, включая условия установки и системные требования к компьютеру.

# 3. Нажмите «Установка» для Photo Loader with HOT ALBUM.

# 4. Для завершения установки следуйте экранным инструкциям.

## <span id="page-83-2"></span>Проверка версии DirectX вашего компьютера

Для работы с изображениями с помощью Photo Loader with HOT ALBUM, на Вашем компьютере должен быть установлен Microsoft DirectX 9.0 или его более поздняя версия. Для проверки установленной версии DirectX выполните следующие действия.

- 1. Для отображения служебных программ выполните следующее: Пуск → Все программы → Стандартные → Служебные.
- 2. В меню «Инструменты» Служебных программ выберите «DirectX **Diagnostic Tool».**

На вкладке «Система» проверьте, установлена ли версия DirectX 9.0 или **B**billie

# 3. Нажмите «Выход», чтобы выйти из DirectX Diagnostic Tool.

• Если на Вашем компьютере не установлен Microsoft DirectX 9.0 или более поздняя версия, установите Microsoft DirectX 9.0c с комплектного компактдиска.

# <span id="page-84-0"></span>Воспроизведение видео

Windows Media Player, предустановленный на большинстве компьютеров, можно использовать для воспроизведения видео. Для того чтобы воспроизвести видео, сначала скопируйте файл на Ваш компьютер, а затем дважды щёлкните по пиктограмме файла.

## ■ Меры предосторожности при просмотре видео

- Обязательно переместите видеоданные на жёсткий диск компьютера перед воспроизведением. Правильное воспроизведение видео может быть невозможно для данных, доступ к которым осуществляется по сети, с карты памяти и т.д.
- Правильное воспроизведение видео может быть невозможно на некоторых компьютерах. В случае появления проблем попробуйте выполнить следующие действия.
	- Попробуйте записать видео с настройкой качества «Стандарт» или «Экономное»
	- Попытайтесь обновить Windows Media Plaver до последней версии.
	- Закройте все другие работающие приложения и остановите резидентные программы.

Даже если правильное воспроизведение невозможно на компьютере, Вы можете использовать AV-кабель, поставляемый в комплекте с камерой, для подключения к разъёму телевизора или компьютера и воспроизведения видео таким образом.

# <span id="page-84-1"></span>Загрузка видеофайлов на YouTube

Установка YouTube Uploader for CASIO с компакт-диска, поставляемого в комплекте с камерой упрощает загрузку записанных видеофайлов благодаря использованию режима «Видео для YouTube» сюжета BEST SHOT.

# ■ Что такое YouTube?

YouTube - сайт совместного использования видео, поддерживаемый YouTube, LLC. Здесь Вы можете загружать свои видеофайлы и просматривать видео других людей.

- Установка YouTube Uploader for CASIO
- 1. На экране меню компакт-диска (стр. 84) выберите «YouTube Uploader for CASIO».
- 2. После ознакомления с информацией об условиях установки и системных требованиях в файле «Пожалуйста, прочтите», установите YouTube Uploader for CASIO.

# . **Загрузка видеофайла на YouTube**

- Прежде чем Bы сможете воспользоваться YouTube Uploader for CASIO, необходимо зайти на вебсайт YouTube (http://www.youtube.com/) и зарегистрироваться в качестве пользователя.
- Не загружайте видеофайлы, защищённые авторским правом (включая сопутствующие права), если только Bы не владеете авторскими правами или не получили разрешение от соответствующих владельцев.
- Максимальный объём каждой загрузки составляет 100 Мб.
- *1.* **Запишите видео, которое Вы хотите загрузить с помощью «Видео для YouTube» сюжета BEST SHOT.**

# *2.* **Если компьютер ещё не подключён, подключите его к интернету.**

*3.* **Подключите камеру к компьютеру (стр. [81\)](#page-80-0).**

# *4.* **Включите камеру.**

YouTube Uploader for CASIO запустится автоматически.

- Если Bы пользуетесь данным приложением впервые, настройте ID пользователя YouTube и сетевое окружение, и нажмите кнопку [Все фото].
- *5.* **В левой части экрана располагается область для ввода названия, категории и другой информации, необходимой для загрузки файла на YouTube. Введите необходимую информацию.**
- *6.* **В правой части экрана отображается список видеофайлов в памяти камеры. Поставьте галочку в поле напротив видеофайла, который Bы хотите загрузить.**

# *7.* **Если всё готово, нажмите кнопку [Все фото].**

В результате видеофайлы будут загружены на YouTube.

• После завершения загрузки нажмите кнопку [Все фото], чтобы выйти из приложения.

# **Передача изображений с компьютера в память камеры**

Если Bы хотите перенести изображения с компьютера на камеру, установите Photo Transport на компьютер с компакт-диска, поставляемого в комплекте с камерой.

# <span id="page-86-0"></span>. **Установка Photo Transport**

- *1.* **На экране меню компакт-диска (стр. [84](#page-83-1)) выберите «Photo Transport».**
- *2.* **После ознакомления с информацией об условиях установки и о системных требованиях в файле «Пожалуйста, прочтите», установите Photo Transport.**
- <span id="page-86-1"></span>. **Передача снимков на камеру**
- $1.$  На компьютере нажмите: Пуск  $\rightarrow$  Все программы  $\rightarrow$  Casio  $\rightarrow$ **Photo Transport.**

В результате запустится Photo Transport.

# *2.* **Перетащите необходимый(е) файл(ы) на кнопку [Передача].**

- *3.* **Для завершения передачи файлов следуйте экранным инструкциям.**
	- Отображающиеся на экране данные передачи файлов и передаваемые изображения зависят от настройки Photo Transport. Для получения дополнительной информации нажмите кнопку [Настройки] или [Справка] и проверьте настройки.

#### **Данные передачи файлов**

- На камеру можно отправить только файлы изображения с нижеуказанными расширениями: jpg, jpeg, jpe, bmp (изображения bmp при передаче автоматически конвертируются в формат jpeg.)
- Некоторые типы изображений невозможно передать на камеру.
- Видеофайлы невозможно передать на камеру.

#### . **Передача снимков компьютерного экрана на камеру**

## *1.* **Подключите камеру к компьютеру (стр. [81\)](#page-80-0).**

 $2.$  На компьютере нажмите: Пуск  $→$  Все программы  $→$  Casio  $→$ **Photo Transport.**

В результате запустится Photo Transport.

# *3.* **Отобразите изображение, снимок которого Bы хотите передать.**

# *4.* **Нажмите кнопку [Захват].**

#### *5.* **Очертите границу вокруг области захвата.**

Наведите мышку на верхний левый угол захватываемой области и удерживайте кнопку нажатой. Удерживая кнопку, перетащите курсор к правому нижнему углу области и отпустите кнопку.

# *6.* **Следуйте экранным инструкциям.**

В результате очерченное изображение будет отправлено на камеру.

- Операция передачи файлов конвертирует захваченные изображения в формат JPEG.
- Отображающиеся на экране данные передачи файлов и передаваемые изображения зависят от настройки Photo Transport. Для получения дополнительной информации нажмите кнопку [Настройки] или [Справка] и проверьте настройки.

## . **Настройки и справка**

Нажмите кнопку [Настройки], если Bы хотите изменить настройки Photo Transport. Для получения информации о процедуре эксплуатации и поиске и устранении неисправностей нажмите кнопку [Справка] приложения Photo Transport.

#### <span id="page-88-0"></span>1. Запустит компьютер и вставьте комплектный компакт-диск в дисковод для компакт-дисков.

Обычно в результате на экране автоматически появляется экран меню. В противном случае перейдите к компакт-диску Вашего компьютера и дважды щёлкните по файлу «AutoMenu.exe».

2. На экране меню нажмите стрелку вниз кнопки «Language» и выберите необходимый язык.

#### 3. Нажмите «Руководство», а затем «Цифровая камера».

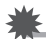

# ВНИМАНИЕ!

• Для того чтобы просмотреть содержимое PDF-файлов, на вашем компьютере должен быть установлен Adobe Reader или Adobe Acrobat Reader. Если у Вас ещё не установлены Adobe Reader или Adobe Acrobat Reader, установите Adobe Reader с комплектного компакт-диска.

# Регистрация пользователя

Вы можете выполнить регистрацию пользователя через интернет. Для этого Вам, конечно же, понадобится подключиться компьютер к сети интернет.

- 1. На экране меню компакт-диска (стр. 84) нажмите кнопку «Регистрация».
	- В результате запустится веб-браузер и вы попадёте на вебсайт регистрации пользователей. Для выполнения регистрации следуйте экранным инструкциям.

<span id="page-89-1"></span>Установите необходимое программное обеспечение, соответствующее используемой версии операционной системы Macintosh и Вашим целям.

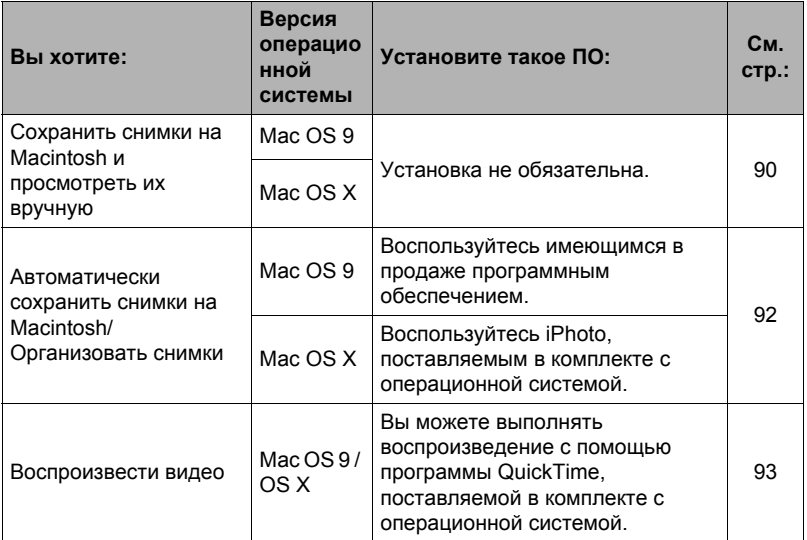

# <span id="page-89-0"></span>Подключение камеры к компьютеру и сохранение файлов

# ВНИМАНИЕ!

• Данная камера не позволяет работать с Mac OS 8.6 или предыдущими .<br>версиями, а также с Mac OS X 10.0. Поддерживается работа только с Mac OS 9, X (10.1, 10.2, 10.3, 10.4, 10.5). Используйте стандартный USB-драйвер, поставляемый в комплекте с поддерживаемой операционной системой.

## ■ Подключение камеры к компьютеру и сохранение файлов

- 1. Включите камеру и нажмите [MENU].
- 2. На вкладке «Настройки» выберите «USB» и нажмите [>].
- 3. Воспользуйтесь кнопками [▲] и [▼], чтобы выбрать «Накопитель», а затем нажмите [SET].
- *4.* **Выключите камеру и подключите её к Macintosh с помощью USB-кабеля, поставляемого в комплекте с камерой.**
	- Камеры не получает питание через USBкабель. Убедитесь в том, что аккумулятор камеры имеет достаточную степень зарядки.
	- Вставьте соединитель кабеля в порт USB/AV до щелчка, подтверждающего фиксирование кабеля. Неправильное или неполное подключение кабеля может стать причиной плохого качества связи или неисправности.

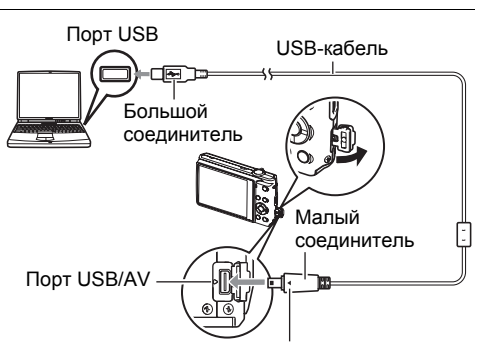

Убедившись в том, что пометка • на камере соответствует расположению пометки 4 на соединителе USB-кабеля, подключите кабель к камере.

• Помните о том, что даже если соединитель вставлен до конца, металлическая часть соединителя останется видна, как показано на рисунке.

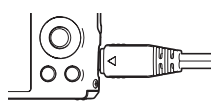

• При подключении USB-кабеля к USB-порту убедитесь в том, что соединитель правильно установлен в порт.

# *5.* **Включите камеру.**

Задний индикатор камеры в этот момент загорится зелёным светом. В этом режиме Macintosh распознаёт загруженную в камеру карту памяти (или встроенную память камеры, если в камере отсутствует картам памяти) в качестве привода. Появление пиктограммы привода зависит от используемой версии Mac OS.

- *6.* **Дважды щёлкните по пиктограмме привода камеры.**
- *7.* **Скопируйте папку «DCIM» в нужную вам папку.**
- *8.* **По завершении копирования перетащите пиктограмму привода в Корзину.**
- *9.* **Нажмите [ON/OFF] на камере, чтобы выключить камеру. Убедитесь в том, что задний индикатор погас, и отключите камеру от компьютера.**

#### . **Просмотр скопированных снимков**

- *1.* **Дважды щёлкните по пиктограмме привода камеры.**
- *2.* **Дважды щёлкните по папке «DCIM», чтобы открыть её.**
- *3.* **Дважды щёлкните по папке с изображениями, которые вы хотите просмотреть.**
- *4.* **Дважды щёлкните по изображению, которое Bы хотите просмотреть.**
	- Для получения дополнительной информации о названиях файлов см. «[Структура](#page-94-0) папки памяти» на стр. [95.](#page-94-0)
	- Перевёрнутое на камере изображение отобразится на экране Macintosh в исходном (до вращения) виде.

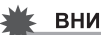

## ВНИМАНИЕ!

- Никогда не изменяйте, не удаляйте, не перемещайте и не меняйте названия файлов изображений, сохранённых на встроенной памяти камеры или карте памяти камеры. Такие действия могут вызвать проблемы с данными организации изображений камеры, что сделает невозможным воспроизведение изображений на камере и может значительно сократить свободный объём памяти. Выполняйте изменение, удаление, перемещение файлов лили изменение название файла только с файлами изображений, сохранённых на компьютере.
- Никогда не отсоединяйте USB-кабель и не работайте с камерой при просмотре или сохранении изображений. Это может привести к искажению данных.

# <span id="page-91-0"></span>**Автоматическая передача изображений и их организация на Macintosh**

Если у Bас установлена Mac OS X, для организации снимков Bы можете воспользоваться приложением iPhoto, поставляемым в комплекте с операционной системой. Если у Bас установлена Mac OS 9, Bам придётся воспользоваться другим имеющимся в продаже программным обеспечением.

# <span id="page-92-0"></span>Воспроизведение видео

Вы можете выполнять воспроизведение на Macintosh с помощью программы QuickTime, поставляемой в комплекте с операционной системой. Для того чтобы воспроизвести видео, сначала скопируйте файл на Macintosh, а затем дважды щёлкните по видеофайлу.

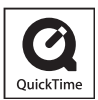

# ■ Меры предосторожности при просмотре видео

Правильное воспроизведение видео может быть невозможно на некоторых моделях Macintosh. В случае появления проблем попробуйте выполнить следующие действия.

- Измените настройку качества видеоизображения на «Стандарт» или «Экономное»
- Обновите QuickTime до последней версии.
- Закройте другие запущенные приложения.

Даже если правильное воспроизведение невозможно на Macintosh, Вы можете использовать AV-кабель, поставляемый в комплекте с камерой, для подключения к разъёму телевизора или Macintosh и воспроизведения видео таким образом.

# ВНИМАНИЕ!

• Обязательно переместите видеоданные на жёсткий диск Macintosh перед воспроизведением. Правильное воспроизведение видео может быть невозможно для данных, доступ к которым осуществляется по сети, с карты памяти и т.д.

# Просмотр документации пользователя (файлы в формате PDF)

Для того чтобы просмотреть содержимое PDF-файлов, на вашем компьютере должен быть установлен Adobe Reader или Adobe Acrobat Reader. Если у вас не установлены эти программы, посетите вебсайт Adobe Systems Incorporated и установите Acrobat Reader.

- 1. На компакт-диске откройте папку «Manual».
- 2. Откройте папку «Digital Camera», а затем откройте папку языка, руководство на котором Вы хотите прочесть.

# 3. Откройте файл «camera xx.pdf».

• «хх» обозначает код языка (Пример: camera\_e.pdf - для английского языка.)

# Регистрация пользователя

Поддерживается только возможность интернет-регистрации. Для того чтобы зарегистрироваться, посетите вебсайт CASIO: http://world.casio.com/qv/register/

# <span id="page-93-0"></span>**Файлы и папки**

Камера создаёт файл и сохраняет его при каждой съёмке снимка, записи видео или выполнении другой операции, сохраняя все данные. Файлы группируются путём сохранения в папках. Каждый файл и папка имеют собственное уникальное название.

• Информация об организации папок в памяти приведена на стр. «[Структура](#page-94-0) папки [памяти](#page-94-0)» (стр. [95](#page-94-0)).

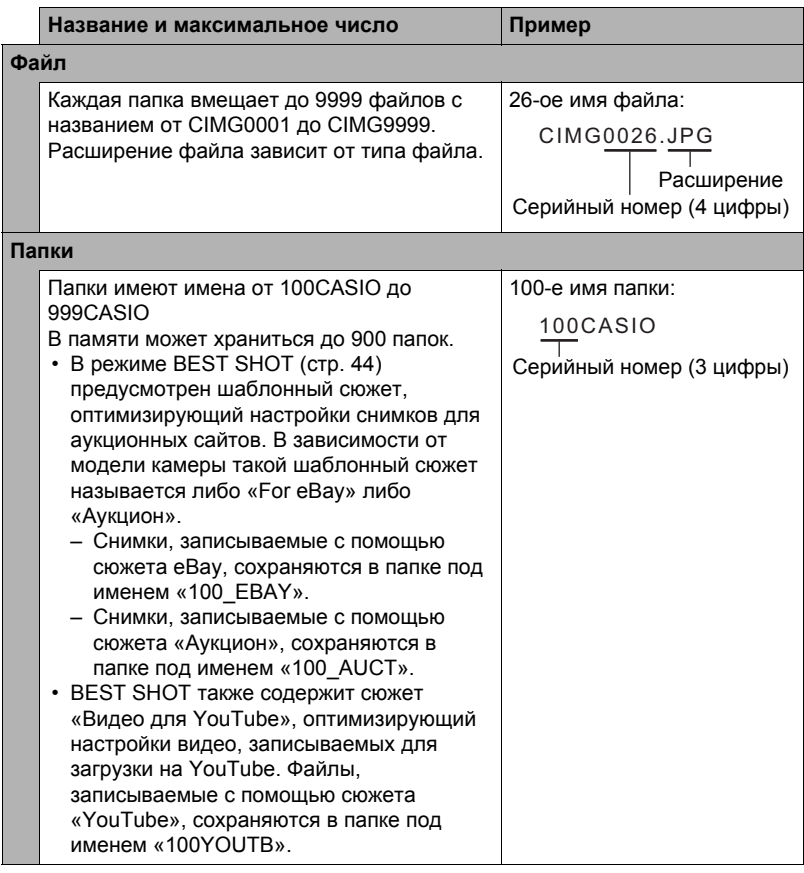

- Вы можете просмотреть имена папок и файлов на компьютере. Информация об отображении имён файлов на экране камеры указана на стр. [122.](#page-121-0)
- Общее количество папок и файлов зависит от размера и качества снимков, а также ёмкости карты памяти, используемой для хранения файлов.

# **Данные карты памяти**

Камера сохраняет снимаемые изображения в соответствии с Правилом дизайна, установленным для файловой системы камеры (DCF).

# ■ O<sub>DCF</sub>

DCF – стандарт, позволяющий просматривать и распечатывать изображения, записанные на камере одного производителя, на DCF-совместимых устройствах, изготовленных другими производителями. Вы можете передавать DCF-совместимые изображения, записанные на другой камере, на дисплей данной камеры.

#### <span id="page-94-0"></span>. **Структура папки памяти**

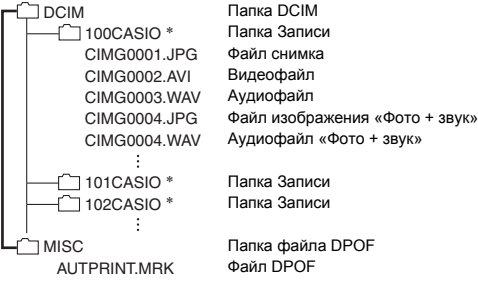

- \* Другие папки создаются при использовании для записи следующих сюжетов BEST SHOT: «For eBay» или «Аукцион» (экранное имя зависит от модели камеры) или «Видео для YouTube». Ниже приведены имена папок, создаваемы для каждого сюжета:
	- Сюжет «eBay»: 100 EBAY
	- Сюжет «Аукцион»: 100 AUCT
	- Сюжет «YouTube»: 100YOUTB

## ■ Поддерживаемые файлы изображений

- Файлы изображений, создаваемых данной камерой
- DCF-совместимые файлы

Данная камера может не воспроизвести даже DCF-совместимое изображение. При отображении изображения, записанного с помошью другой камеры, до появления изображения на экране камеры может потребоваться больше времени.

#### ■ Меры предосторожности при работе с встроенной памятью и данными карты памяти

- При копировании содержимого на ваш компьютер следует скопировать папку DCIM и всё её содержимое. Хорошим вариантом отслеживания многочисленных DCIM-копий папок DCIM может быть изменение их имён на дату или нечто подобное сразу же после копирования на компьютер. Если же в дальнейшем Вы решите скопировать папку назад на камеру, обязательно снова измените её имя на DCIM. Камера способна распознать только корневой файл с именем DCIM. Помните о том, что камера также может не распознать папки внутри папки DCIM, если только их имена не соответствуют исходным, присвоенным до копирования с камеры на компьютер.
- Папки и файлы должны сохраняться в соответствии с «Структура папки памяти», указанной на странице 95: это позволит правильно распознать их на камере.
- Вы также можете использовать адаптер для PC-платы или устройство для считывания карт памяти/записи на карту памяти для получения доступа к файлам камеры непосредственно с карты памяти камеры.

# **Другие настройки (Настройки)**

В данном разделе описываются элементы меню, которые Bы можете использовать для регулировки настроек и выполнения других операций в режиме просмотра и записи.

Информация о кнопках меню указана на стр. [47](#page-46-0).

# **Включение** и выключение цифрового зума (Панель [•)

Последовательность действий

#### **[MENU]** → Вкладка Настройки → [•] Панель

Для включения или выключения панели управления выполните следующие действия.

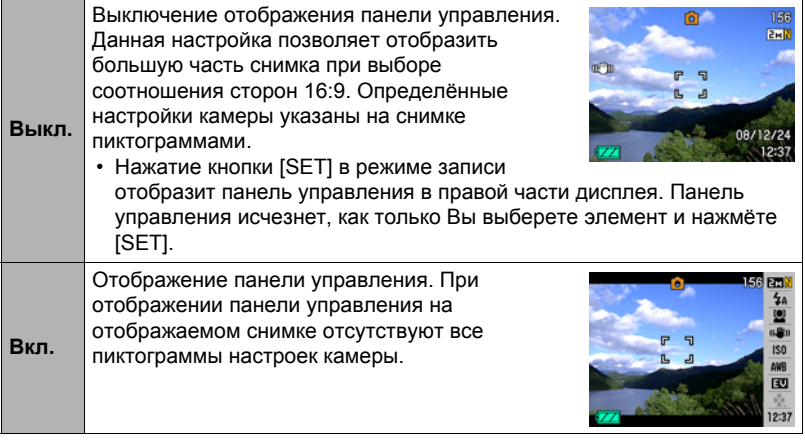

• Все использованные в данном руководстве снимки отображены в режиме выключения панели управления.

# **Установка звуковых настроек камеры (Звуки)**

Последовательность действий

#### **[MENU]** \* **Вкладка Настройки** \* **Звуки**

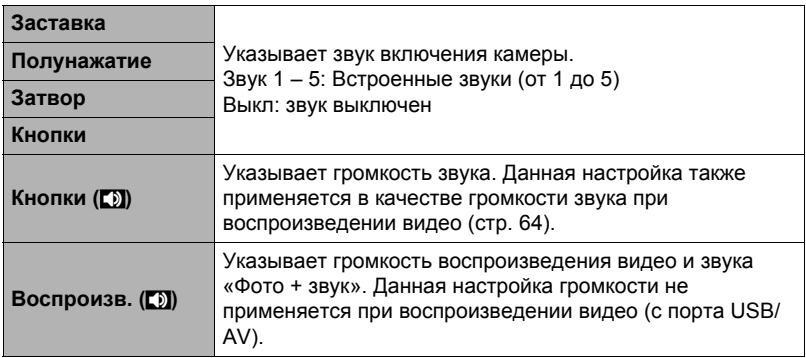

• Настройка уровня громкости на 0 отключит звук.

# **Общее правило настройки серийного номера имени файла (№ файла)**

Последовательность действий

#### **[MENU]** → Вкладка Настройки → № файла

Для установки правила, регулирующего создание серийного номера имени файла (стр. [94](#page-93-0)), выполните следующее.

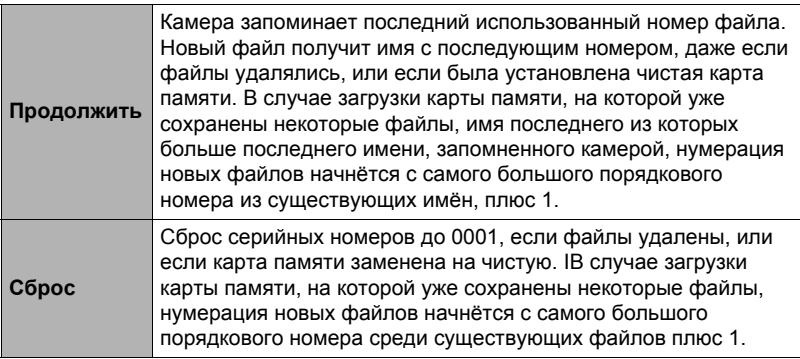

# <span id="page-98-1"></span>**Установка настроек мирового времени (Мировое время)**

Последовательность действий

#### **[MENU]** \* **Вкладка Настройки** \* **Мировое время**

На экране Мировое время Bы можете сравнить текущее время с часовым поясом, отличным от Bашего, например, во время путешествия и т.д. Мировое время отображает текущее время в 162 городах 32 часовых поясов по всему миру.

- *1.* **Воспользуйтесь кнопками [**8**] и [**2**], чтобы выбрать «Визит», а затем нажмите [**6**].**
	- Для того чтобы изменить географическую область и город использования камеры, нажмите «Местное».
- *2.* **Воспользуйтесь кнопками [**8**] и [**2**], чтобы выбрать «Город», а затем нажмите [**6**].**
	- Для того чтобы настроить «Визит» на летнее время, воспользуйтесь кнопками [A] и [ $\nabla$ ], выбрав «Летнее время», а затем нажмите «Вкл». Летнее время используется в некоторых географических областях для изменения текущего времени на 1 час в летние месяцы.
- *3.* **Воспользуйтесь кнопками [**8**], [**2**], [**4**] и [**6**], чтобы выбрать соответствующую географическую область, а затем нажмите [SET].**
- *4.* **Воспользуйтесь кнопками [**8**] и [**2**], чтобы выбрать соответствующий город, а затем нажмите [SET].**
- *5.* **Нажмите [SET].**

# <span id="page-98-0"></span>**Снимки с печатью времени (Печать даты)**

Последовательность действий

#### **[MENU] → Вкладка Настройки → Печать даты**

Вы можете настроить камеру таким образом, чтобы в правом нижнем углу каждого снимка печаталась только дата или и дата и время.

• Дату и время невозможно удалить после указания их на снимке. Пример: 19 декабря 2009 г., 13:25

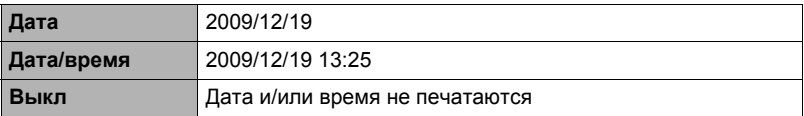

• Даже если Bы не настроите печать даты и/или времени с помощью Печати даты, Bы сможете указать дату и время позже, с помощью функции DPOF или какого-либо приложения для печати (стр. [77](#page-76-0)).

**Настройка часов камеры (Дата и время)**

Последовательность действий

#### **[MENU]** \* **Вкладка Настройки** \* **Дата и время**

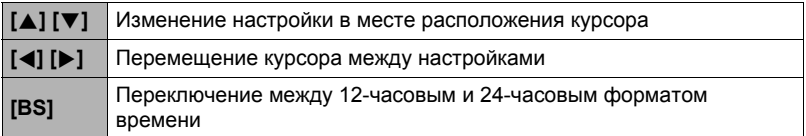

После установки необходимых даты и времени нажмите [SET], чтобы активировать настройку.

- Вы можете указать даты с 1980 до 2049 г.
- Обязательно укажите родной город (стр. [99](#page-98-1)) до того, как настроите дату и время. В случае настройки даты и времени с неправильно указанным родным городом, время и даты всех городов мирового времени (стр. [99\)](#page-98-1) будут указаны неправильно.

# **Установка формата даты (Формат даты)**

Последовательность действий

#### **[MENU] → Вкладка Настройки → Формат даты**

Вы можете выбрать один из трёх форматов даты. Пример: 19 декабря 2009 г.

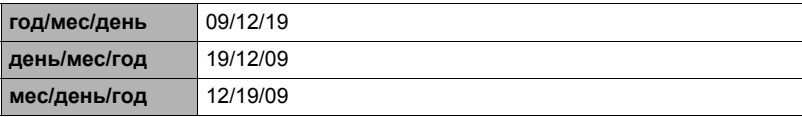

• Данная настройка также влияет на формат даты панели управления, как показано ниже (стр. [23\)](#page-22-0).

год/мес/день или мес/день/год: мес/день день/мес/год: день/мес

# **Настройка языка интерфейса (Language)**

Последовательность действий

## **[MENU] → Вкладка Настройки → Language**

#### . **Укажите нужный Bам язык интерфейса.**

- 1Выберите вкладку справа.
- 2Выберите «Language».
- 3Выберите соответствующий язык.

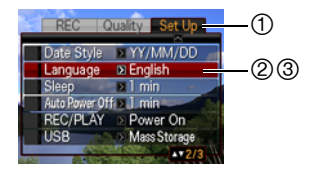

## **Установка настроек режима «сна» (Режим «сна»)**

Последовательность действий

#### **[MENU] → Вкладка Настройки → Режим «сна»**

Данная функция выключает дисплей камеры, если в течение указанного периода времени на камере не выполняются никакие действия. Нажмите любую кнопку, чтобы снова включить дисплей.

Настройки времени срабатывания: 30 сек, 1 мин, 2 мин, Выкл (Режим «сна» деактивируется, если выбрана настройка «Выкл».)

- Режим «сна» также деактивируется при любом из следующих условий:
	- В режиме просмотра
	- Если камера подключена к компьютеру или другому устройству
	- Во время слайд-шоу
	- Во время воспроизведения или записи с помощью Диктофона
	- Во время воспроизведения или записи видео
- При одновременной активации режима «сна» и «Автовыкл.» приоритет имеет настройка «Автовыкл.».

# **Настройка автоотключения (Автовыкл.)**

Последовательность действий

#### **[MENU] → Вкладка Настройки → Автовыкл.**

Функция «Автовыкл» выключает камеру, если в течение указанного периода времени на камере не выполняются никакие действия.

Настройки времени срабатывания: 1 мин, 2 мин, 5 мин (В режиме просмотра время срабатывания всегда составляет 5 минут.)

- «Автовыкл.» также деактивируется при любом из следующих условий:
	- Если камера подключена к компьютеру или другому устройству
	- Во время слайд-шоу
	- Во время воспроизведения или записи с помощью Диктофона
	- Во время воспроизведения или записи видео

# **Конфигурирование [**r**] и [**p**] настройки (REC/PLAY)**

Последовательность действий

#### **[MENU] → Вкладка Настройки → REC/PLAY**

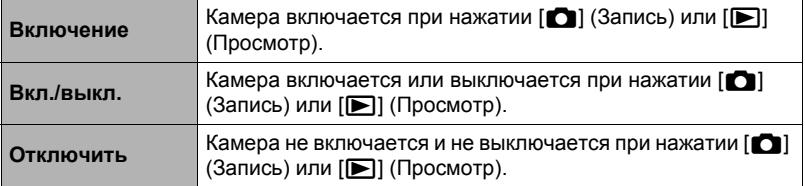

- С помощью настройки «Вкл./выкл.» камеру можно настроить таким образом, чтобы она отключалась при нажатии [∎∩] (Запись) или [■] (Просмотр) в режиме просмотра.
- Перед подключением камеры к телевизору с целью просмотра изображений измените эту настройку, выбрав любой вариант кроме «Отключить».

# **Регулировка настроек USB-протокола (USB)**

Последовательность действий

# **[MENU] → Вкладка Настройки → USB**

Для выбора коммуникационного USB-протокола, используемого при обмене данными с компьютером, принтером или другим внешним устройством, выполните описанную ниже процедуру.

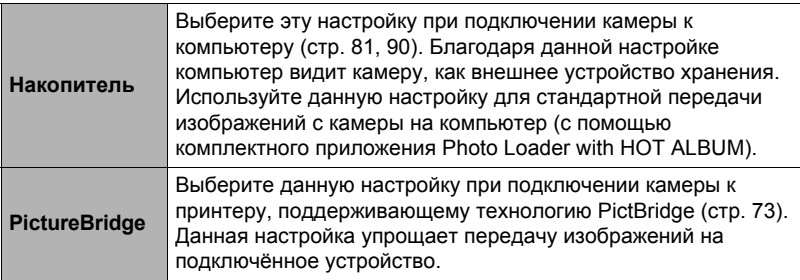

# **Выбор соотношения сторон дисплея и системы видеовыхода (Видеовыход)**

Последовательность действий

#### **[MENU] → Вкладка Настройки → Видеовыход**

С помощью данной процедуры вы можете выбрать в качестве системы видеовыхода либо NTSC либо PAL. Вы также можете указать соотношение сторон как 4:3 или 16:9.

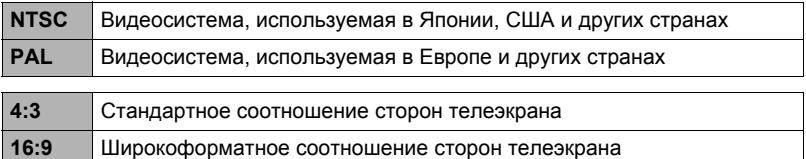

- Выберите соотношение сторон (4:3 или 16:9), соответствующее типу используемого телевизора. Снимки будут отображаться неправильно, если Bы выберете неправильное соотношение сторон.
- Снимки будут отображаться неправильно, если настройка сигнала видевыхода камеры не соответствует системе видеосигнала телевизора или другого видеоустройства.
- Снимки невозможно отобразить правильно на телевизоре или другом видеоустройстве с сигналом, отличным от NTSC или PAL.

Форматирование встроенной памяти или карты памяти (Форматировать)

#### Последовательность действий

#### [MENU] → Вкладка Настройки → Форматировать

Если в камере установлена карта памяти, данная операция отформатирует карту памяти. Если же карта памяти не установлена, в результате отформатируется встроенная память камеры.

- Операция форматирования удаляет всё содержимое карты памяти или встроенной памяти. Такую операцию невозможно отменить после её выполнения. Перед выполнением форматирования обязательно убедитесь в том, что на карте или во встроенной памяти нет нужных вам данных.
- Форматирование встроенной памяти удаляет такие данные:
	- зашишённые снимки
- Форматирование карты памяти удаляет такие данные: - зашишённые снимки
- Перед выполнением форматирования обязательно убедитесь в том, что аккумулятор полностью заряжен. В случае прекращения питания в процессе форматирования операция может быть выполнена некорректно, это также может вызвать неисправность в работе камеры.
- Никогда не открывайте крышку аккумуляторного отсека в процессе выполнения форматирования. Это может привести к неисправности в работе камеры.

# Сброс настроек камеры на установленные по умолчанию значения (Сброс)

Последовательность действий

#### [MENU] → Вкладка Настройки → Сброс

Информация об установленных по умолчанию значениях настроек камеры приведена на стр. 123.

При этом не сбрасываются следующие настройки:

мировое время, настройка часов, формат даты, язык дисплея, видеовыход

# **Регулировка настроек дисплея**

Вы можете включить или выключить экранную информацию, нажав [8] (DISP). Отдельные настройки можно регулировать в режиме записи и режиме просмотра.

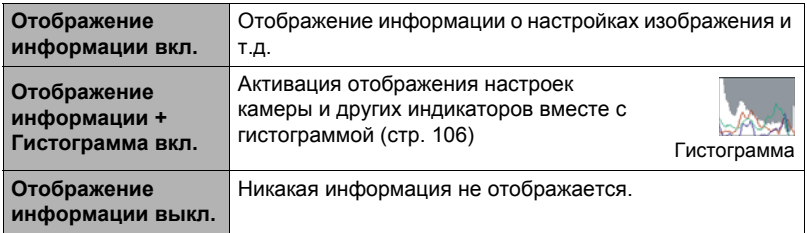

# **Использование экранной гистограммы для проверки экспозиции**

Данная функция отображает на дисплее гистограмму, с помощью которой вы можете проверить экспозицию снимка перед съёмкой. Гистограмму также можно отобразить в режиме просмотра для получения информации об уровнях экспозиции снимков.

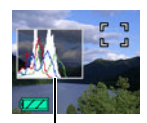

Гистограмма

• Для настройки кнопок [<] и [>] с целью контроля настройки экспосдвига (стр. [34](#page-33-0)) и выполнения экспосдвига при просмотре результатов на экранной гистограмме, вы можете выполнить настройку клавиш (стр. [55\)](#page-54-0).

# I ПРИМЕЧАНИЕ

- Отцентрированная гистограмма не гарантирует оптимальной экспозиции. Записанное изображение может быть передержан или недодержан, даже если гистограмма центрирована.
- В связи с ограничениями компенсации экспозиции, возможно, Bы не сможете отобразить оптимальную конфигурацию гистограммы.
- Использование вспышки и определённые условия съёмки могут привести к тому, что отображаемая на гистограмме экспозиция будет отличаться от реальной экспозиции снимка после съёмки.

# <span id="page-105-0"></span>**Использование гистограммы**

Гистограмма представляет собой график, описывающий освещение изображения с точки зрения количества пикселов. Вертикальная ось обозначает количество пикселов, а горизонтальная – освещение. Если по каким-либо причинам гистограмма отображается слишком искривлённой, Bы можете воспользоваться экспосдвигом для перемещения её вправо или влево, с целью достижения улучшенной сбалансированности. Оптимальная экспозиция достигается с помощью экспосдвига, в результате чего график перемещается как можно ближе к центру. В случае с фотоснимками можно отобразить отдельные гистограммы для R (красного), G (зелёного) и B (синего).

#### **Пример гистограмм**

Гистограмма, сдвинутая влево, обозначает, что изображение после съёмки будет тёмным. Гистограмма, сдвинутая влево слишком сильно, обозначает, что тёмные области изображения будут слишком затемнены.

Гистограмма, сдвинутая вправо, обозначает, что изображение после съёмки будет светлым. Гистограмма, сдвинутая вправо слишком сильно, обозначает, что тёмные области изображения будут слишком ярко высвечены.

Хорошо сбалансированная в целом гистограмма обеспечивает съёмку изображения с оптимальным освещением.

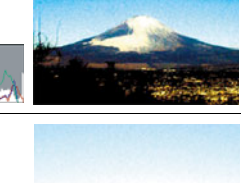

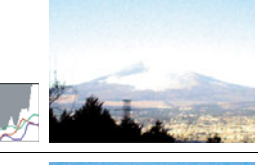

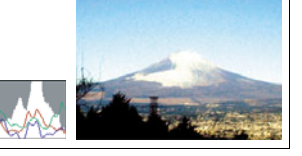

#### **Меры предосторожности при использовании**

#### . **Избегайте использования камеры в движении**

• Никогда не используйте камеру для записи или воспроизведения изображений во время управления автомобилем или на ходу. Работа с дисплеем камеры во время движения может стать причиной несчастного случая.

#### . **Непосредственная съёмка солнца или источника яркого света**

• Никогда не смотрите на солнце или другой источник яркого света через видоискатель камеры. Такие действия могут повредить зрение.

#### . **Вспышка**

- Никогда не используйте вспышку вблизи горючего или взрывоопасного газа. Подобные условия могут стать причиной пожара и взрыва.
- Никогда не активируйте вспышку в направлении человека, управляющего автомобилем. Это может воздействовать на зрение водителя и стать причиной несчастного случая.
- Никогда не активируйте вспышку вблизи глаз объекта съёмки. Такие действия создают потенциальную опасность ослепления.

#### . **Дисплей монитора**

- Не надавливайте на поверхность дисплея слишком сильно, не подвергайте дисплей сильным ударам. Это может привести к растрескиванию стекла дисплея.
- В случае трескания дисплея монитора никогда не касайтесь жидкости, находящейся внутри экрана. Такие действия вызывают опасность воспаления кожи.
- В случае попадания этой жидкости в рот, немедленно прополощите рот и обратитесь к врачу.
- В случае попадания этой жидкости в глаза или на кожу, немедленно смойте её чистой водой, промыв глаза или участок кожи в течение 15 минут, и обратитесь к врачу.

## . **Подключения**

• Никогда не подключайте к камере устройства, не указанные как разрешённые для совместного использования с камерой. Подключение неуказанного устройства может стать причиной пожара и поражения электрическим током.

# . **Транспорт**

• Никогда не включайте камеру в самолёте или в других местах, где запрещено пользоваться подобными устройствами. Неуместное использование таких устройств может стать причиной несчастного случая.

#### . **Дым, необычный запах, перегрев и другие отклонения при использовании**

- Продолжение использование камеры при распространении из неё дыма или необычного запаха, а также при перегреве может стать причиной пожара или поражения электрическим током. При появлении любого из вышеуказанных признаков немедленно выполните следующее:
	- 1. Выключите камеру.
	- 2. Осторожно, стараясь не ожечься, выньте из камеры аккумулятор.
	- 3. Обратитесь в точку розничной продажи или в ближайший официальный сервисный центр CASIO.

#### . **Вода и посторонние предметы**

- Попадание в камеру воды, других жидкостей или посторонних предметов (особенно металлических) может стать причиной пожара или поражения электрическим током. При появлении любого из вышеуказанных признаков немедленно выполните следующее: Следует быть особенно осторожным при использовании камеры в дождливую или в снежную погоду, вблизи океана или другого водоёма, а также в ванной.
	- 1. Выключите камеру.
	- 2. Выньте из камеры аккумулятор.
	- 3. Обратитесь в точку розничной продажи или в ближайший официальный сервисный центр CASIO.

#### . **Падения и грубое обращение с камерой**

- Продолжение использование камеры после её повреждения в результате падения или другого серьёзного воздействия может стать причиной пожара или поражения электрическим током. При появлении любого из вышеуказанных признаков немедленно выполните следующее:
	- 1. Выключите камеру.
	- 2. Выньте из камеры аккумулятор.
	- 3. Обратитесь в точку розничной продажи или в ближайший официальный сервисный центр CASIO.

#### . **Держитесь подальше от огня**

• Никогда не подвергайте камеру воздействию огня. Это может привести к взрыву и стать причиной пожара или поражения электрическим током.

## . **Разборка и модификация**

• Никогда не пытайтесь разбирать камеру или каким-либо образом изменять её устройство. Такие действия могут стать причиной поражения электрическим током, ожога и других телесных повреждений. Любая проверка внутренней конструкции камеры, её техническое обслуживание и ремонт должны проводиться только дилером или ближайшим официальным сервисным центром CASIO.
#### . **Избегайте использования камеры в таких местах**

- Никогда не оставляйте камеру ни в одном из описанных ниже мест. Такие действия могут стать причиной пожара и поражения электрическим током.
	- Места повышенной влажности или запылённости
	- Место приготовления пищи и другие места, где присутствует дым от разогретого масла.
	- Вблизи обогревателей, на нагретом ковре, на прямом солнечном свете, в закрытом припаркованном на солнце автомобиле или в других местах с повышенной температурой
- Никогда не ставьте камеру на нестойкую поверхность, на высокую полку и т.д. Это может привести к падению камеры и в результате стать причиной телесного повреждения.

## . **Резервное хранение важных данных**

• Всегда сохраняйте резервную копию важных данных, хранящихся в памяти камеры, перенося такие данные на компьютер или другое устройство хранения. Помните о том, что данные могут быть удалены в результате неисправности камеры, после ремонта и т.д.

## . **Защита памяти**

• При замене аккумулятора всегда следуйте правильной процедуре установки, описанной в документации к камере. Неправильная замена аккумулятора может привести к повреждению или потере данных, хранящихся в памяти камеры.

## . **Перезаряжаемый аккумулятор**

- Для зарядки аккумулятора используйте только указанное зарядное устройство или другое указанное устройство. Попытка зарядить аккумулятор неразрешённым способом может стать причиной перегрева, пожара и взрыва.
- Не проливайте на аккумулятор обычную или солёную воду. Не погружайте её в такую воду. Такие действия могут повредить аккумулятор и привести к ухудшению функционирования камеры и сокращению её срока службы.
- Данный аккумулятор предназначен только для использования с цифровой камерой CASIO. Использование его для питания другого устройства может повредить аккумулятор или ухудшить качество работы и срок службы аккумулятора.
- Несоблюдение нижеуказанных мер предосторожности может стать причиной перегрева, пожара и взрыва.
	- Не используйте и не оставляйте аккумулятор вблизи открытого огня.
	- Не подвергайте аккумулятор воздействию огня или нагреванию.
	- Соблюдайте полярность при установке аккумулятора в зарядное устройство.
	- Никогда не транспортируйте и не храните аккумулятор вместе с электропроводящими предметами (ожерелья, карандашный грифель и т.д.)
	- Никогда не разбирайте аккумулятор, не протыкайте его иглой и не подвергайте сильным ударам (не бейте его молотком, не наступайте на него и т.д.). Не припаивайте аккумулятор. Никогда не помещайте аккумулятор в микроволновую печь, нагреватель, устройства, генерирующие высокое давление и т.д.
- Если Bы заметили утечку, странный запах, тепловыделение, выцветание, деформацию или другие необычные признаки при использовании, зарядке или хранении аккумулятора, немедленно выньте его из камеры или зарядного устройства и отнесите подальше от открытого огня.
- Не используйте и не оставляйте аккумулятор на прямом солнечном свету, в припаркованном на солнце автомобиле или в любых других местах с высокими температурами. Такие действия могут повредить аккумулятор и привести к ухудшению функционирования камеры и сокращению её срока службы.
- Если зарядка аккумулятора не завершается в течение стандартного периода зарядки, всё равно прекратите зарядку и обратитесь в местный официальный сервисный центр CASIO. Продолжение зарядки стать причиной перегрева аккумулятора, пожара и взрыва.
- Жидкость аккумулятора может повредить глаза. В случае случайного попадания такой жидкости в глаза, немедленно тщательно промойте их чистой проточной водой и обратитесь к врачу.
- Перед использованием или зарядкой аккумулятора обязательно ознакомьтесь с документацией пользователя, поставляемой в комплекте с камерой и специальным зарядным устройством.
- Если аккумулятор используется маленькими детьми, убедитесь в том, что взрослый объяснил им меры предосторожности и правила обращения с аккумулятором, а также в том, что они действительно правильно обращаются с аккумулятором.
- В случае случайного попадания жидкости аккумулятора на одежду или кожу немедленно промойте поражённый участок чистой проточной водой. Продолжение контакта с жидкостью аккумулятора может вызвать кожное раздражение.

## . **Срок службы аккумулятора**

- Продолжительность работы аккумулятора, указанная в данном руководстве, представляет собой приблизительный период времени до того, как камеры выключится по причине низкого уровня заряда аккумулятора, если она питается от специального аккумулятора при нормальной температуре (23°C). Указанное время зарядки не гарантирует указанного качества работы. Реальное время зарядки аккумулятора очень зависит от окружающей температуры, условий хранения аккумулятора, времени хранения и т.д.
- Оставление камеры включённой может израсходовать заряд аккумулятора и привести к появлению индикатора предупреждения о низком уровне заряда аккумулятора. Выключайте камеру, когда Bы не пользуетесь ею.
- Индикатор предупреждения о низком уровне заряда аккумулятора указывает на скорое отключение камеры в результате низкого уровня заряда. Как можно быстрее зарядите аккумулятор. Оставление почти или полностью разряженного аккумулятора в камере может вызвать утечку жидкости аккумулятора и повреждение данных.

## . **Меры предосторожности против ошибки данных**

Данная цифровая камера изготовлена с использованием высокоточных цифровых компонентов. Любые из следующих действий создают риск повреждения данных, хранящихся в памяти камеры.

- Удаление аккумулятора или карты памяти во время выполнения камерой некоторых действий
- Удаление аккумулятора или карты памяти, когда задний индикатор горит зелёным цветом после выключения камеры
- Отключение USB-кабеля в процессе осуществления связи
- Использование разряженного аккумулятора
- Другие необычные действия

Любое из указанных выше условий может привести к появлению на дисплее сообщения об ошибке (стр. [129\)](#page-128-0). Выполните указанные в таком сообщении инструкции.

## . **Операционная среда**

- Рабочая температура: 0 40°C
- Рабочая влажность: 10 85% (без конденсации)
- Никогда не оставляйте камеру ни в одном из описанных ниже мест.
	- В месте, подверженном воздействию прямого солнечного света, сильной влажности или запылённости
	- Вблизи кондиционера или в других местах, подверженных экстремальным температурам и влажности
	- Внутри автомобиля в жаркий день или в месте, подверженном сильной вибрации

#### . **Конденсация**

Внезапные и сильные колебания температуры, например, при перемещении камеры с улицы в холодный зимний день в тёплое помещение, может привести к образованию капель влаги, конденсации, внутри и снаружи камеры, что увеличивает опасность неисправности. Для предотвращения образования конденсата при перемещении камеры поместите её в пластиковый пакет. Оставьте пакет герметичным, пока температура воздуха внутри пакета не станет той же температуры, что и воздух в помещении. После этого выньте камеру из пакета и на несколько часов откройте аккумуляторный отсек.

## <span id="page-110-0"></span>. **Объектив**

- Никогда не применяйте силу при чистке поверхности объектива. Это может привести к появлению царапин на поверхности объектива и неисправности в работе камеры.
- На некоторых изображениях вы можете увидеть некоторое искажение определённых типов изображений, например, едва заметное искривление линий, которые должны быть прямыми. Это связано с характеристиками объектива и не свидетельствует о неисправности.

## . **Уход за камерой**

- Никогда не касайтесь пальцами объектива или окошка вспышки. Отпечатки пальцев, грязь и другие посторонние предметы на объективе или окошке вспышки могут препятствовать правильному функционированию камеры. С помощью вентилятора или другим подобным образом удалите с объектива и окошка вспышки грязь и пыль, аккуратно протрите их мягкой сухой тканью.
- Используйте для чистки мягкую сухую ткань.

### . **Меры предосторожности при обращении со старым аккумулятором**

- Изолируйте положительную и отрицательную клеммы клейкой лентой и др. способами.
- Не снимайте покрытие аккумулятора.
- Не пытайтесь разбирать аккумулятор.
- . **Меры предосторожности при обращении с зарядным устройством**
	- $\bigcirc$ 0 Никогда не вставляйте шнур питания в розетку, номинальное напряжение которой отличается от указанного на шнуре. Такие действия могут стать причиной пожара, неисправности устройства и поражения электрическим током.
	- 0 Будьте осторожны и старайтесь не повредить и не поломать шнур питания. Никогда не ставьте на шнур тяжёлые предметы и не подвергайте его сильному нагреванию. Такие действия могут повредить шнур и стать причиной пожара и поражения электрическим током.
	- 0 Никогда не пытайтесь модифицировать шнур питания, не сгибайте, не перекручивайте и не тяните за него. Такие действия могут стать причиной пожара, неисправности устройства и поражения электрическим током.
	- 0 Никогда не подключайте и не отключайте шнур мокрыми руками. Такие действия могут стать причиной поражения электрическим током.
	- 0 Не вставляйте шнур в розетку или удлинитель вместе с другими устройствами. Такие действия могут стать причиной пожара, неисправности устройства и поражения электрическим током.
	- 0 В случае повреждения шнура питания (до оголения или повреждения внутритросового провода), немедленно обратитесь к вашему продавцу или в официальный сервисный центр CASIO по вопросу ремонта. Продолжение пользования повреждённым шнуром может стать причиной пожара, неисправности и поражения электрическим током.
- При выполнении зарядки зарядное устройство слегка нагревается. Это нормально и не является неисправностью.
- Вынимайте шнур питания из розетки, когда Bы не пользуетесь зарядным устройством.
- Никогда не используйте чистящее средство для чистки шнура (особенно вилки).
- Никогда не накрывайте зарядное устройство одеялом и др. предметами. Это может стать причиной пожара.

## . **Прочие меры предосторожности**

Во время использования камера слегка нагревается. Это нормально и не является неисправностью.

## . **Авторское право**

В соответствии с законами об авторском праве запрещается использовать снимки или видеоизображения, права на которые принадлежат другим, без разрешения владельца прав. Исключение составляет использование в исключительно некоммерческих персональных целях. В некоторых случаях съёмка публичных представлений, шоу, выставок и т.д. может быть полностью запрещена даже в случае, даже если съёмка выполняется в личных некоммерческих целях. Независимо от того, приобретены ли Bами подобные файлы или получены бесплатно, размещение их на вебсайте, сайте совместного использования изображений и любом другом сайте в интернете, а также другие виды передачи их третьим сторонам без разрешения владельца авторских прав строго запрещено законами об авторском праве и международными договорами. Например, загрузка и распространение в интернете снятых или записанных Bами изображений телепрограмм, живых концертов, музыкальных клипов и т.д. может нарушать авторские права третьих лиц. Помните о том, что CASIO COMPUTER CO., LTD. не несёт ответственность за какое-либо использование данного изделия, нарушающее авторские права третьих сторон или какие-либо другие авторские права.

Использованные в данном руководстве нижеуказанные названия являются торговыми марками или зарегистрированными торговыми марками соответствующих владельцев.

Помните о том, что обозначения торговой марки ™ и зарегистрированной торговой марки ® в данном руководстве не используются.

- Логотип SDHC является торговой маркой.
- Microsoft, Windows, Internet Explorer, Windows Media, Windows Vista и DirectX являются зарегистрированными торговыми марками или торговыми марками Microsoft Corporation в США и других странах.
- Macintosh, Mac OS, QuickTime, логотип QuickTime и iPhoto являются торговыми марками Apple Inc.
- MultiMediaCard является торговой маркой Infineon Technologies AG Германии, переданной по лицензии компании MultiMediaCard Association (MMCA).
- MMC*plus* является торговой маркой MultiMediaCard Association.
- Adobe и Reader являются торговыми марками или зарегистрированными торговыми марками Adobe Systems Incorporated в США и других странах.
- HOT ALBUM и логотип HOT ALBUM являются торговыми марками или зарегистрированными торговыми марками Konica Minolta Photo Imaging, Inc.
- YouTube, логотип YouTube и Broadcast Yourself являются торговыми марками или зарегистрированными торговыми марками YouTube, LLC.
- EXILIM, Photo Loader, Photo Transport и YouTube Uploader for CASIO являются торговыми марками или зарегистрированными торговыми марками CASIO COMPUTER CO., LTD.
- Photo Loader with HOT ALBUM разработан на базе HOT ALBUM и Photo Loader: авторские права на него принадлежат CASIO COMPUTER CO., LTD. и HOTALBUM COM, Inc. Авторские и другие права принадлежат данным компаниям.
- Все другие упомянутые в руководстве названия компаний и изделий являются торговыми марками или зарегистрированными торговыми марками, принадлежащими из законным обладателям.

Любое неразрешённое коммерческое копирование, распространение и копирование комплектного программного обеспечения по сети запрещено.

В данном устройстве имеется программное обеспечение компании FotoNation, Inc.

FotoNation является зарегистрированной торговой маркой FotoNation, Inc.

FaceTracker является торговой маркой FotoNation, Inc.

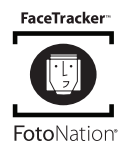

Предусмотренная в данном изделии функциональность по загрузке изображений на YouTube используется по лицензии YouTube, LLC. Наличие в данном изделии функциональности по загрузке изображений на YouTube никоим образом не должно рассматриваться как поддержка или рекомендация данного изделия компанией YouTube, LLC.

## **Зарядка**

## **Индикатор [CHARGE] не загорается красным цветом...**

Зарядка невозможна по причине слишком низкой или слишком высокой окружающей температуры. Поместите камеру туда, где окружающая температура находится в допустимых для выполнения зарядки пределах. Когда окружающая температура позволяет зарядить камеру, индикатор [CHARGE] загорится красным цветом.

## **Индикатор [CHARGE] мигает красным цветом...**

Аккумулятор повреждён или неправильно установлен в зарядное устройство. Выньте аккумулятор из зарядного устройства и проверьте, чистые ли контакты. Если контакты загрязнены, начисто вытрите их сухой тканью. В случае возникновения проблем с зарядкой проверьте, не вынут ли шнур питания из розетки или зарядного устройства.

Если после выполнения вышеуказанных инструкций проблема не устранена, это может свидетельствовать о неисправности аккумулятора. Обратитесь в ближайший официальный сервисный центр CASIO.

## <span id="page-114-0"></span>**Замена аккумулятора**

### *1.* **Откройте аккумуляторный отсек и выньте аккумулятор.**

Повернув дисплей камеры вверх, переместите стопор в указанном на иллюстрации стрелкой направлении. После того как аккумулятор выскочит, выньте его из камеры.

## *2.* **Установка нового аккумулятора.**

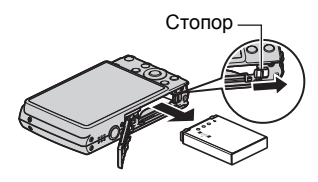

## **Меры предосторожности при обращении с аккумулятором**

#### . **Меры предосторожности при использовании**

- Время эксплуатации, обеспечиваемое аккумулятором в холодных условиях, всегда меньше, чем время эксплуатации, обеспечиваемое аккумулятором при нормальной температуре. Это связано с характеристиками аккумулятора, а не камеры.
- Зарядите аккумулятор при окружающей температуре в пределах от 5°C до 35°C. Зарядка вне данного температурного диапазона может занять больше времени или не быть выполнена совсем.
- Если в результате полной зарядки аккумулятор обеспечивает работу камеры в течение очень ограниченного времени, это может означать окончание срока службы аккумулятора. Замените аккумулятор новым.

#### . **Меры предосторожности при хранении**

- Долгое хранение аккумулятора в заряженном состоянии может привести к ухудшению функциональных характеристик аккумулятора. Если в течение какого-то времени вы не планируете пользоваться аккумулятором, полностью используйте его заряд перед хранением.
- Всегда вынимайте аккумулятор из камеры, когда Bы не пользуетесь ею. Оставленный в камере аккумулятор может полностью разрядиться, что впоследствии потребует более длительной зарядки для его использования в камере.
- Храните аккумулятор в прохладном сухом месте (при температуре не выше 20°C).

## **Использование камеры в другой стране**

#### . **Меры предосторожности при использовании**

- Комплектное зарядное устройство предназначено для эксплуатации с любым источником питания в диапазоне от 100 В до 240 В переменного тока, 50/60 Гц. Помните о том, что в разных странах используются разные по форме вилки шнуров питания. Перед тем как взять камеру с собой, проконсультируйтесь у туристического агента по вопросу стандартом электропитания в соответствующей стране.
- Не подключайте зарядное устройство к источнику питания с помощью конвертора напряжения или подобного устройства. Такие действия могут привести к появлению неисправности.

#### . **Запасной аккумулятор**

• В поездке рекомендуется взять с собой запасные полностью заряженные аккумуляторы (NP-70), это позволит Bам избежать ситуации, когда Bы не сможете пользоваться камерой в результате разрядки аккумулятора.

## **Использование карты памяти**

Информация о поддерживаемых картах памяти и об установке карты памяти указана на стр. [14.](#page-13-0)

## <span id="page-116-0"></span>**Замена карты памяти**

Нажмите на карту памяти и уберите руку. Карта памяти слегка выдвинется из гнезда для карты. Полностью выньте карту памяти и вставьте новую.

• Никогда не вынимайте карту из камеры, если задний индикатор мигает зелёным цветом. Это может привести к невыполнению операции сохранения изображения и даже повредить карту памяти.

#### . **Использование карты памяти**

• Карты памяти SD и SDHC оснащены переключателем защиты от записи. Воспользуйтесь этим переключателем для защиты карты от случайного удаления данных. При этом помните о том, что при установке защиты от записи на карте памяти SD для выполнения записи, форматирования или удаления некоторых снимков вам придётся снова отключить защиту от записи.

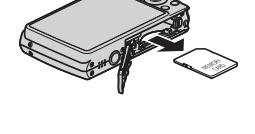

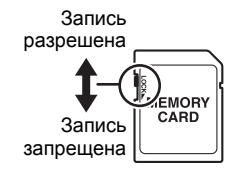

- Если при просмотре изображений карта памяти работает не так, как обычно, вы можете возобновить нормальную работу карты, отформатировав её (стр. [104](#page-103-0)). Тем не менее в случае использования камеры вдали от дома или офиса рекомендуется всегда иметь при себе несколько карт памяти.
- По мере многоразовой записи данных на карту и удаления данных с неё карта утрачивает способность сохранять данные. В связи с этим рекомендуется периодически форматировать карты памяти.
- Электростатический заряд, электропомехи и другие явления могут вызвать повреждение или даже потерю данных. Обязательно всегда сохраняйте резервную копию важных данных на других носителях (CD-R, CD-RW, жёсткий диск и т.д.).

## . **Меры предосторожности при работе с картой памяти**

Некоторые типы карт имеют более низкую скорость обработки данных. В частности, Bы можете испытывать проблемы при сохранении высококачественных (Максимальное) видео. Использование определённых типов карт памяти может увеличивать время записи видео, что может привести к потере видеорамок. О такой ситуации сигнализирует  $\Box$  и  $\Box$  мигающие на дисплее монитора. Рекомендуется использовать карту памяти с максимальной скоростью передачи данных в 10 Мб/сек.

## . **Утилизация или передача карты памяти или камеры другому владельцу**

Функции камеры «форматировать» и «удалить» в действительности не удаляют файлы с карты памяти. Исходные данные остаются на карте. Помните о том, что только Bы несёте ответственность за сохранение данных на карте памяти. В случае утилизации карты памяти или камеры, а также в случае передачи камеры другому человеку, рекомендуется выполнять следующее:

- При утилизации карты памяти, уничтожьте карту памяти физически, либо воспользуйтесь имеющимися в продаже программами для полного удаления данных с карты памяти.
- Для передачи карты памяти другому лицу воспользуйтесь имеющимися в продаже программами для удаления данных и полностью удалите данные с карты памяти.
- Воспользуйтесь функцией форматирования (стр. [104\)](#page-103-0), чтобы полностью удалить данные, сохранённые во встроенной памяти перед утилизацией или передачей камеры.

## **Системные требования комплектного программного обеспечения**

Системные требования к компьютеру для каждого приложения различны. Обязательно ознакомьтесь с требованиями для конкретного приложения, которое вы планируете использовать. Помните о том, что указанные здесь значения являются минимальными требованиями для запуска каждого приложения. Реальные требования превышают указанные и зависят от количества изображений и размера обрабатываемых снимков.

## 0**Windows**

#### **Photo Loader with HOT ALBUM**

Свободное место на : Минимум 2 Гб накопителе на жёстком диске Другие неполадки : Internet Explorer 5.5 или более поздняя версия DirectX 9.0 или более поздняя версия Windows Media Player 9 или более поздняя версия

#### **DirectX 9.0c**

Свободное место на : 65 Мб для установки (18 Мб на жёстком диске) накопителе на жёстком диске

#### **YouTube Uploader for CASIO**

- Достаточно памяти для запуска операционной системы
- Конфигурация компьютера, позволяющая воспроизводить видео с вебсайта YouTube
- Конфигурация компьютера, позволяющая загружать видео на вебсайт YouTube

#### **Photo Transport 1.0**

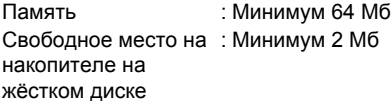

#### **Adobe Reader 8**

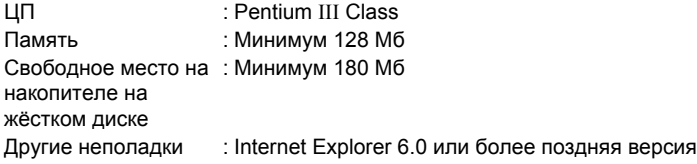

Информация о минимальных системных требованиях для каждого из программных приложений указана в файлах «Пожалуйста, прочтите» на компакт-диске с программным обеспечением для цифровой камеры CASIO, поставляемом в комплекте с камерой.

## **Общее руководство**

Цифры в скобках указывают номер страницы, где приведено объяснение каждого элемента.

## . **Камера**

## **Вид спереди Вид сзади**

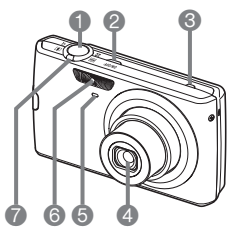

- 1Кнопка спуска затвора (стр. [17](#page-16-0))
- **[ON/OFF]** (Питание) (стр. [16](#page-15-0))
- **6 Микрофон (стр. [40](#page-39-0), [69\)](#page-68-0)**
- 4Объектив
- 5Передний индикатор (стр. [19](#page-18-0), [53\)](#page-52-0)
- 6Вспышка (стр. [26](#page-25-0))
- 7Контроллер увеличения (стр. [17](#page-16-0), [39,](#page-38-0) [63\)](#page-62-0)

8 9 8 9  $\odot$   $\odot$  $\mathbf{\Phi}$ DISP  $\blacksquare$  $\blacksquare$  $[1]$  $\blacksquare$ [SET]  $\bullet$   $\bullet$   $\bullet$   $\bullet$   $\bullet$  $\boldsymbol{\Phi}$ 

**8 Кнопка [D] (Просмотр)** • Порт USB/AV (стр. [16](#page-15-0), [20\)](#page-19-0) 9Задний индикатор (стр. [16](#page-15-0), [17,](#page-16-0) [26](#page-25-0))  $\bigcirc$  Кнопка  $\bigcirc$ ] (видео) (стр. [40](#page-39-0))

 $\blacksquare$ Кнопка [ $\blacksquare$ ] (Запись) (стр. [16](#page-15-0), [17\)](#page-16-0) **ВОТверстие для** 

ремешка (стр. [2](#page-1-0))

**В Крышка соединителя** 

- (стр. [64,](#page-63-0) [73](#page-72-0), [81,](#page-80-0) [90\)](#page-89-0) **B** Кнопка [BS] (стр. [44\)](#page-43-0)
- **B** Кнопка [MENU] (стр. [47\)](#page-46-0)
- $\bigcirc$  Кнопка [SET] (стр. [23](#page-22-0))
- **В Кнопки управления** 
	- $([A] [\triangledown] [\preceq] [\triangleright])$
	- (стр. [23\)](#page-22-0)
- **В Дисплей монитора** (стр. [105](#page-104-0), [121](#page-120-0))

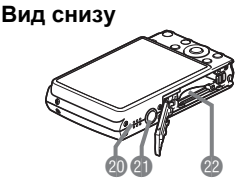

**@Динамик** 

clОтверстие для штатива

Устанавливайте штатив в это отверстие. **@Гнездо для аккумулятора/карты памяти** (стр. [11,](#page-10-0) [14](#page-13-1), [115,](#page-114-0) [117\)](#page-116-0)

## . **Зарядное устройство**

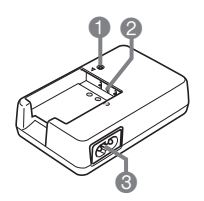

- **Индикатор [CHARGE]**
- $\bigcirc$   $\oplus$  Контакты
- **•** Разъём для шнура питания

## <span id="page-120-0"></span>**Содержимое дисплея монитора**

На дисплее монитора отображаются различные индикаторы, пиктограммы и значения, информирующие вас о состоянии камеры.

• Образцы экранов, приведённые в данном разделе, ознакомят Bас с расположением всех индикаторов и показателей, появляющихся на экране в различных режимах. Эти образцы не являются реальными экранами, отображаемыми на дисплее камеры.

## . **Запись фотоснимка**

#### **Панель: выкл.**

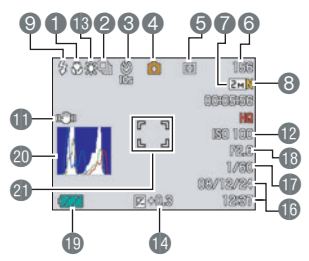

#### **Панель: вкл.**

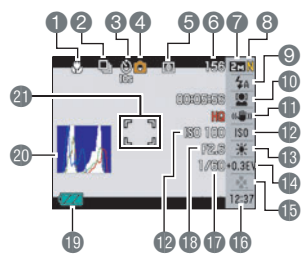

#### **easy Mode**

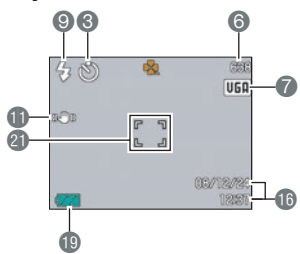

- 1Режим фокусировки (стр. [49](#page-48-0))
- 2Серийная съёмка (стр. [52\)](#page-51-0)
- 3Автоспуск (стр. [53\)](#page-52-0)
- 4Режим записи (стр. [17\)](#page-16-0)
- 5Режим экспозамера (стр. [60\)](#page-59-0)
- 6Оставшийся объём памяти для записи фотоснимков (стр. [131](#page-130-0))
- 7Разрешение фотоснимка (стр. [24](#page-23-0))
- 8Качество фотоснимка (стр. [58\)](#page-57-0)
- 9Вспышка (стр. [26\)](#page-25-0)
- **Распознавание лица (стр. [28](#page-27-0))**
- **C**табилизатор (стр. [30\)](#page-29-0)
- **Чувствительность ISO (стр. [32\)](#page-31-0)**
- **В Настройка баланса белого (стр. [32](#page-31-1))**
- В Компенсация экспозиции (стр. [34\)](#page-33-0)
- **B** easy Mode (стр. [35](#page-34-0))
- bqДата/время (стр. [38](#page-37-0))
- **B**ыдержка
- **В** Значение диафрагмы
- **ВИндикатор заряда аккумулятора (стр. [12](#page-11-0))**
- **@Гистограмма (стр. [105\)](#page-104-1)**
- clФокусная рамка (стр. [17,](#page-16-0) [54](#page-53-0))

## ПРИМЕЧАНИЕ\_

• Если установленная диафрагма, выдержка, чувствительность ISO или автоматическая экспозиция неверны, данная настройка отобразится оранжевым цветом при полунажатии кнопки спуска затвора.

## . **Режим видеозаписи**

## **Панель: выкл.**

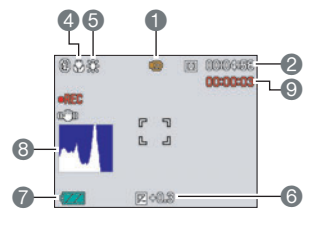

## **Панель: вкл.**

- Режим записи (стр. [40\)](#page-39-0) Оставшийся объём памяти для видеозаписи (стр. [40\)](#page-39-0)
- Качество видео (стр. [59\)](#page-58-0)
- Режим фокусировки (стр. [49](#page-48-0))
- Настройка баланса белого (стр. [32](#page-31-1))
- Компенсация экспозиции (стр. [34\)](#page-33-0)
- Индикатор заряда аккумулятора (стр. [12](#page-11-0))
- Гистограмма (стр. [105\)](#page-104-1)
- Время записи видео (стр. [40](#page-39-0))

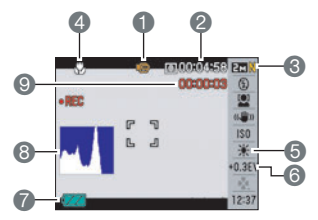

## . **Просмотр фотоснимков**

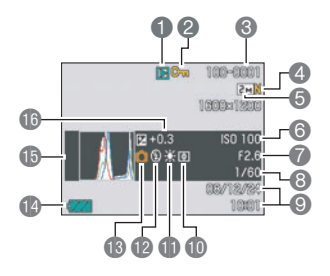

Тип файла

- Индикатор защиты (стр. [67\)](#page-66-0)
- Имя папки/имя файла (стр. [94](#page-93-0))
- Качество фотоснимка (стр. [58\)](#page-57-0)
- Разрешение фотоснимка (стр. [24](#page-23-0))
- **6 Чувствительность ISO (стр. [32\)](#page-31-0)**
- Значение диафрагмы
- Выдержка
- Дата/время (стр. [38](#page-37-0))
- **В Режим экспозамера (стр. [60\)](#page-59-0)**
- blНастройка баланса белого (стр. [32](#page-31-1))
- **Веспышка (стр. [26\)](#page-25-0)**
- **В** Режим записи
- boИндикатор заряда аккумулятора (стр. [12](#page-11-0))
- bpГистограмма (стр. [105\)](#page-104-1)
- В Компенсация экспозиции (стр. [34\)](#page-33-0)

## . **Воспроизведение видео**

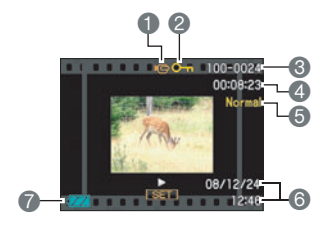

1Тип файла Индикатор защиты (стр. [67\)](#page-66-0) Имя папки/имя файла (стр. [94](#page-93-0)) Время записи видео (стр. [62](#page-61-0)) Качество видео (стр. [58\)](#page-57-0) Дата/время (стр. [38](#page-37-0)) Индикатор заряда аккумулятора (стр. [12](#page-11-0))

## **Сброс на исходные настройки по умолчанию**

Приведённые в данном разделе таблицы указывают исходные настройки по умолчанию, установленные для элементов меню (отображаются при нажатии кнопки [MENU]) после сброса настроек камеры (стр. [104\)](#page-103-1). Элементы меню зависят от того, находится ли камера в режиме записи или просмотра.

• Тире (–) указывает на то, что настройки этого элемента не сбрасываются, на то, что для этого элемента нет настройки сброса.

#### . **Режим записи**

#### **Вкладка «Запись»**

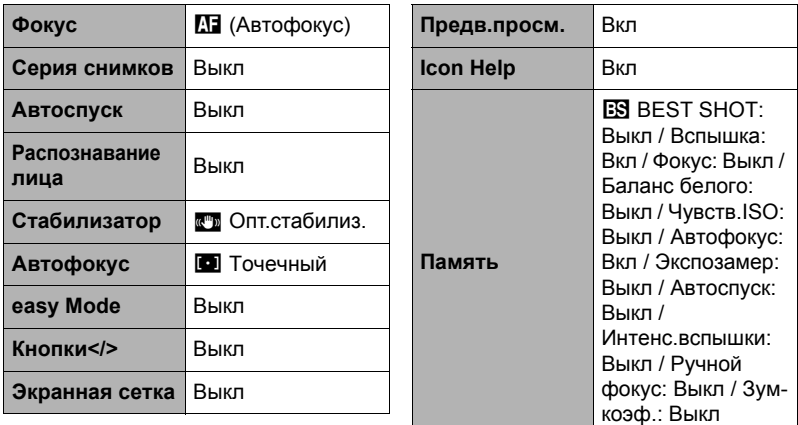

### **Вкладка «Качество»**

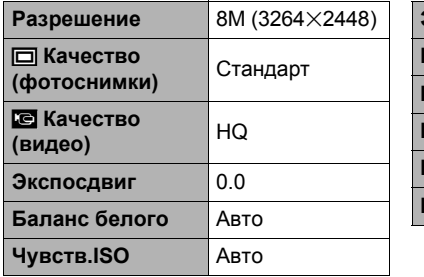

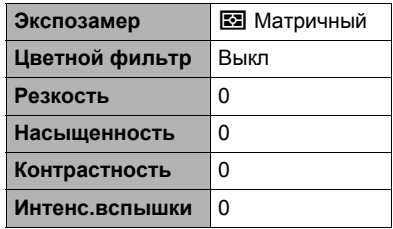

## **Вкладка «Настройки»**

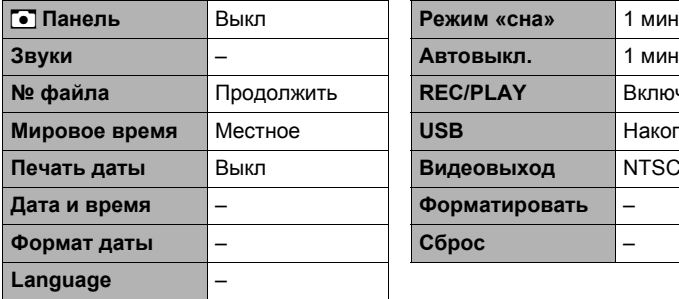

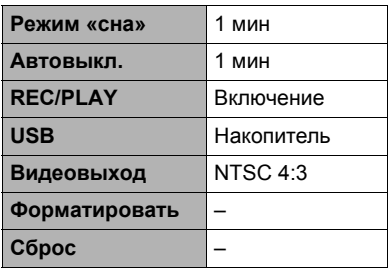

## . **Режим просмотра**

## **Вкладка «Просмотр»**

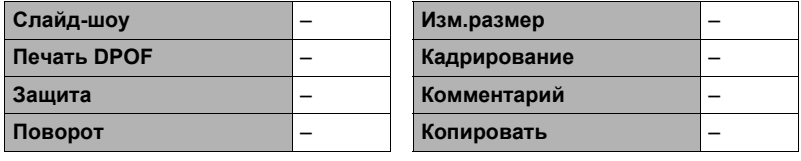

## **Вкладка «Настройки»**

• Содержимое вкладки «Настройки» одинаково для режимов записи и просмотра.

# **Поиск и устранение неисправностей**

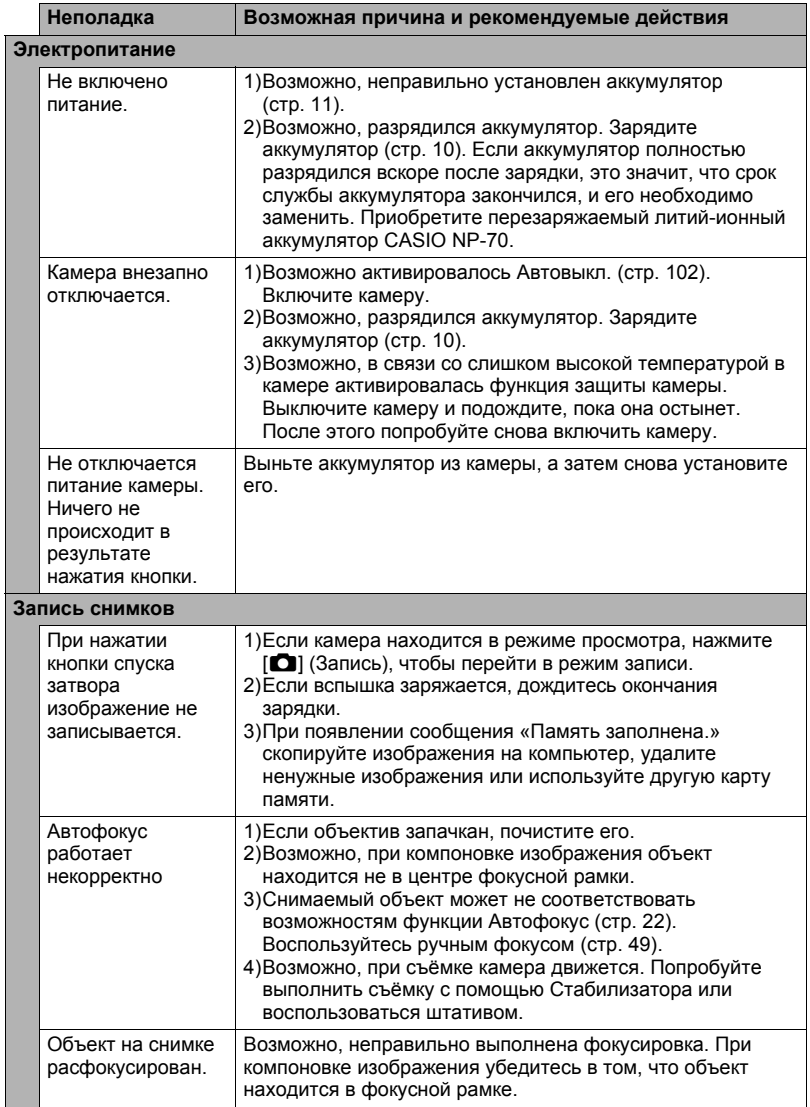

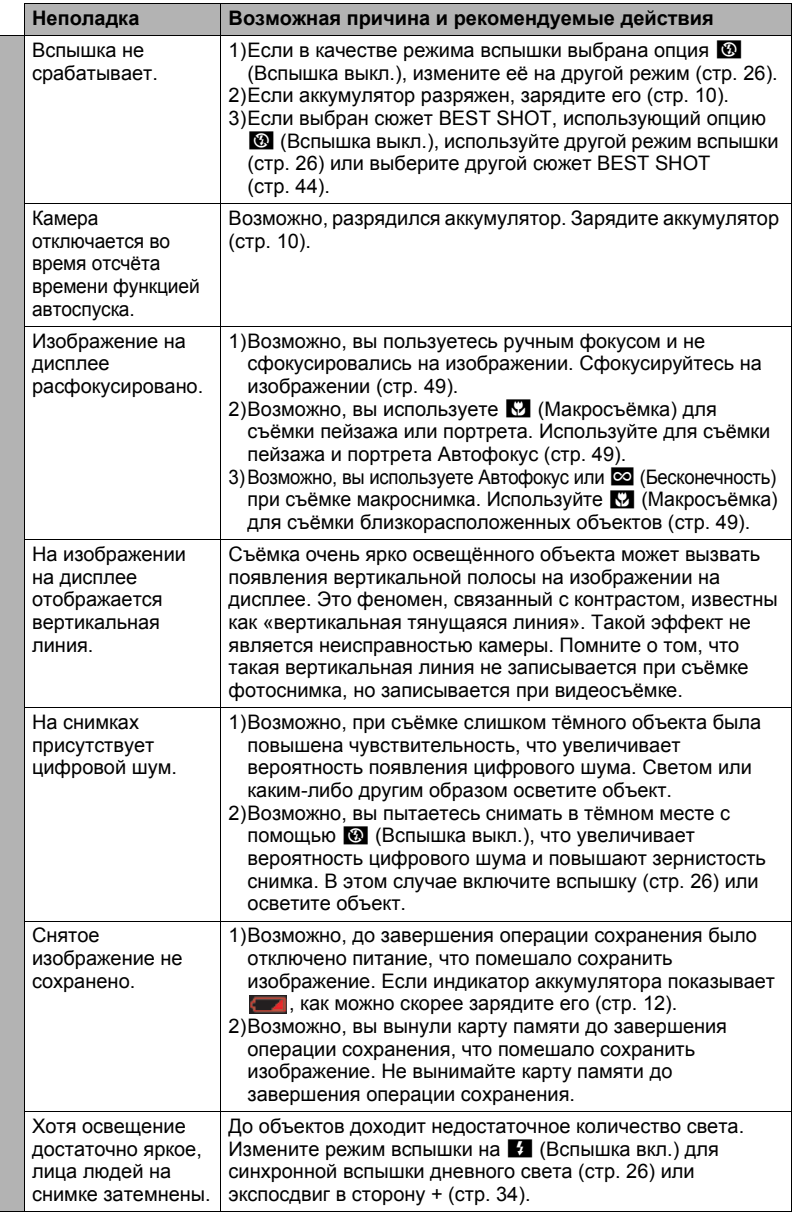

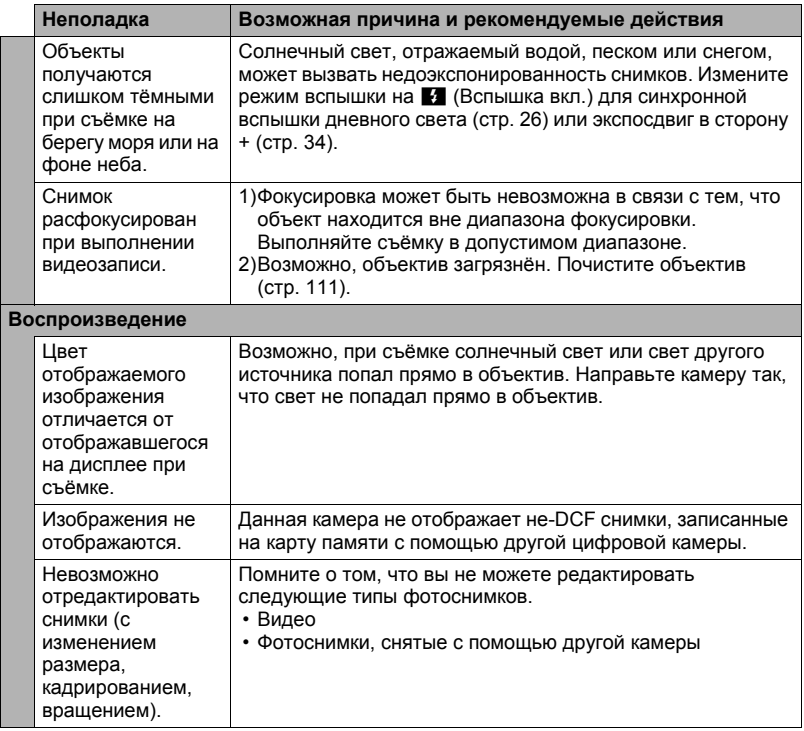

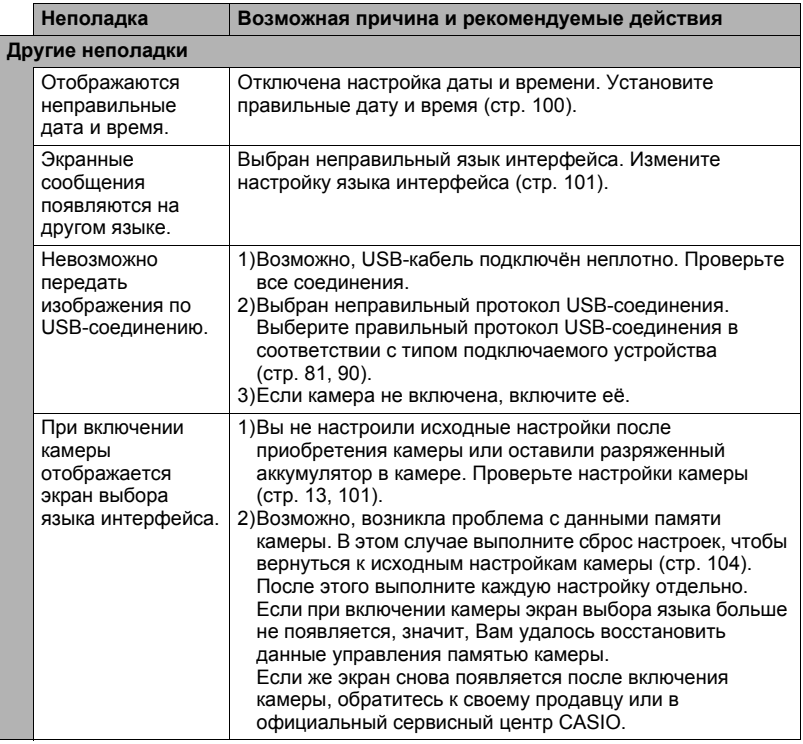

# <span id="page-128-0"></span>**Отображаемые сообщения**

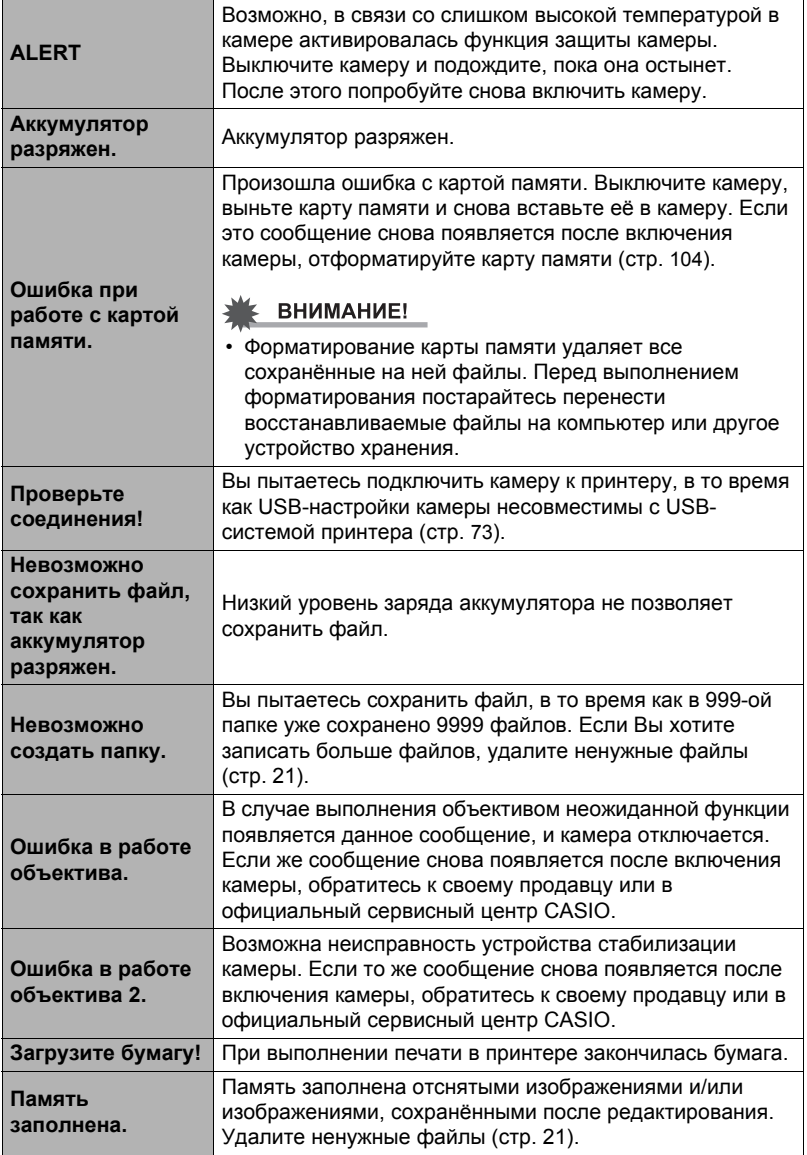

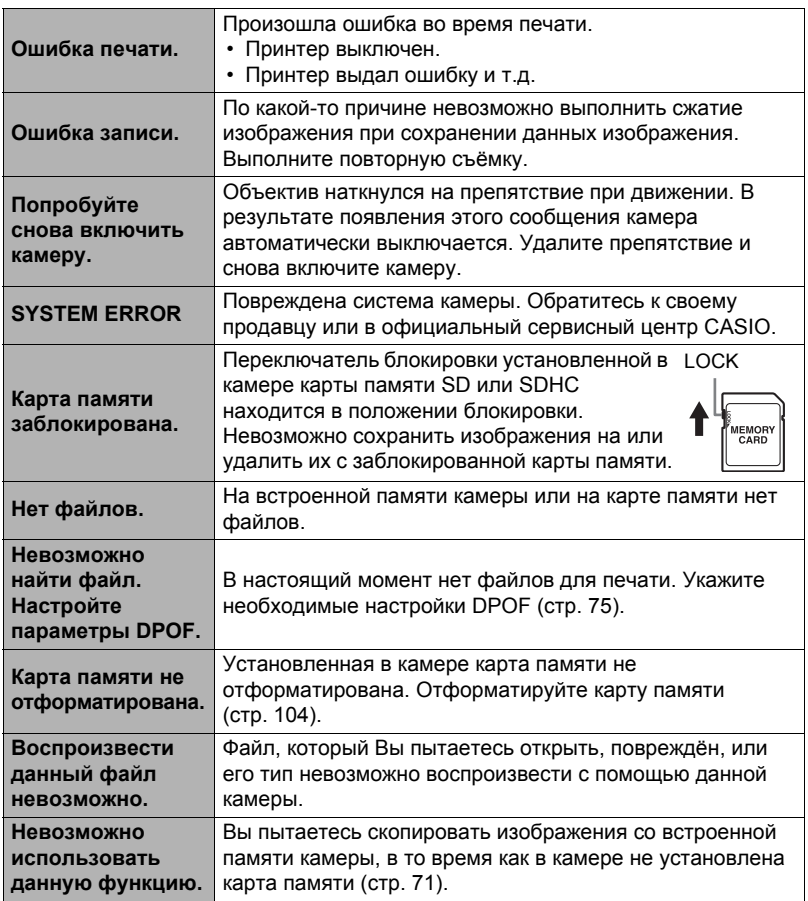

## <span id="page-130-0"></span>**Фотосъёмка**

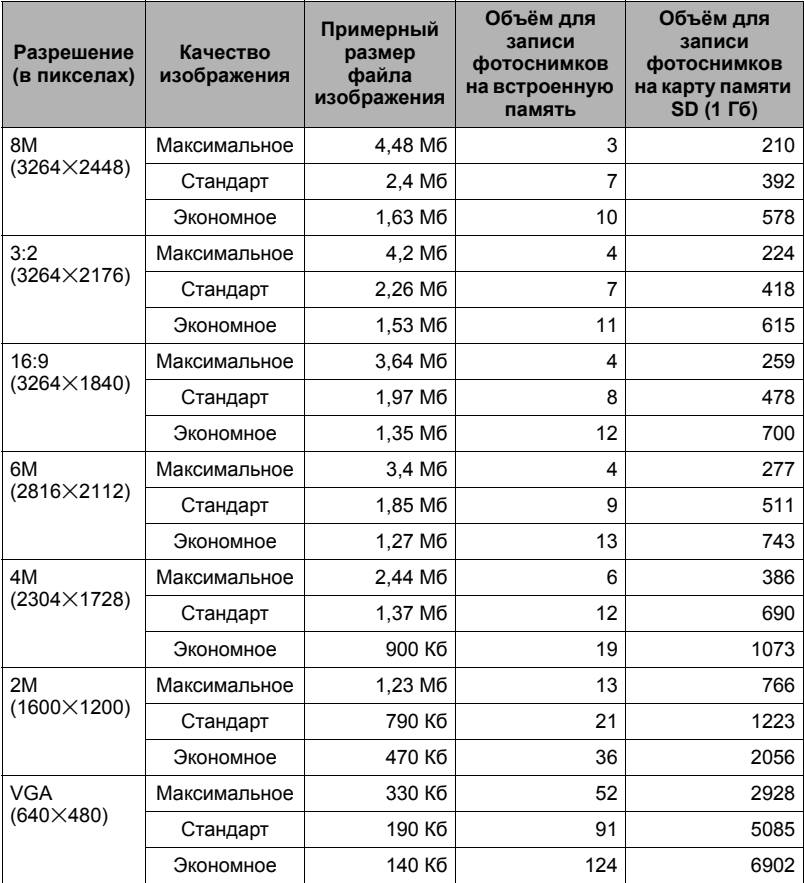

#### **Видео**

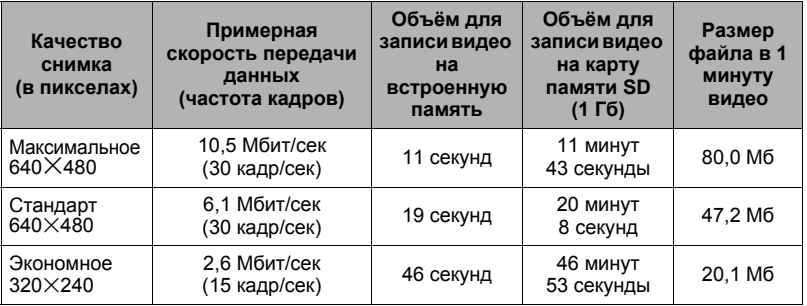

\* Значения функции записи фотоснимков и видео приблизительны и предназначены только для справки. Реальные значения зависят от содержимого изображений.

\* Значения размеров файлов и скорости передачи данных приблизительны и предназначены только для справки. Реальные значения зависят от типа снимаемого изображения.

\* Вышеуказанные значения приведены на основе использования SD карты памяти PRO HIGH SPEED производства Panasonic. Количество изображений, которые можно сохранить, зависит от типа используемой карты памяти.

\* При использовании карты памяти отличной от указанной вместимости подсчитайте количество изображений в виде процента от 1 Гб.

\* Каждый видеоролик может быть длиной до 10 минут. Видеозапись автоматически прекращается по истечении 10 минут.

## **Технические характеристики**

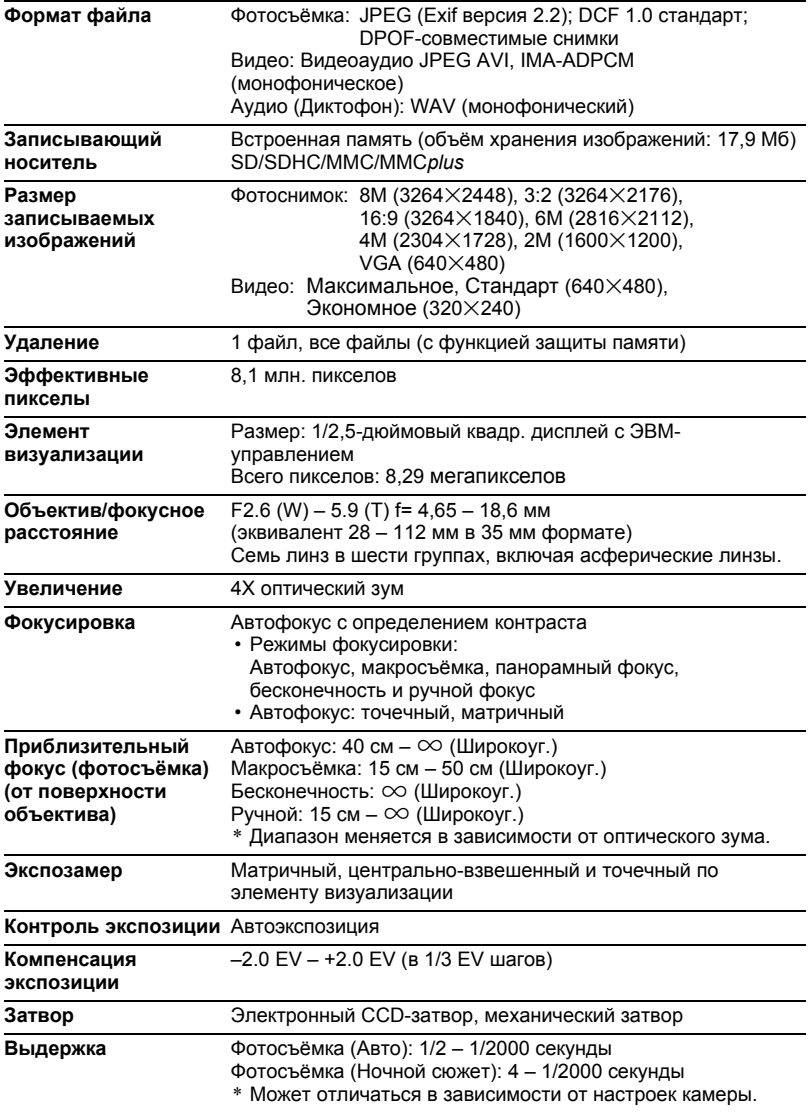

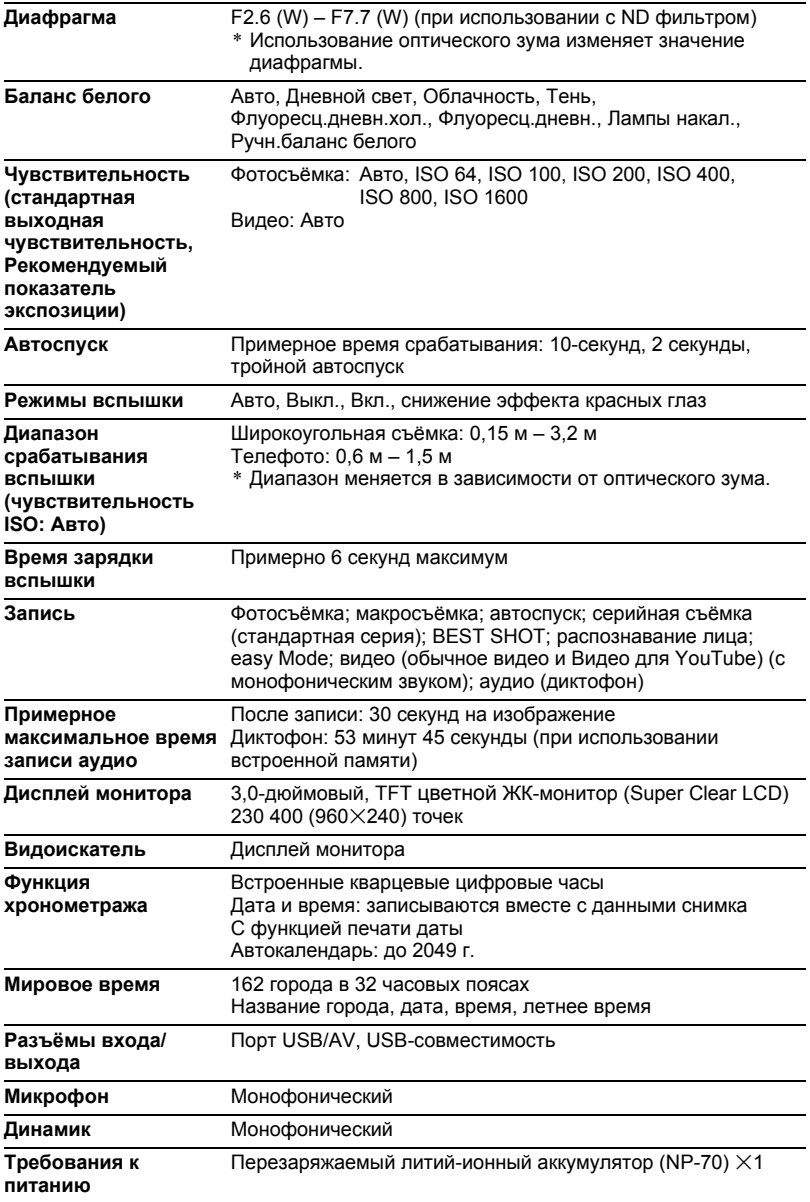

#### **Примерный срок службы аккумулятора**

Все указанные ниже значения обозначают приблизительное время отключения камеры при нормальной температуре (23°C). Эти значения не гарантируются. Низкая температура сокращает срок службы аккумулятора.

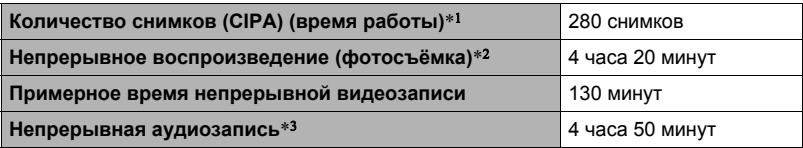

- Аккумулятор: NP-70 (номинальная мощность: 1050 мА/ч)
- Записывающий носитель: 1 Гб карты памяти SD (PRO HIGH SPEED производства Panasonic)
- Замеряемые показатели
- \*1 Примерное количество снимков (CIPA) (время работы) В соответствии со стандартами CIPA (Camera and Imaging Products Association) Нормальная температура (23°C), монитор включён, работа зума полным широкоуг. и телефото каждые 30 секунд, в течение которых снимается два снимка со вспышкой; питание отключено и включается после съёмки 10 снимков.
- \*2 Примерное время воспроизведения Стандартная температура (23°C), прокрутка одного изображения примерно каждые 10 секунд
- \*3 Примерное время непрерывной записи
- Вышеприведённые значения указаны для нового полностью заряженного аккумулятора. Постоянные зарядки сокращают срок службы аккумулятора.
- Частота использования вспышки, зума и автофокуса, а также время работы камеры сильно влияют на значения времени записи и количества снимков.

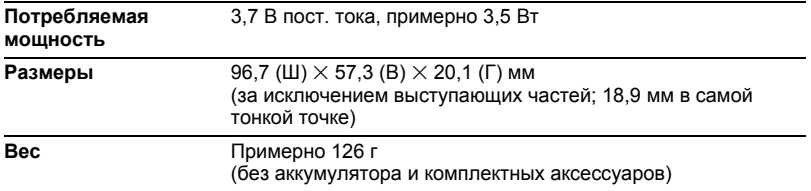

## . **Перезаряжаемый литий-ионный аккумулятор (NP-70)**

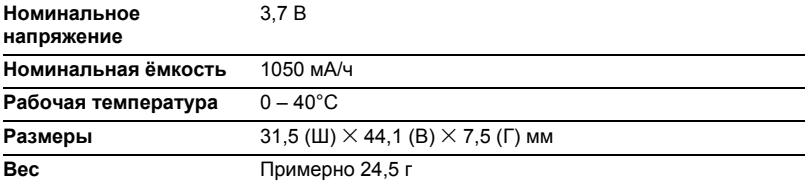

## . **Зарядное устройство (BC-70L)**

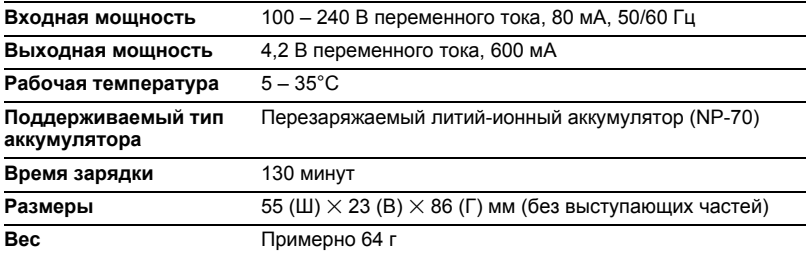

# **CASIO.**

## **CASIO COMPUTER CO.,LTD.**

6-2, Hon-machi 1-chome Shibuya-ku, Tokyo 151-8543, Japan